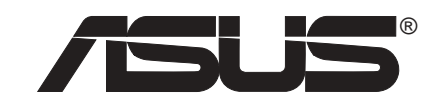

# **PUNDIT AB-P2800** 使用手冊

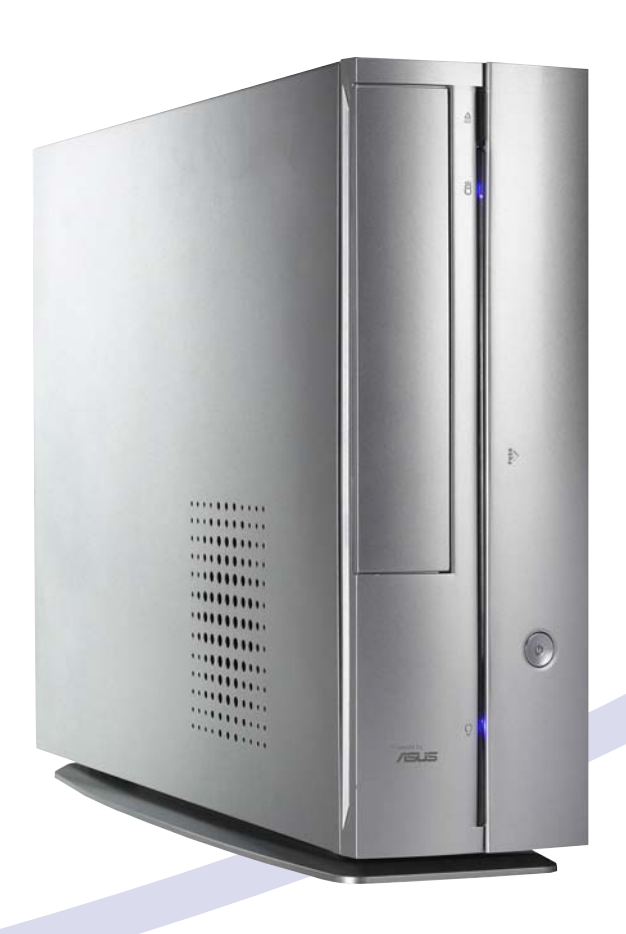

### 給使用者的說明

本產品的所有部分,包括配件與軟體等,其所有權歸華碩電腦公司(以 下簡稱華碩 )所有,未經華碩公司許可,不得仟意地仿製、拷貝、謄抄或. 轉譯。本使用手冊沒有仟何型式的擔保、立場表達或其它暗示。若有仟何 因本使用手冊或其所提到之產品的所有資訊,所引起直接或間接的資料流 失、利益捐失或事業終止,華碩及其所屬昌丅恕不為其擔自仟何責仟。除 此之外,本使用手冊所提到的產品規格及資訊僅供參考,内容亦會隨時更 新,恕不另行通知。本使用手冊的所有部分,包括硬體及軟體,若有任何 錯誤,華碩沒有義務為其擔負仟何責仟。

當下列兩種情況發生時,本產品將不再受到華碩公司之保固及服務:(1) 該產品曾經非華碩授權之維修、規格更改、零件替換。(2)達品序號模 糊不清或喪失。

使用手冊中所談論到的產品名稱僅做識別之用,而這些名稱可能是屬於 其他公司的註冊商標或是版權。

產品規格或驅動程式改變,使用手冊都會隨之更新。更新的詳細說明請 您到華碩的全球資訊網瀏覽或是直接與華碩公司聯絡。(聯絡資料請見下 一百)

版權所有·不得翻印 ©2004 華碩電腦

產品名稱: 華碩書本型個人電腦 手冊版本: V1 T1514 2004年5月 發表日期:

### 華碩的聯絡資訊

#### 華碩電腦公司 ASUSTeK COMPUTER INC. (亞太地區)

市場訊息

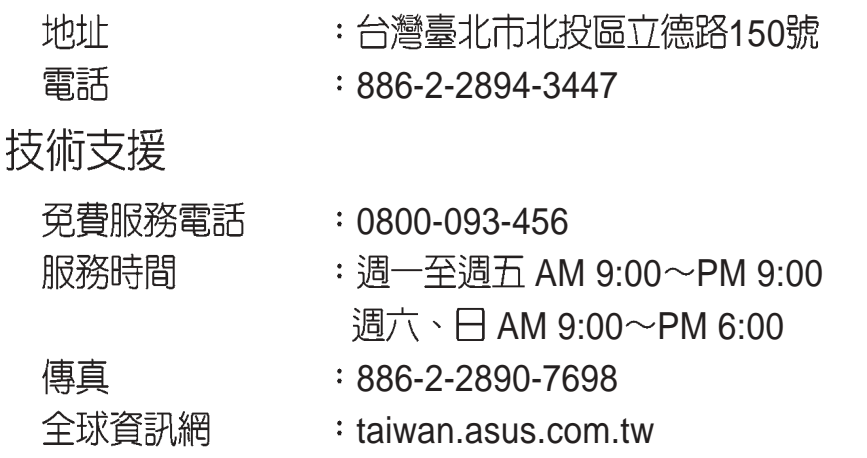

**ASUS COMPUTER INTERNATIONAL (美國)** 

市場訊息

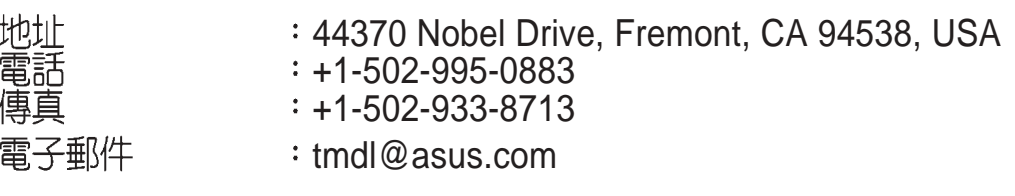

技術支援

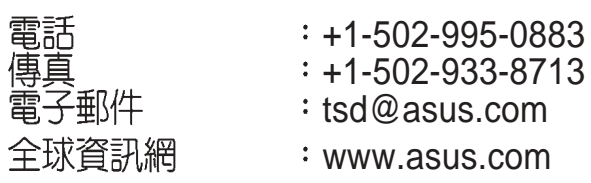

ASUS COMPUTER GmbH (德國/奧地利)

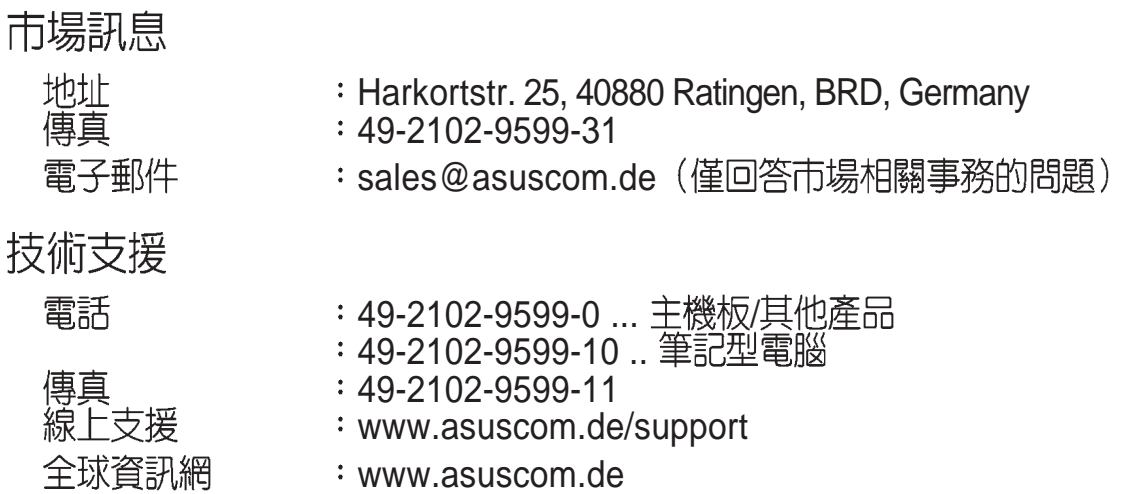

目録

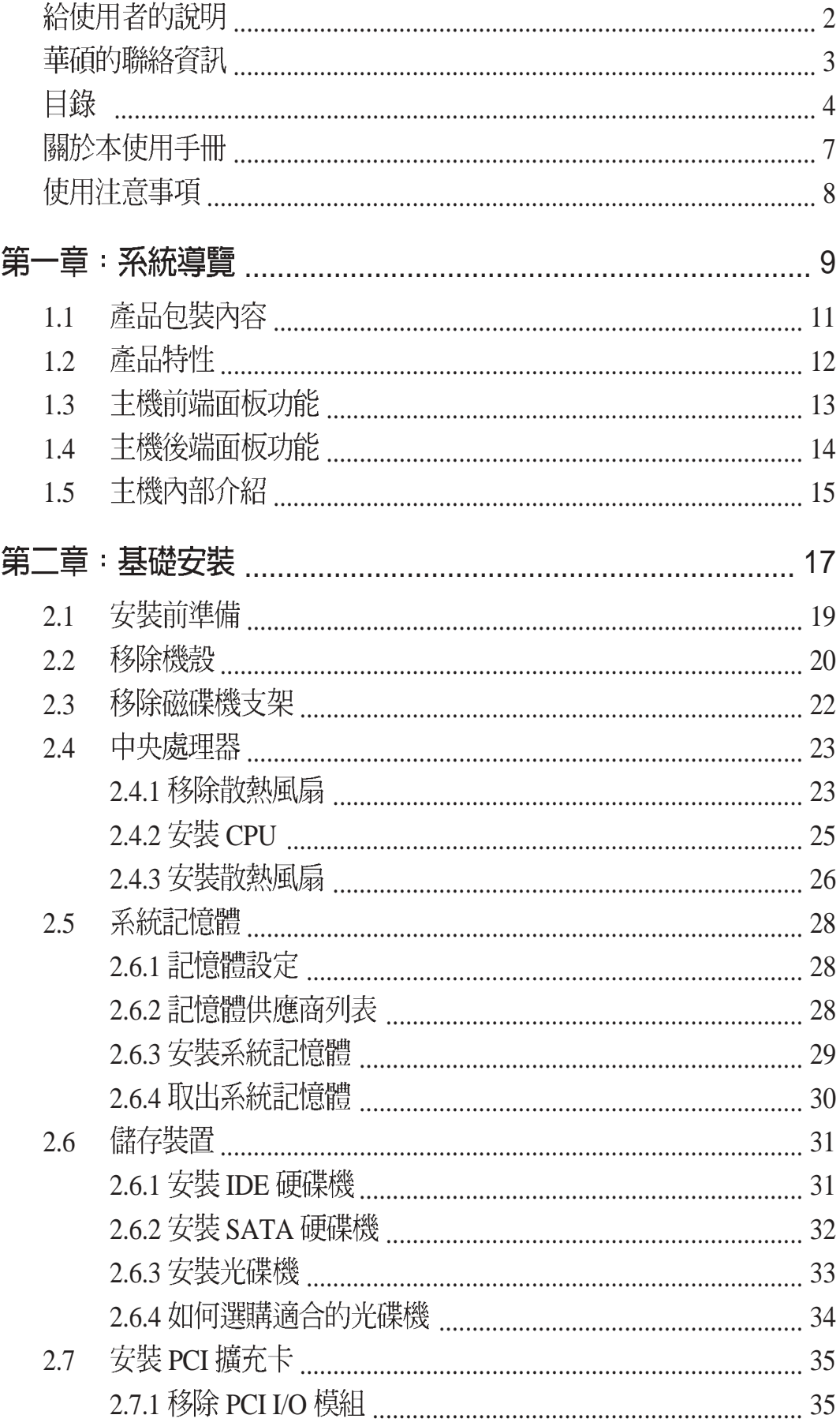

目録

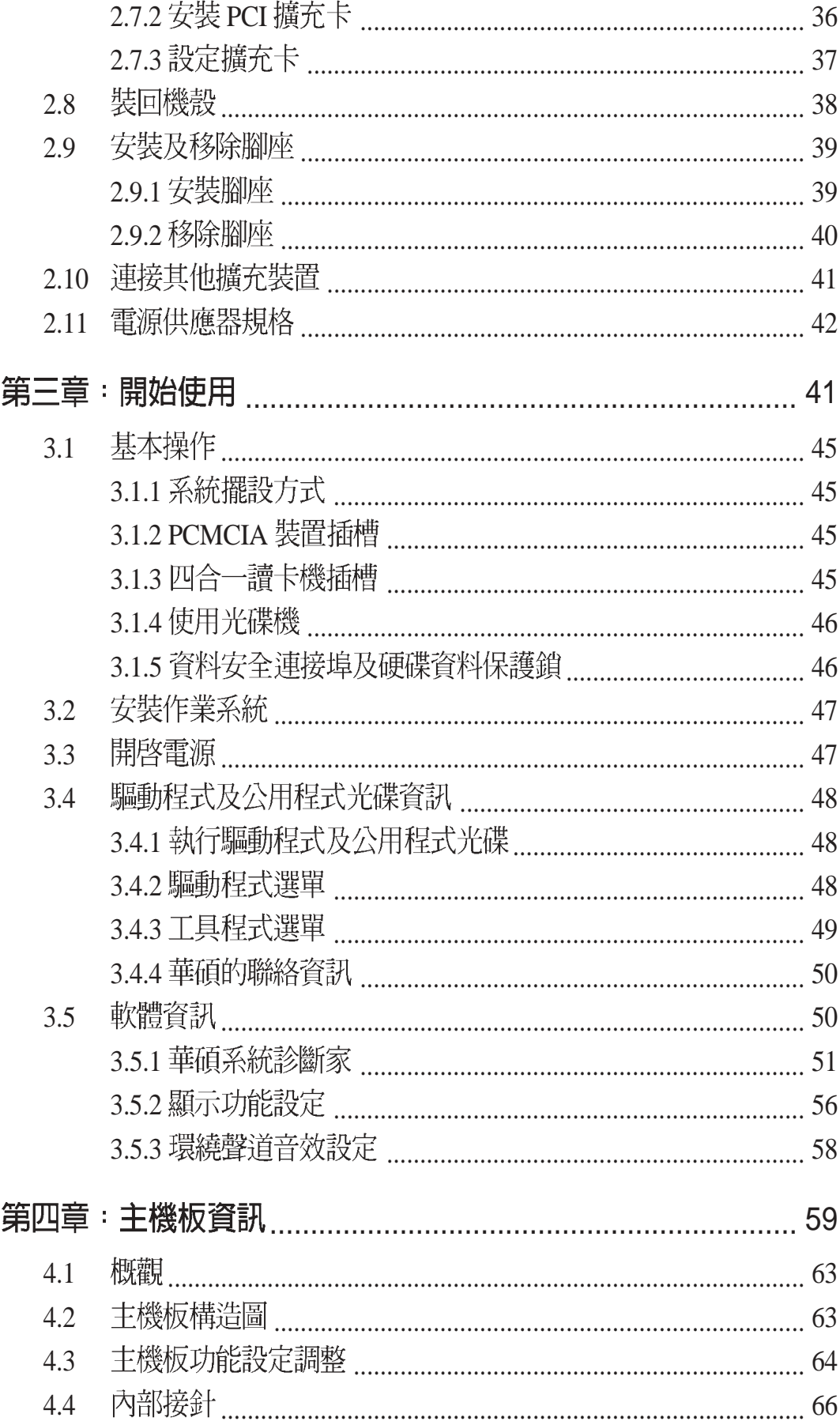

目録

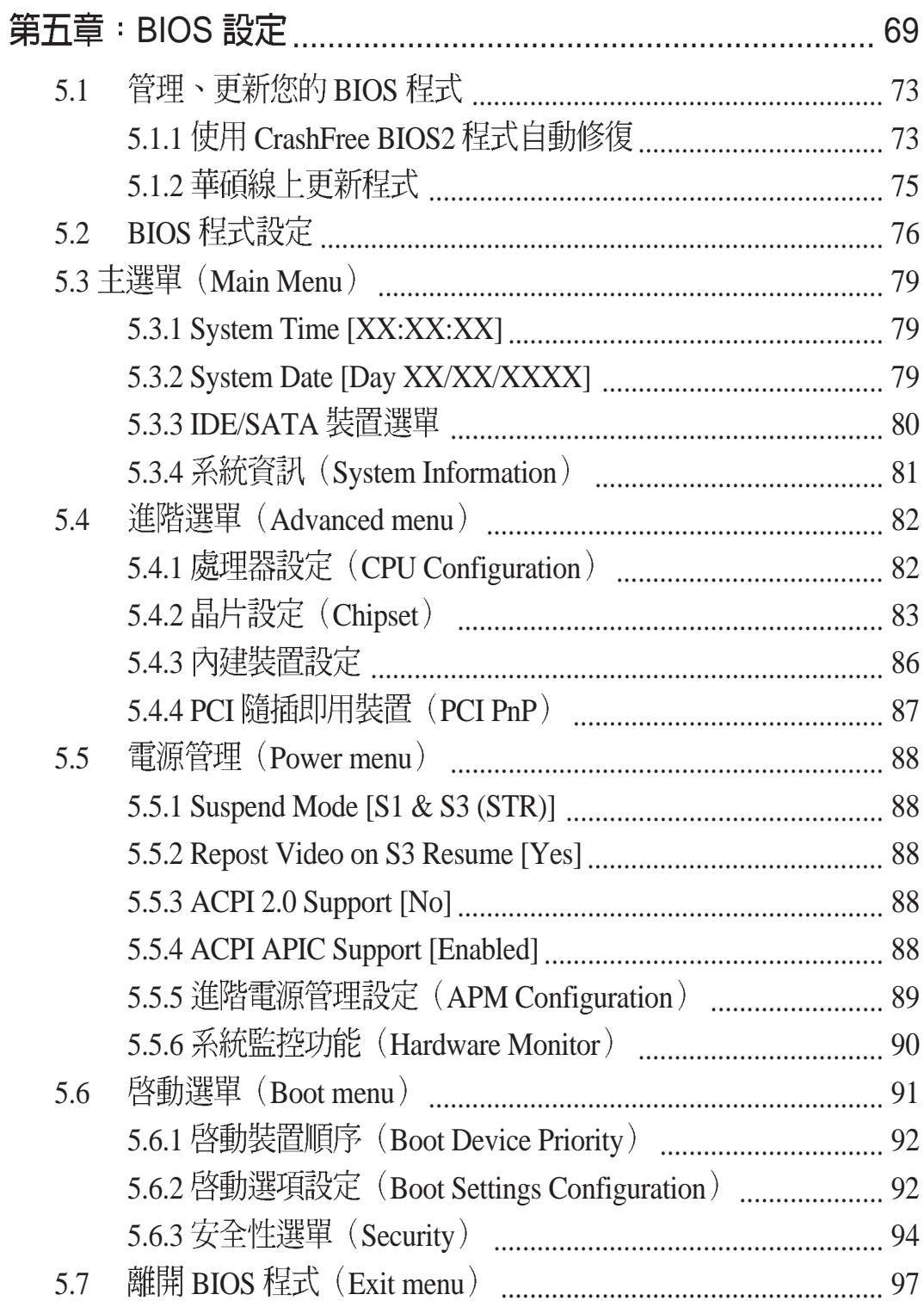

### 關於本使用手冊

本使用手冊的内容結構如下:

1. 第一章: 系統導覽

本章以清楚的圖示直接帶您認識 Pundit AB-P2800 的功能及特色。

2. 第二章:基礎安裝

本章以 step-by-step 的方式,教您如何將系統所需的零組件正確地安 裝至華碩書本型進系統裡頭。

7. 第三章:開始使用

本章提供您系統組件裝設完成之後,第一次開啓電源時所需的各項設 定資訊。包括作業系統安裝及系統驅動程式光碟的内容等。

5. 第四章: 主機板資訊

本章提供您有關本系統内建的華碩 P4R8L 主機板的相關資訊。包括 主機板的構造圖、Jumper 設定、以及連接埠位置等。

6. 第五章: BIOS 設定

本章提供您 BIOS 的升級與管理,以及 BIOS 設定的相關訊息。

#### 說明圖示

以下為本手冊中所使用之各式符號說明:

- 警告:假如因不常的動作可能會對人體產生傷害。
- 

小心:假如因不當的動作可能會對產品造成損害。

- 
- 注意:重點提示,重要的注意事項。

說明:小祕訣,名詞解釋,或是淮一步的資訊說明。

### 使用注意事項

在您開始操作本系統之前請,務必詳閱以下注意事項,以避免因人為 的疏失造成系統捐傷甚至人體本身的安全。

- 使用前,請檢查每一條連接線是否都已經依照使用手冊指示連接妥 當,以及電源線是否有任何破損,或是連接不正確的情形發生。如 有任何破損情形,請儘速與您的授權經銷商聯絡,更換良好的線 路。
- 雷腦放置的位置請遠離灰塵渦多,溫度渦高,太陽直射的地方。  $\bullet$
- 保持機器在乾燥的環境下使用,雨水、溼氣、液體等含有礦物質將 會腐蝕電子線路。
- 使用雷腦時,務必保持周遭散熱空間,以利散熱。
- 使用前,請檢杳各頂周邊設備是否都已經連接妥當再開機。  $\ddot{\phantom{0}}$
- 澼孕邊吃東西邊使用電腦,以孕污染機件造成故障。
- 請避免讓紙張碎片、螺絲及線頭等小東西靠近電腦之連接器、插  $\ddot{\phantom{0}}$ 槽、孔位等處,避免短路及接觸不良等情況發生。
- 請勿將仟何物品塞入雷腦機件内,以澼孕引起機件短路或雷路損 毁。
- 電腦開機一段時間之後,散熱片及部份IC表面可能會發熱、發燙, 請勿用手觸摸,並請檢杳系統是否散熱不良。
- 在安裝或是移除周邊產品時請先關閉電源。
- 電源供應器若壞掉,切勿白行修理,請交由授權經銷商處理。  $\ddot{\phantom{1}}$
- 雷腦的機殼、鐵片大部分都經渦防割傷處理,但是您仍心須注意澼. 套。
- 當你有一陣子不使用電腦時,休假或是颱風天,請關閉電源之後將 雷源線拔掉。

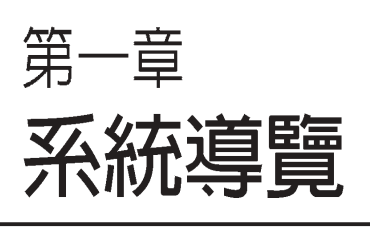

1

在本章中,我們將以清楚的圖示直 接帶您認識 PUNDIT 的功能及特 色,其中,包括系統的前、後面板 以及內部功能的總體介紹。

#### 章節提綱

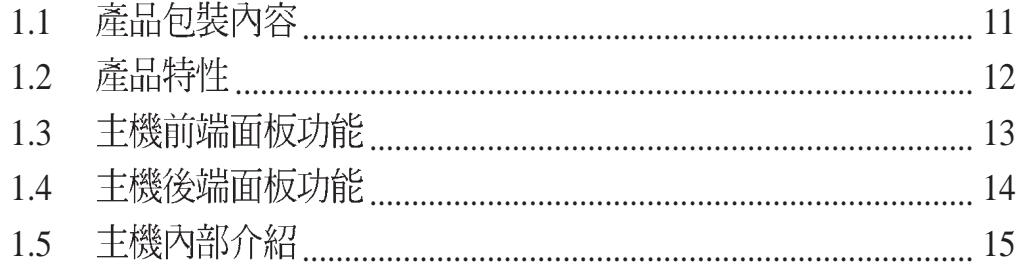

### 1.1 產品包裝内容

以下列出標準產品包裝內含的組件,請逐一清點:

#### 1. 華碩書本型準系統包括:

- · 華碩 P4R8L 主機板
- · CPU 散熱風扇
- · PCMCIA 插槽
- 四合一讀卡機插槽
- · PCI 轉接卡
- · 200W 雷源供應器

#### 2. 連接排線

- 雷源線及插頭
- · SATA 硬碟排線
- · SATA 雷源線
- 3. 驅動及公用程式光碟
- 4. 本使用手冊
- 5. 產品保固服務卡
- 6. 選購配件:
- 資料安全連接埠及二組硬碟資料保護鎖
- · 光碟機:CD-ROM / CD-RW / DVD-ROM / DVD-RW

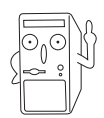

選購項目並不包含在您所購買的產品當中。 1.

若您發現產品包裝内的組件有任何損壞,請立即與您的經銷 2.商連絡。

當您開始組裝電腦之前,請事先準備好所有必備的組件及工具,以 減少組裝過程的中斷與不便。

### 1.2 產品特性

eUNDIT 個人電腦擁有美觀精緻的外型設 藍色冷光面板, 體積只有一般桌上型電腦的三分之一, 卻能提供豐富 的多媒體功能。其產品特性如下:

- 高效能:採用華碩 P4R8L 主機板 ,支援 3.2GHz 以上 800MHz 前側匯 流排的 Intel Pentium 4 及 Prescott 處理器, 支援 Intel Hyper-Threading 超執行緒技術,搭配高速 DDR 400 記憶體,因此能提供非常優異的 效能表現。且內建 ATI Radeon 9200 顯示晶片,可擁有最佳的顯示輪 出能力及細膩的書質表現。
- 擁有最多的輪出入埠:除了提供標準 15 針 D-sub 類比 VGA 接頭外, PUNDIT 還具備了 DVI-I 數位接頭,可完美無失直地輸出書面至液晶 螢幕、投影機或電漿電視。透過 RCA、S-Video 類比視訊輪出, 以及 六聲道類比或 S/PDIF 光纖數位輸出入連接埠, PUNDIT 讓您輕鬆實<br>現高品質家庭劇院的夢想。
- **支援 Windows 2000/XP 延伸桌面功能:**使用者可以透過連接二個輸<br>- 出裝置,方便地在二台螢幕間進行多工作業,以提昇工作效率。
- · 多樣化的週邊擴充功能:機身前方設有一組Type II PC卡插槽,搭配 華碩 SpaceLink系列 PC 卡就可以存取無線區域網路;機殼內部提供 兩組 PCI 插槽,可選購原廠 56K 數據卡來撥接上網,或是搭配華碩 TV FM 卡,即可收聽廣播及觀嘗、錄製雷視節目。
- 內建四合一讀卡機:內建支援 MMC、Memory Stick、SD 以及 SmartMedia 的四合一讀卡機,讓您方便地與數位调邊交換資料, 免 除诱過傳輸線、轉接卡或外接式讀卡機的麻煩。
- 高速資料速傳輸:提供二組 IEEE 1394 埠和四組 USB 2.0 埠 (前置二  $\ddot{\phantom{0}}$ 組,後置二組),可用來連接 DV 數位攝影機或外接硬碟、燒錄機等 裝置。
- 內建高速乙太網路:不管是公司企業網路,或是家庭內部網路都可以 方便地連接。
- · 華碩主機板獨家的 O-Fan 技術:可根據系統負載自動調整散熱風扇 的轉速,給您最寧靜的運算環境。
- 人性化 DIY 組裝設計:採用特殊設計機殼,結構單純,組裝容易。

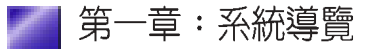

# 1.3 主機前端面板功能

PUNDIT 是由以下的組件所構成的:華碩 P4R8L 主機板、電源供應 器、CD-ROM 或 DVD光碟機,並安裝在華碩特製的機殼中。以下圖示<br>將為您簡單介紹主機前端面板的功能。

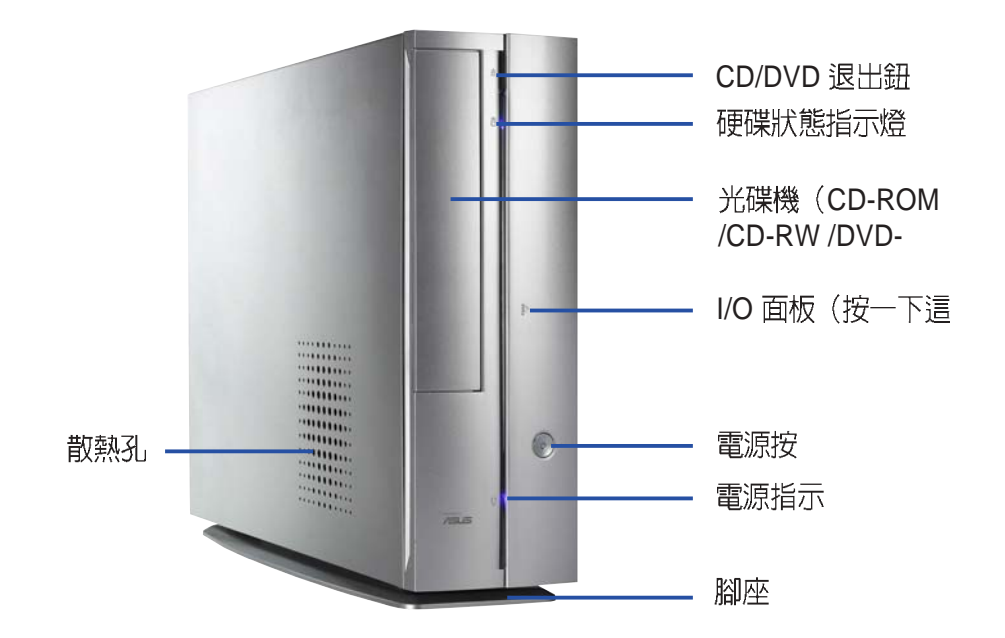

打開前置面板 I/O 蓋,裡頭有一個 PCMCIA插槽、四合一讀卡機插槽, S/PDIF 光纖數位音效輸出/輸入接頭, 4-pin及 6-pin 1394接頭,還有二 個 USB 接頭 (2&3埠), 一個耳機/喇叭接頭, 以及一個麥克風接頭,<br>可方便您連接所需的週邊裝置。此外,還可選購一個硬碟安全保護 銷,可用來保護硬碟中的重要資料。

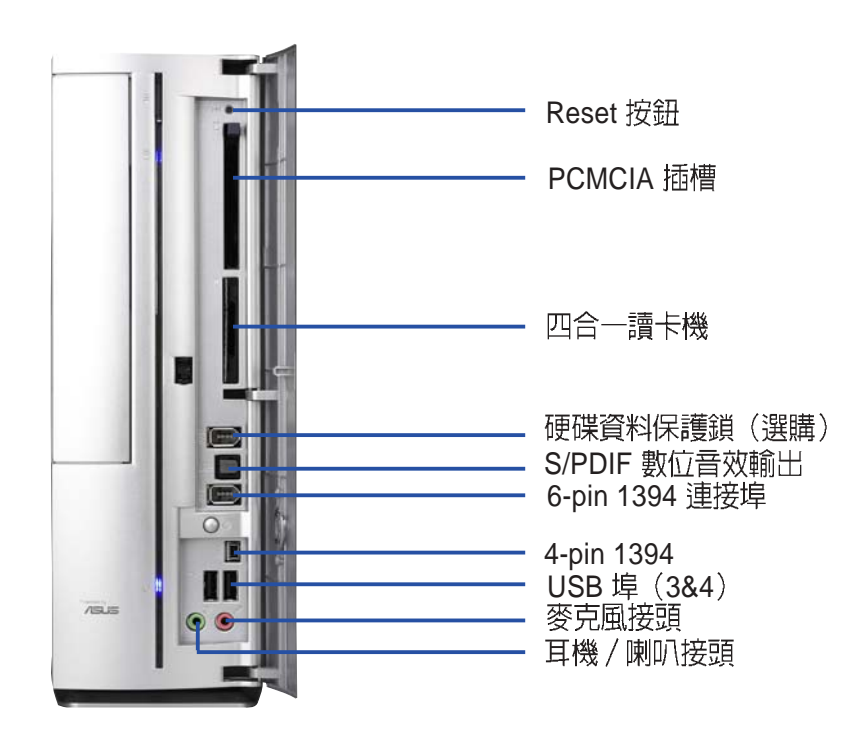

# 1.4 主機後端面板功能

PUNDIT 的後端面板包 含標準的 PC99 I/O 連接 介面,用以連接相應的调 邊裝置, 電源供應器插 座,以及可供選購的連接 介面。以下圖示說明主機 後端各連接埠的功能:

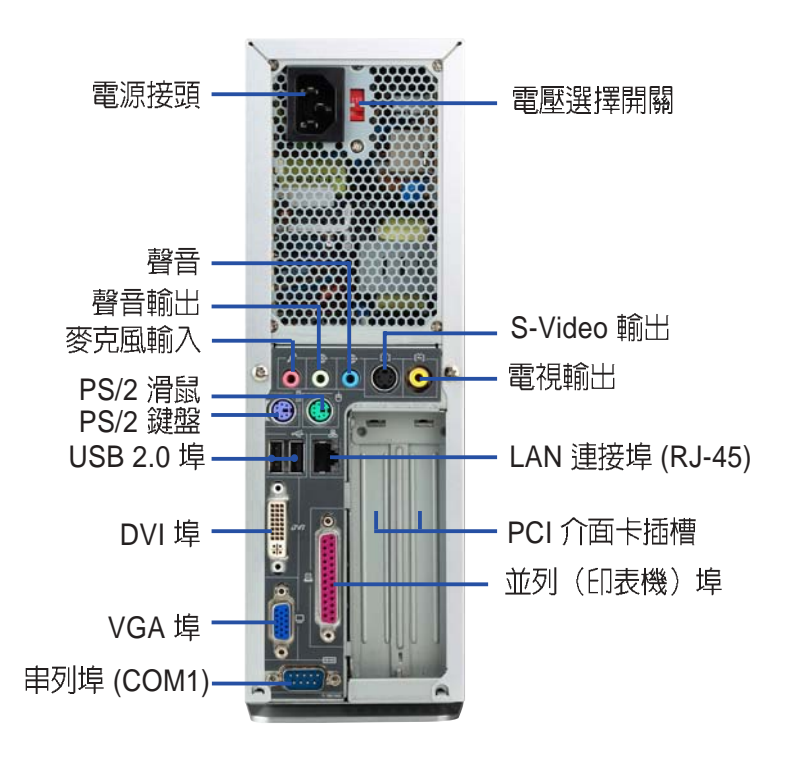

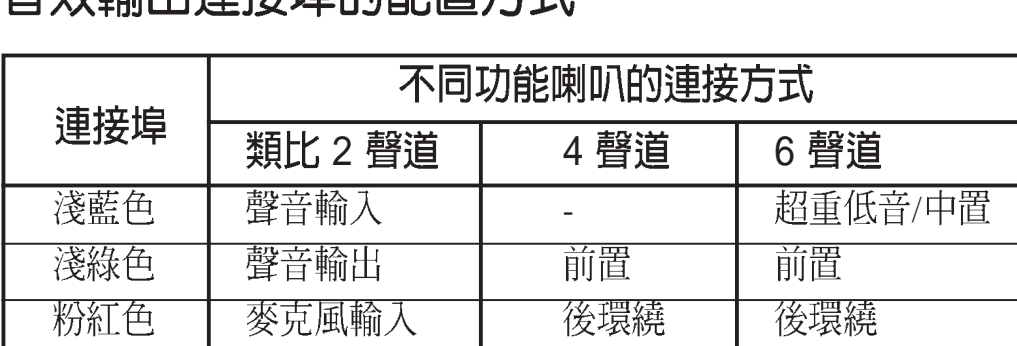

### 幸劫榆虫演换追的配置方式

### 電壓的選擇

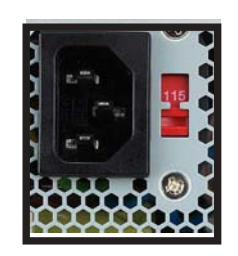

本系統所附的電源供應器,在電源插座旁有一個電壓選 擇開關,你可以利用這個開關,切換到適合您所在區域 所使用的電壓值。若您所在區域提供電壓為 100- 127V,請切換到 115V;若您所在區域提供電壓為 200-240V,請切換到 230V。

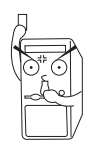

若您在 230V 的電壓環境使用 115V 電壓將會造成嚴重的系統損害。

# 1.5 主機内部介紹

下圖為打開機殼之後的系統內視圖,您可以在這裡清楚地看到系統內 部的標準組件。

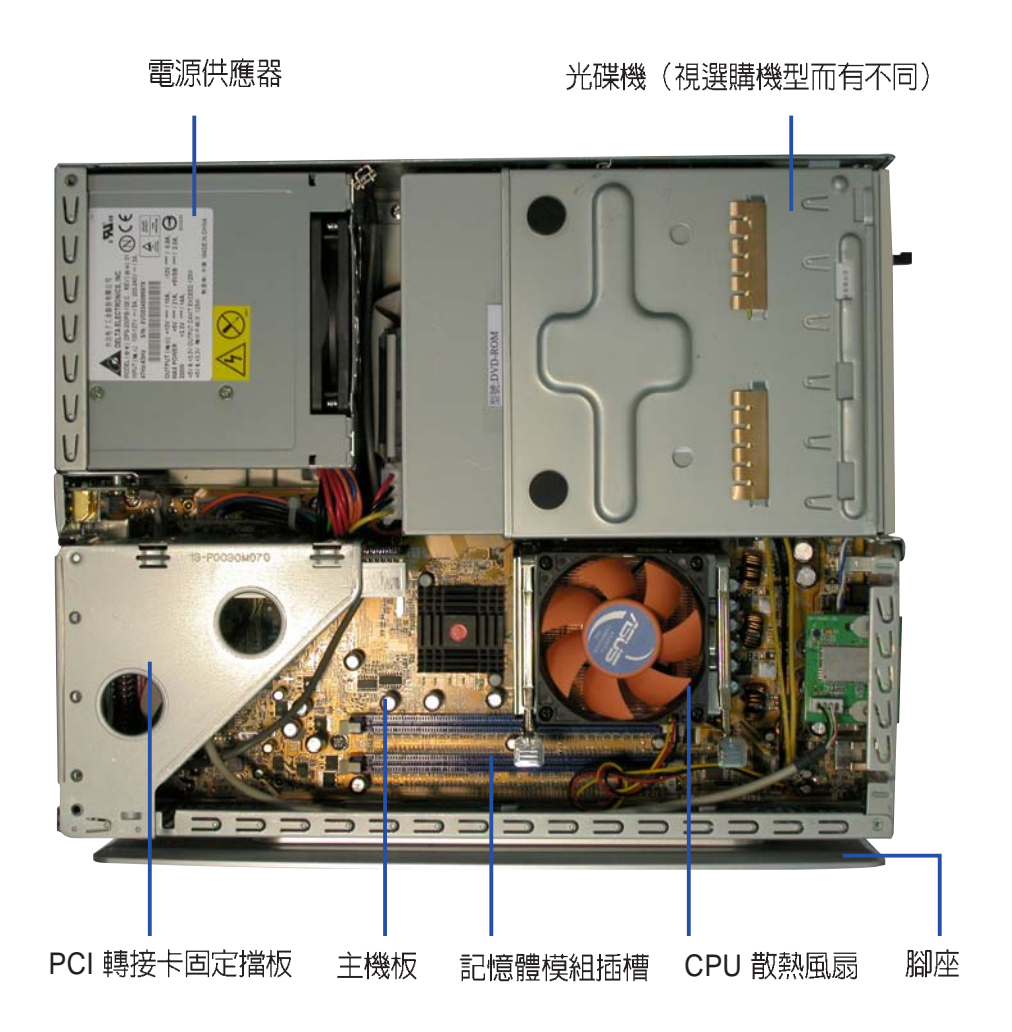

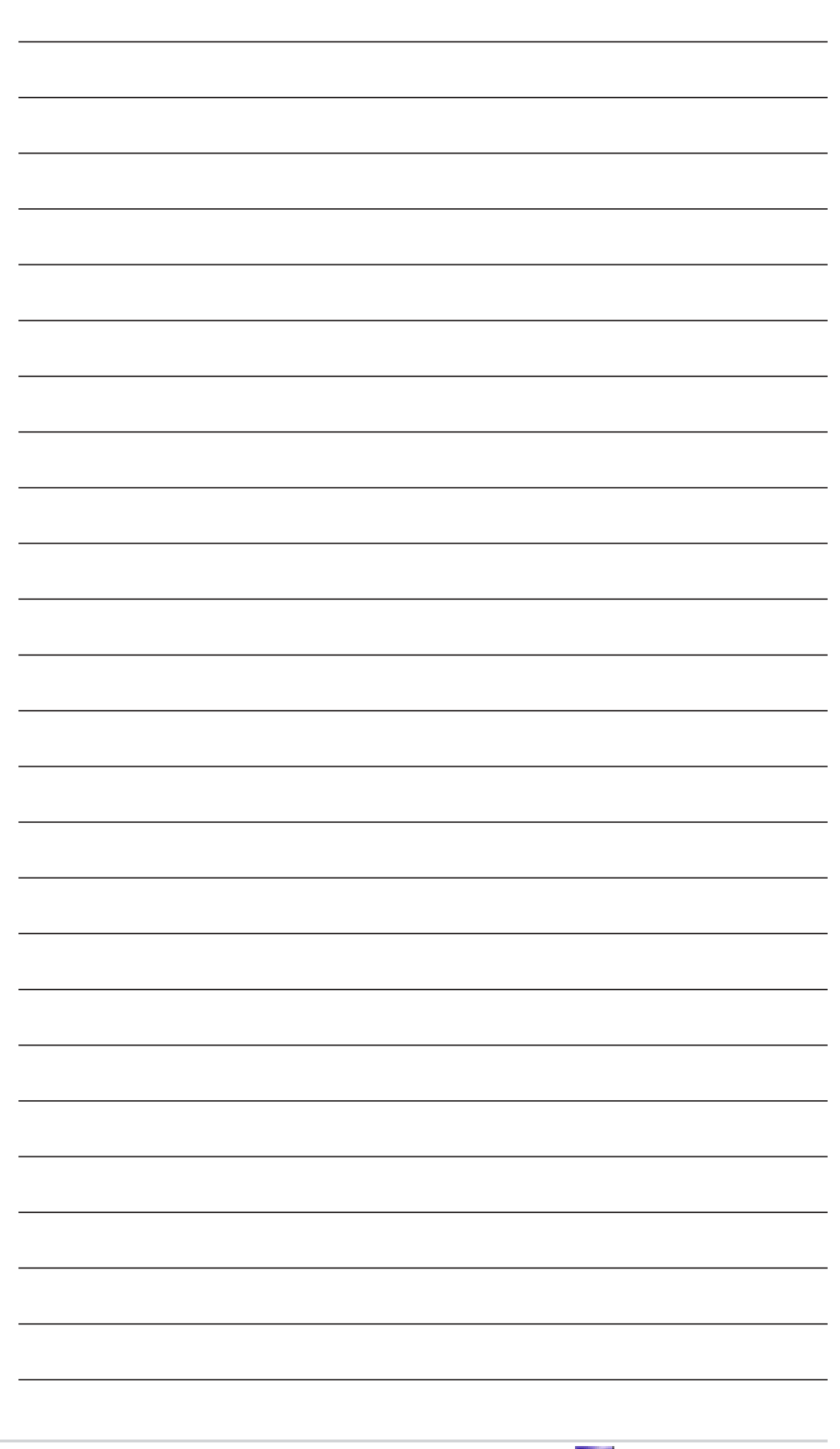

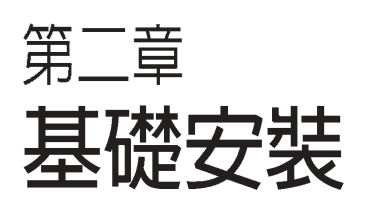

2

在本章中,我們將以清楚的圖示, 並以 step-by-step 的方式, 教您如 何將系統所需的各項零組件正確地 安裝至華碩書本型準系統。

章節提綱

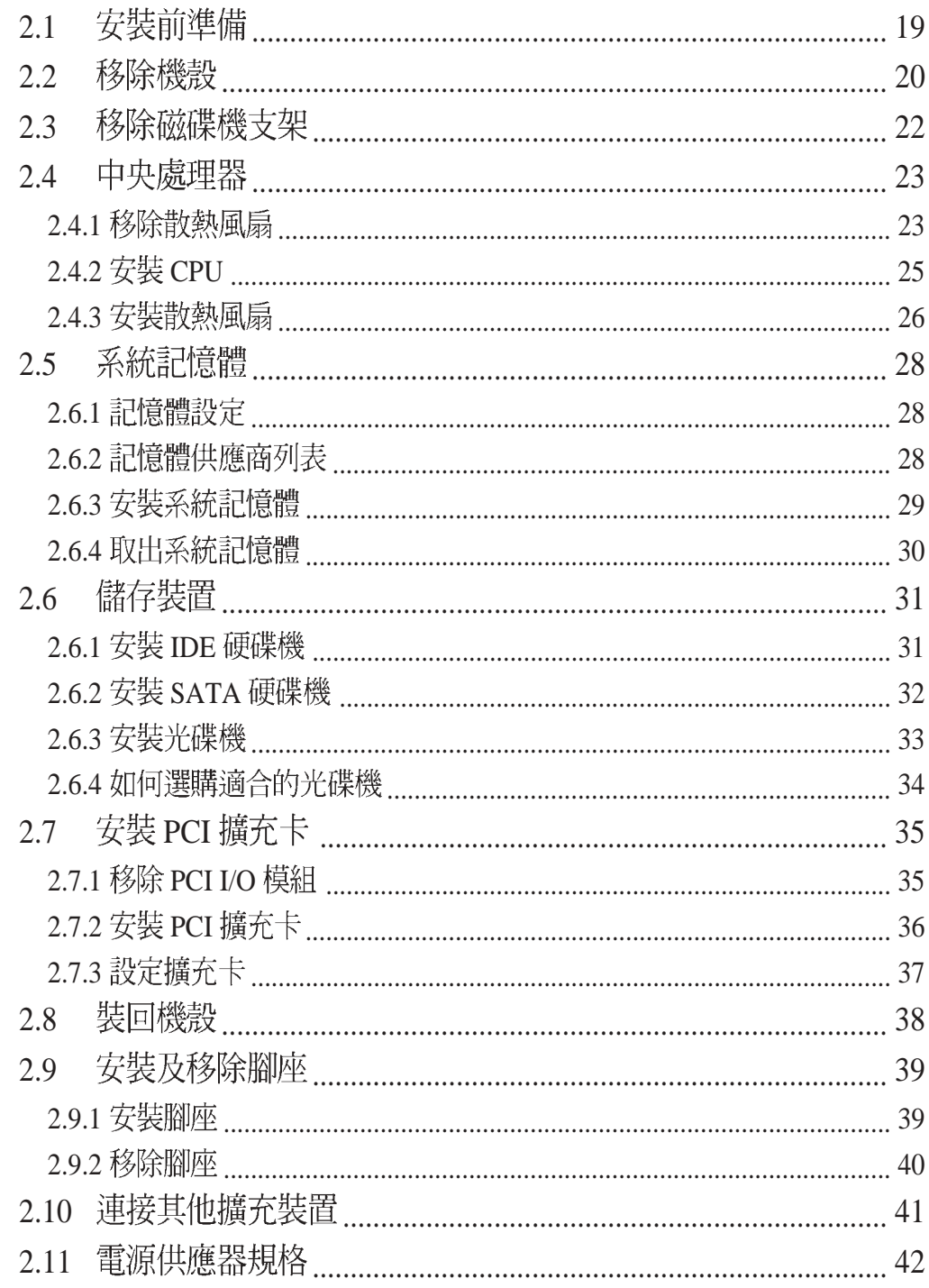

#### 安裝前準備 2.1

主機板以及擴充卡都是由許多精密複雜的積體電路元件、整合性晶片等 所構成。而這些電子性零件很容易因靜電的影響而導致損壞,因此,在 您動手更改主機板上的任何設定之前,請務必先作好以下所列出的各項 預防措施:

- 1. 在處理主機板上的内部功能設定時,您可以先拔掉電腦的電源線。
- 2. 為避免產生靜電,在拿取任何電腦元件時除了可以使用防靜電手環 之外,您也可以觸摸一個有接地線的物品或者金屬物品像電源供應 器外殼等。
- 3. 拿取積體電路元件時請盡量不要觸碰到元件上的晶片。
- 4. 在您移除任何一個積體電路元件後,請將該元件放置在絶緣墊上以 隔離靜電,或者直接放回該元件的絶緣包裝袋中保存。
- 5. 在您安裝或移除任何元件之前,最安全的做法是先暫時拔出電源供 應器的電源線,等到安裝/移除工作完成後再將之接回。如此可避免 因仍有雷力殘留在系統中而嚴重損及主機板、周邊設備、元件等。

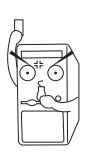

當主機板上的電力指示燈 (SB PWR) 亮著時,表示目前系統是處於(1) 正常運作(2)省電模式或者(3)軟關機等的狀態中,並非完全斷電!請參考 下圖所示。

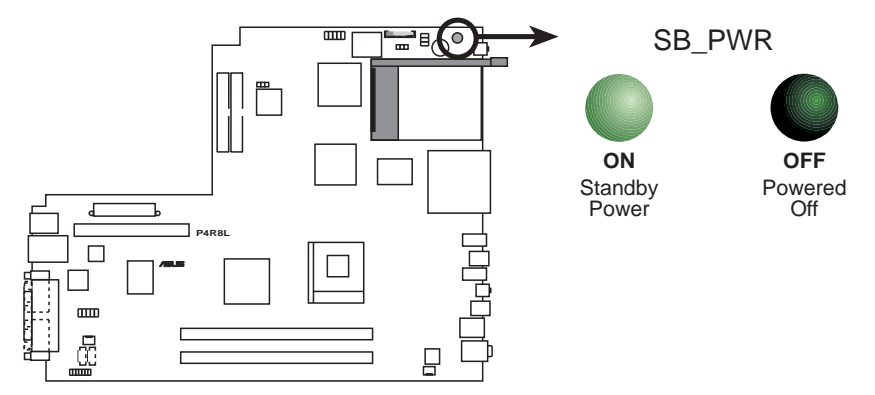

**P4R8L Onboard LED**

### 2.2 移除機殻

主機機殼以二顆螺絲牢固在機身後面。請依照以下步驟移除機殼:

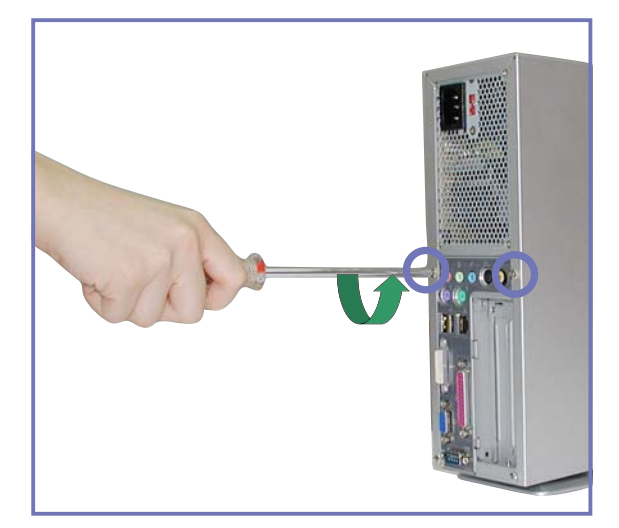

1. 用十字螺絲起子將機身後面 的二顆螺絲鬆開。

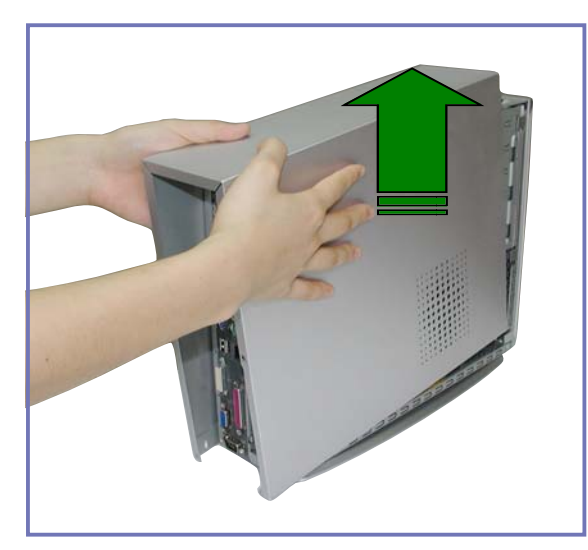

2. 接下來請將您的雙手置於機 身的兩側,以拇指抵住後端 面板,用另外四根手指頭用 力將機殼往後推,以使機殼 與機身脫離。

3. 然後小心地將機殼垂直往上 方整個取出來。

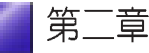

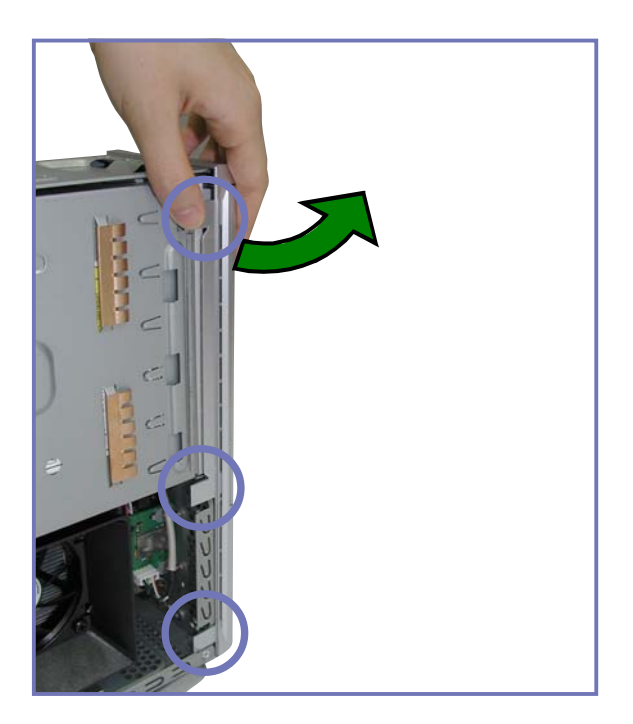

4. 將前面板與機身固定的三個 閘鎖扳開,如左圖圈選處。

- 
- 5. 然後小心地將前面板取下 來。

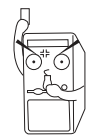

在您的系統還未組裝完成之前,請勿接上電源,否則系統將會發生嚴 重的損害。

### 2.3 移除磁碟機支架

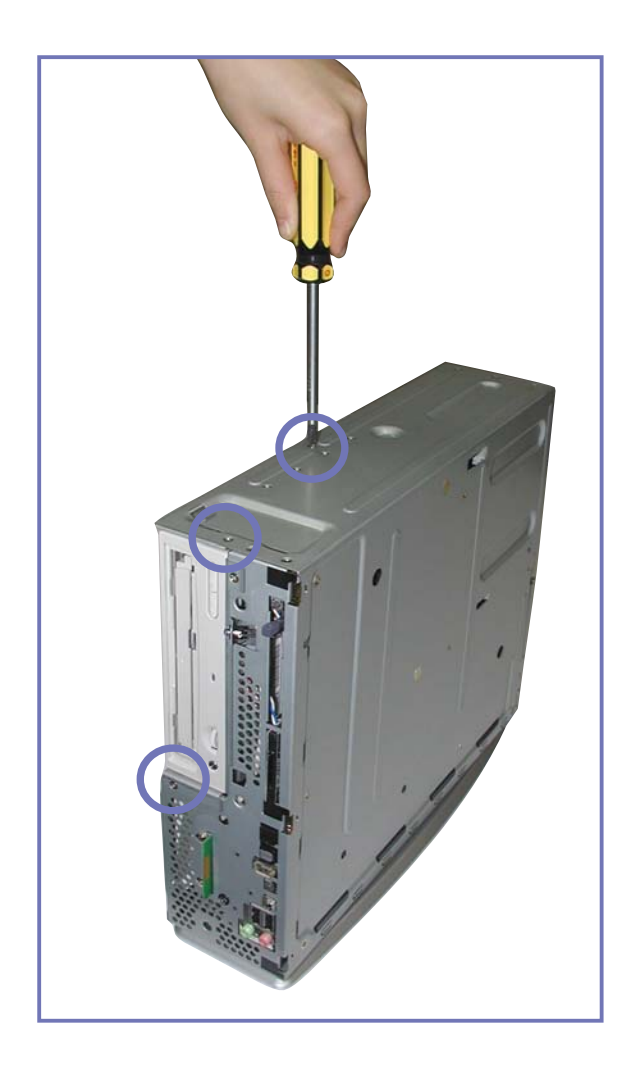

1. 用十字螺絲起子將磁碟機支 架與機身固定的三顆螺絲鬆 開,如左圖圈選處。

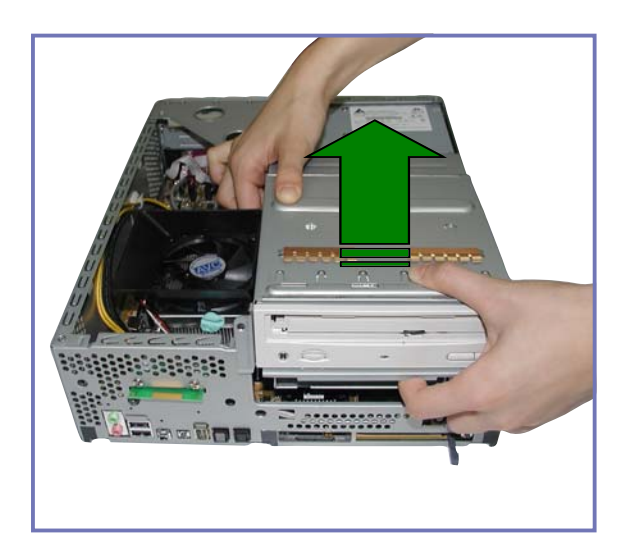

- 2. 拔除光碟機及硬碟與主機 板連接的所有排線及電源 線。
- 3. 接下來即可將磁碟機支架 整個取出來。

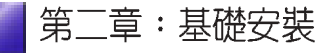

### 2.4 中央處理器 (CPU)

華碩書本型準系統內建之 P4R8L 主機板配置一組擁有 478 腳位的中央 處理器省力型插座(ZIF),支援 Intel Pentium 4 處理器。在安裝 CPU

### 2.4.1 移除 CPU 散熱風扇

本系統搭配一組經特別設計的高轉速散熱風扇及導風片來保持最理想的 散熱效果。

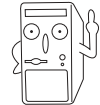

若您已安裝記憶體模組,在移除 CPU 散熱風扇之前,請務必先移除記 憶體模組,再移除 CPU 風扇。

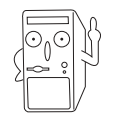

請勿任意將此一專用風扇組安裝在其他的電腦中。

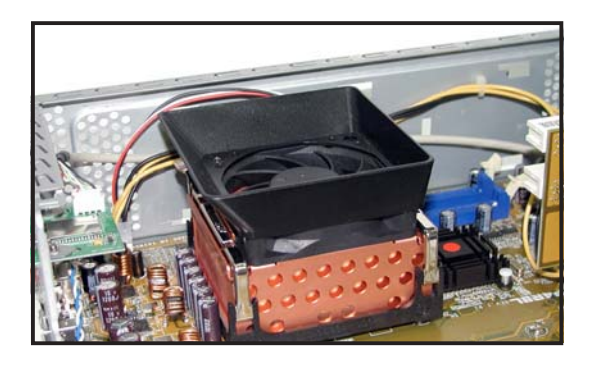

- 
- 

1. 首先,找到系統中的 CPU 風 扇組,如圖所示。

2. 移除固定散熱風扇及導風片 的二顆螺絲。

3. 將導風片取下來,暫置於一 旁。

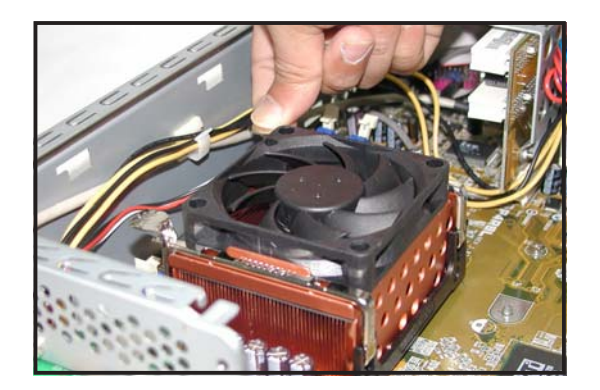

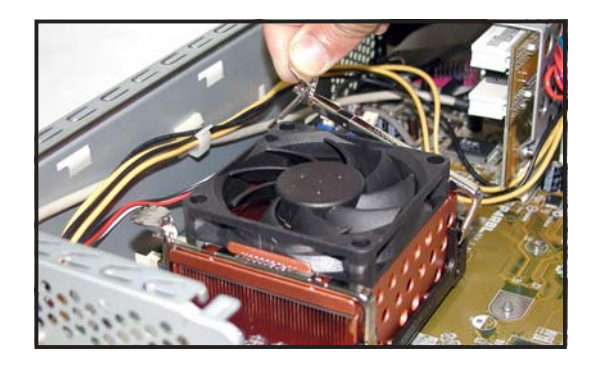

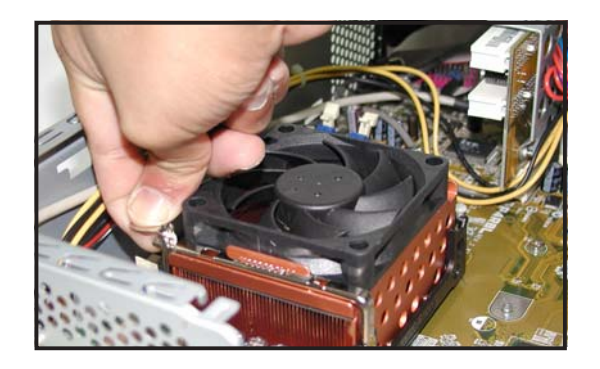

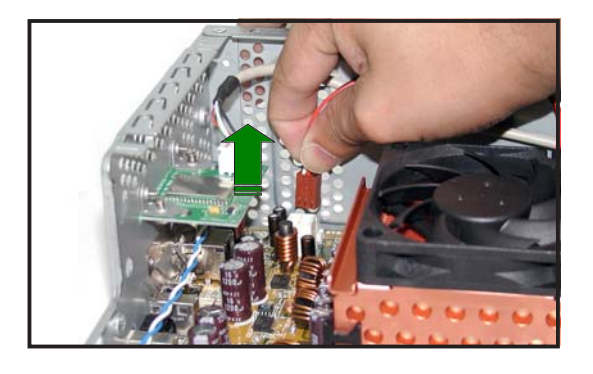

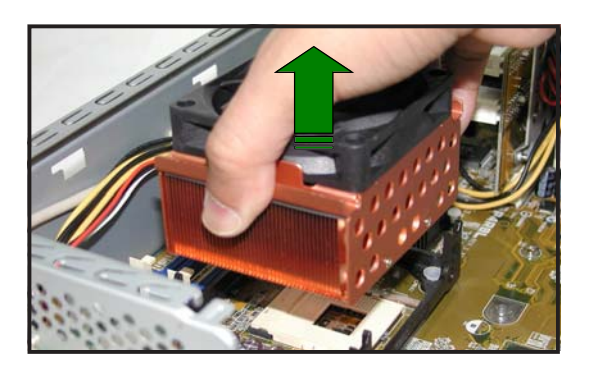

- 4. 欲鬆開散熱風扇,必須先移 除風扇二端的固定桿。請用 拇指按住固定桿的把手處, 食指拖住把手下緣往下壓。
- 5. 將鎖扣從風扇固定腳座上的 孔往外推出,即可取下固定 桿。

6. 取出一端的固定桿後,同步 驟4-5,再取下另一端的固定<br>桿。

7. 拔除連接在主機板上的風扇 電源線。

8. 將散熱風扇整個往上取出 來,並先放置在旁邊。

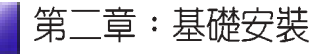

#### 2.4.2 安裝中央處理器

1. 找到丰機板上的 CPU 插座位置。

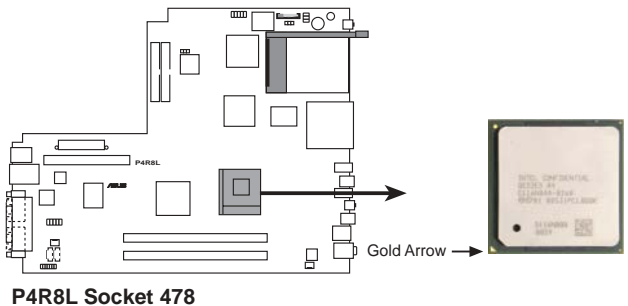

2. 請將 CPU 插座的固定板手扳起成 90-100 度。

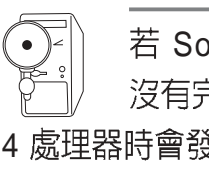

若 Socket-478 插座的固定拉桿 沒有完全拉起, 在安裝 Pentium® 4 處理器時會發現很難將處理器置入。

- 3. 將 Pentium® 4 處理器標示有金三角 的那一端對齊固定拉桿的底部(與 處理器插座連接的地方,見下圖所 示)。
- 4. 請小心地放入 Pentium® 4 處理器,<br>並確定所有的針腳是否都已沒入插 槽内。

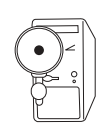

Pentium® 4 處理器僅能以一個方 向正確安裝。請勿強制將處理器 装入插槽,以避免弄彎處理器針

腳和處理器!

5. 當處理器安置妥當,接下來要拉下 固定拉桿以鎖上處理器插槽的同 時,請用手指輕輕地抵住處理器。 最後當固定拉桿鎖上插槽時會發出 一清脆聲響,即表示已完成銷定。

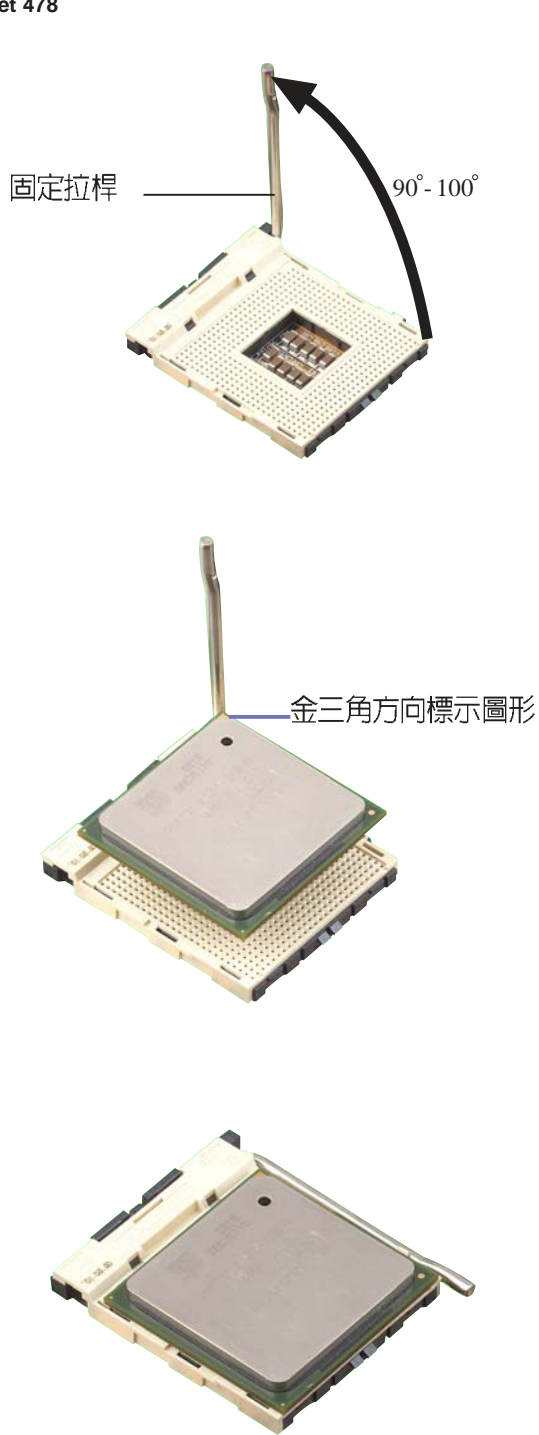

### 2.4.3 安装 CPU 風扇

安裝好 CPU 之後,請將先前移除的 CPU 風扇依以下步驟裝回。

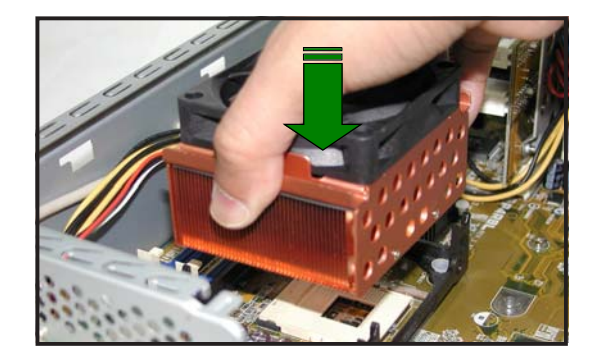

1. 將散熱風扇對準 CPU 插槽, 並置於 CPU 上方。

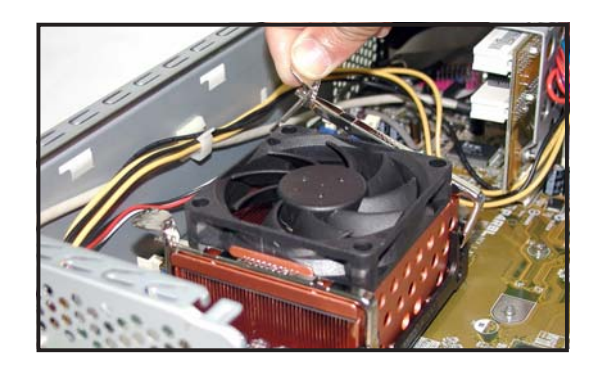

2. 將風扇固定桿的一端勾住固 定腳座上的孔。

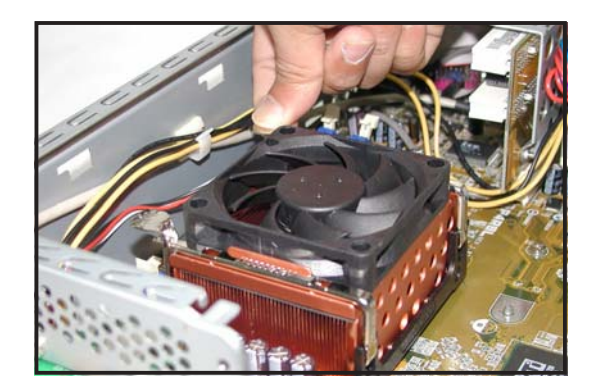

- 3. 再用拇指按住固定桿的把手 處,食指拖住把手下緣往下 壓,扣住另一端固定腳座上 的孔。
- 4. 固定好一端的固定桿後,同 步驟 2-3,再安裝另一端的固<br>定桿。

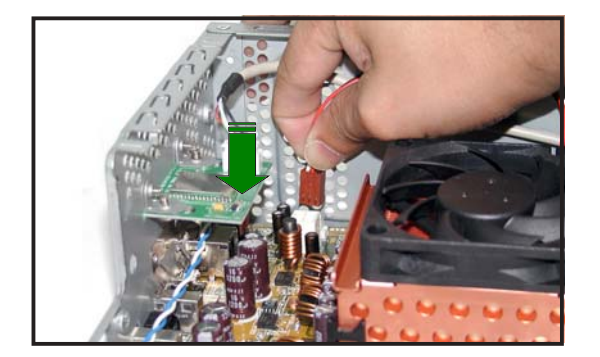

5. 連接風扇電源線至主機板上 的風扇雷源插座。

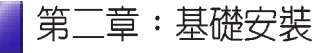

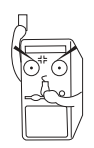

若您未連接 CPU\_FAN1 的電源插座,可能將會導致開機時發生 「Hardware monitoring errors」的訊息。

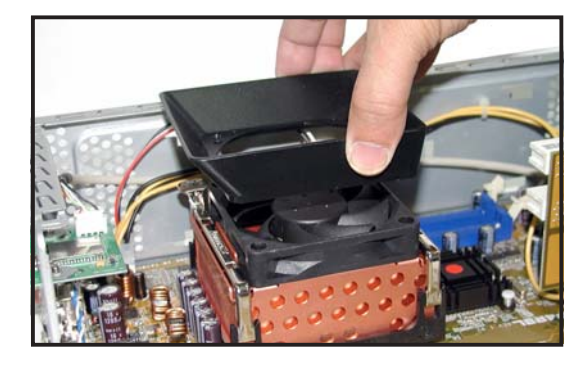

6. 將導風片安裝在 CPU 散熱風<br>扇上方。

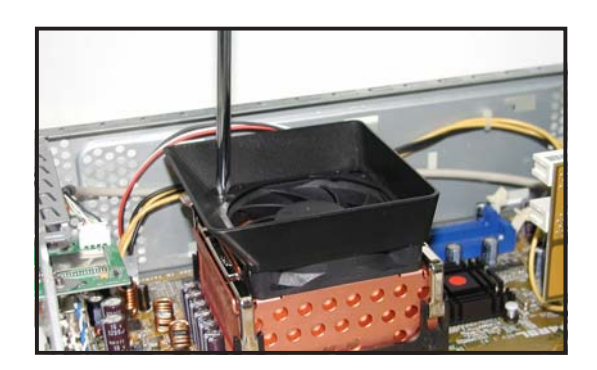

7. 將先前移除固定散熱風扇及 導風片的二顆螺絲鎖回即 可。

### 2.5 系統記憶體

主機板上配置兩組 184-pin 的 DDR DIMM (Double Data Rate, 雙倍資 料傳輸率)記憶體模組插槽,您可使用 unbuffered non-ECC PC3200/ 2700/2100/1600 DDR DIMM 記憶體模組,總記憶體容量最多可至 2  $GB \circ$ 

### 2.5.1 記憶體設定

您可以任意選擇使用 64, 128, 256, 512MB 或者 1GB DDR DIMM 的記憶 體模組以下列組合方式來安裝記憶體模組:

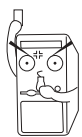

因為晶片組的限制,當您安裝了雙面 PC3200(DDR400)記憶體模組時, 系統只會偵測到 PC2700(DDR333) 的系統記憶體。

#### 2.5.2 記憶體供應商列表

以下表列出經過本主機板測試且認可的 DDR400 記憶體模組供應商。

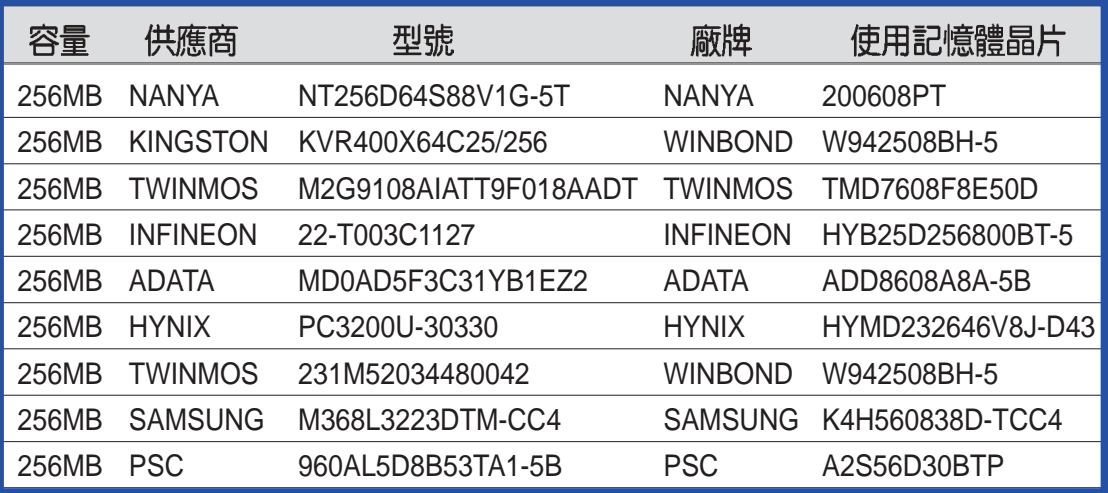

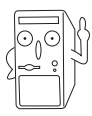

請使用經由華碩公司測試且認可的記憶體供應商所生產之記憶體模組, 請造訪華碩公司的網站 (http://www.asus.com.tw) 來查看最新的記憶體 供應商列表。

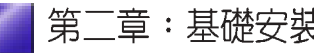

2.5.3 安裝記憶體模組

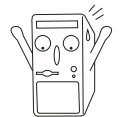

安裝/移除記憶體模組之前,請先暫時拔出雷腦的雷源線。如此可避 **免一些會對主機板或元件造成嚴重損壞的情況發生。** 

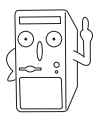

請先安裝好 CPU 及 CPU 風扇之後,再安裝記憶體模組。欲移除零組 件時,請先移除記憶體模組,再移除 CPU 風扇及 CPU。

請依照下面步驟安裝記憶體模組:

1. 找到主機板上兩組 DDR DIMM 記憶體模組插槽,並將記憶體模組插 槽兩端的白色固定卡榫扳開。

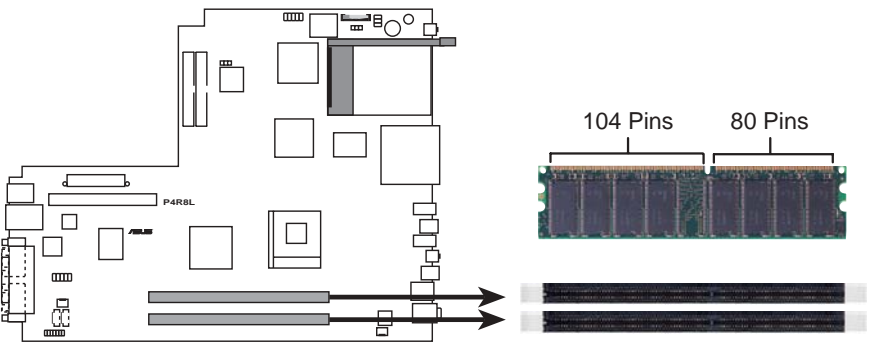

**P4R8L 184-Pin DDR DIMM Sockets**

- 2. 先將記憶體模組插槽兩端的白色固 定卡榫扳開。
- 3. 將記憶體模組的金手指對齊記憶體 模組插槽的溝槽,並且在方向上要 注意金手指的凹孔要對上插槽的凸 起點。

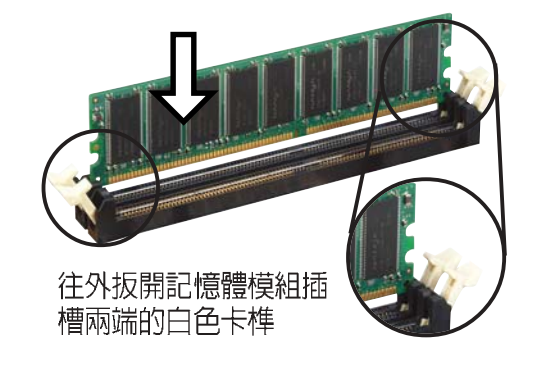

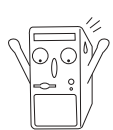

由於 DDR DIMM 記憶體模組金手指部份均有凹槽的設計,因此只能以 一個固定方向安裝到記憶體模組插槽中。安裝時僅需對照金手指與插 槽中的溝槽,再輕輕置入記憶體模組。因此請勿強制插入以冤損及記 憶體模組。

4. 最後緩緩地將記憶體模組插入插 槽中,若無錯誤,插槽兩端的白 色卡榫會因記憶體模組置入而自 動扣到記憶體模組兩側的凹孔 中。

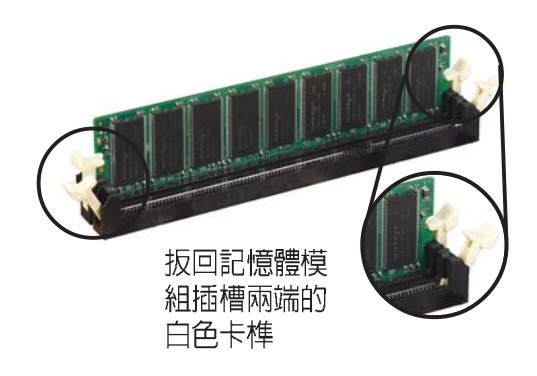

# 2.5.4 取出記憶體模組 請依照下面步驟取出記憶體模組:

1. 同時扳開記憶體模組插槽兩端白色 的固定卡榫以鬆開記憶體模組。

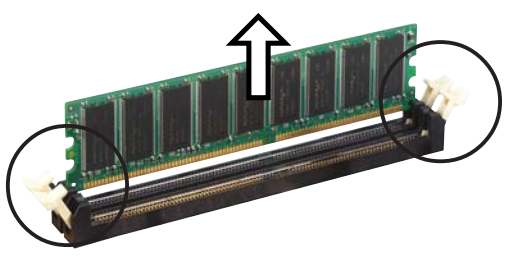

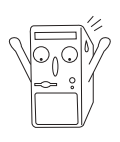

在扳開固定卡榫的同時,您可以使用手指頭輕輕地扶住記憶體模組,以 冤讓它跳出而損及記憶體模組本身。

2. 再將記憶體模組由插槽中取出。

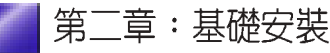

### 2.6 儲存裝置

#### 2.6.1 安裝 IDE 硬碟機

當您依照章節"2.2 移除磁碟機支架"的說明將磁碟機支架取下後,請 參考以下的說明來安裝及移除 IDE 硬碟機。

- 1. 將硬碟機小心地放入 3.5 时硬碟 機插槽中。
- 2. 小心地將硬碟機推入插槽中,直 到硬碟機的螺絲孔對準磁碟支架 上面的螺絲孔。
- 3. 每邊各用二顆螺絲鎖住硬碟機, 以使硬碟機牢固在磁碟支架上 面。
- 4. 電源線連接至硬碟機後端的電源 接頭,請使用標示為 P4 的白色 接頭電源線。
- 5. 將 IDE 專用排線的一端連接至硬 碟機後端的 IDE 排線接頭,請注<br>意排線的紅色端為第一腳位。另 一端連接至主機板上的第二組 IDE 排線插座(白色插座)。

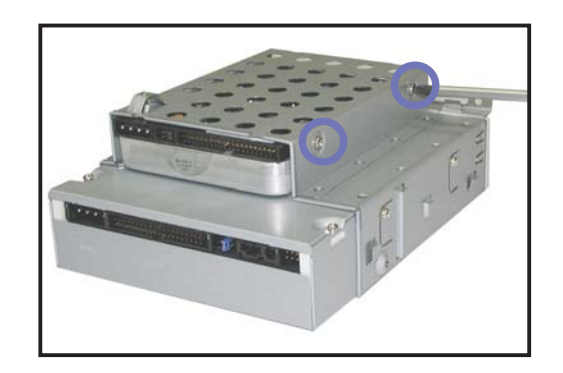

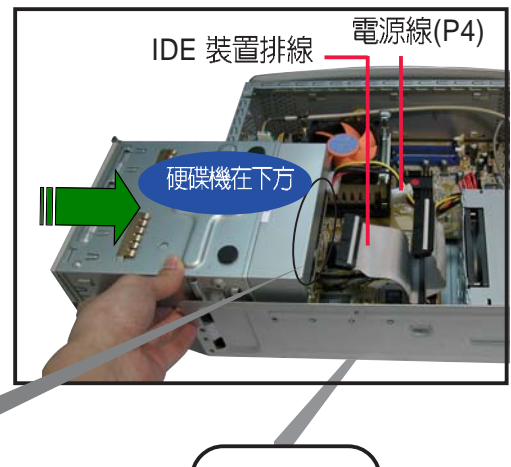

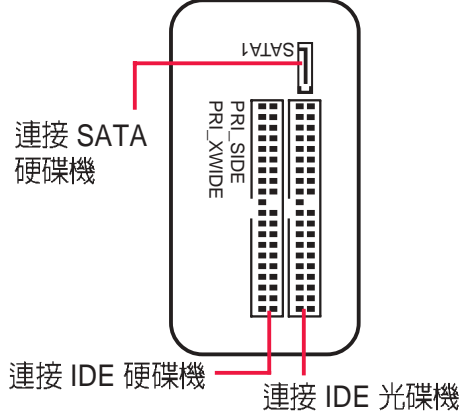

6. 依照章節 2.2 的說明裝回磁碟機 支架。(若還需安裝光碟機,則 待光碟機裝完後再裝回磁碟機支 架。)

 $\overline{E}$  IDE 排線  $\overline{E}$  **IDE 排線** 

紅色端為第一腳仿

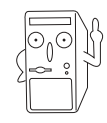

硬碟安裝完成後,請將 IDE 排線理平置於硬碟支架正下方,切勿置於 電源供應器散熱風扇前,以冤影響散熱,導致系統損壞。

### 2.6.2 安裝 SATA 硬碟機

請參考以下的說明來安裝 SATA 硬碟機:

- 1. 參考【2.6.1安裝 IDE 硬碟機】 步驟1~3 的說明,將硬碟固定<br>在硬碟插槽中。
- 2. 連接 7-pin SATA 排線至硬碟<br>後方的接頭,另一端連接在主 機板上。請參考章節 4.4主機 板內部接針中 SATA 裝置連接 插座的說明。

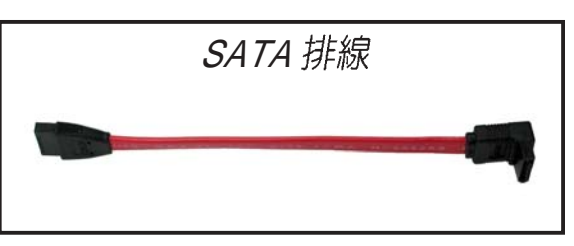

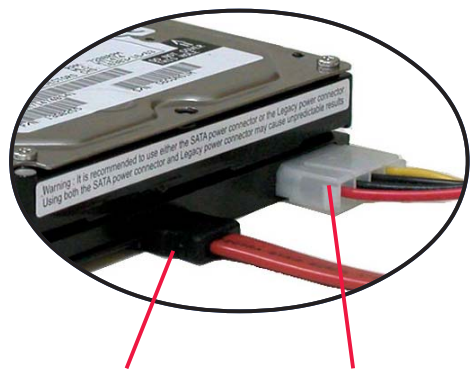

- 3. 連接硬碟電源線:
- 具備 4-pin 電源接頭之 SATA 硬碟:連接電源供應器之 4-pin (母接頭) 電源線至硬碟後端的 4-pin (公接頭) 電源接頭。如上 圖所示。
- 無 4-pin 電源接頭之 SATA 硬 **碟**: 請使用具備 4-pin/15-pin 的 SATA 電源線(如右圖所 示)。將電源供應器之 4-pin (母接頭) 雷源線連接至SATA 電源線的 4-pin (公接頭),並將 15-pin SATA 電源接頭連接至硬 碟後端的 SATA 雷源接頭。

7-pin SATA 排線 4-pin 電源線

SATA 電源線

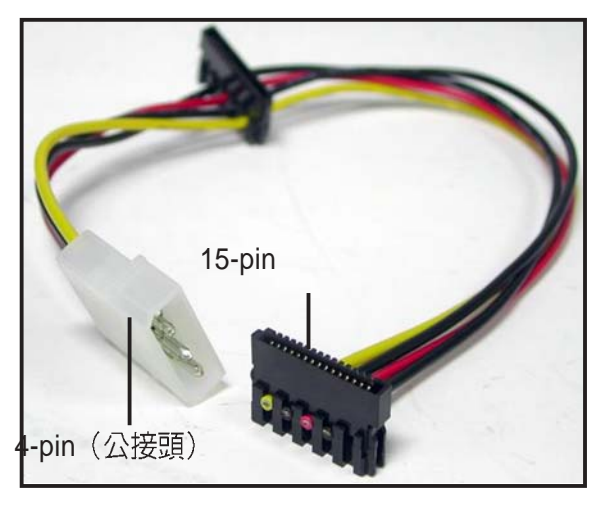

#### 2.6.3 安装光碟機

請參考以下的說明來移除及安裝 CD-ROM/CD-RW/DVD-ROM/DVD-RW 光碟機等裝置。

- 1. 小心地將光碟機插入插槽中, 直到 光碟機上的螺絲孔與機身上的螺絲 孔對齊。
- 2. 用二顆螺絲鎖住光碟機的二側,以 使光碟機牢固在機身上面。
- 3. 雷源供應器的雷源線連接至光碟機 後端的電源接頭,請使用標示為 P1 的白色接頭的電源線。
- 4. 將 IDE 排線的一端連接在光碟機後 端的 IDE 排線插座上,注意排線的<br>紅色端為第一腳位。

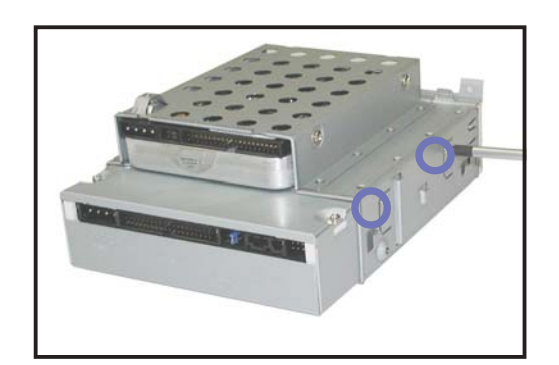

**電源線(P5)** IDE 裝置排線

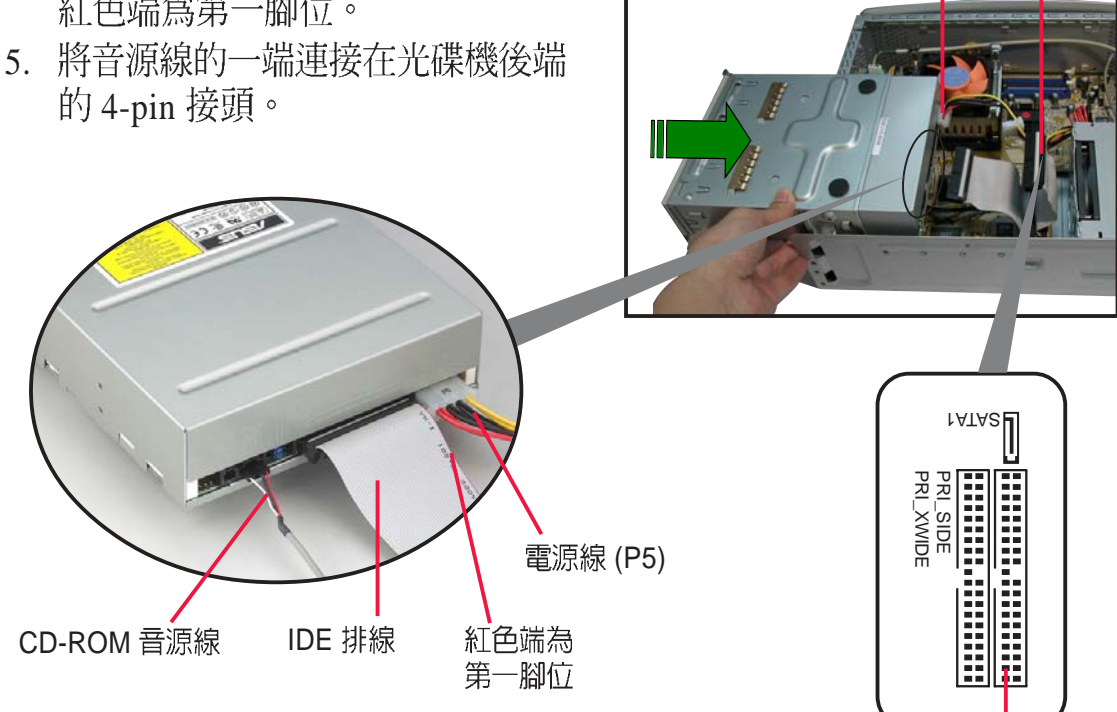

- 6. 將 IDE 排線的另一端連接至主機板 上的第一組 IDE 排線插座 (藍色插 座)。
- 7. 將音源線的另一端連接至主機板上 標示為 CD 的黑色 4-pin 接針。
- 8. 依照章節 2.2 的說明裝回磁碟機支 架。

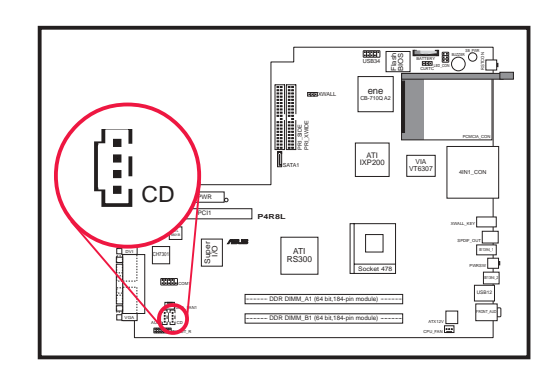

連接 IDE 光碟機

### 2.6.4 如何選購適合的光碟機

一般來說,市面上 80-90% 以上的光碟機都能適用於 Pundit 準系統,但<br>若您欲自行購買其他品牌之光碟機,為了避免造成不必要的困擾,建議 您參考以下的規格來選購適合的光碟機:

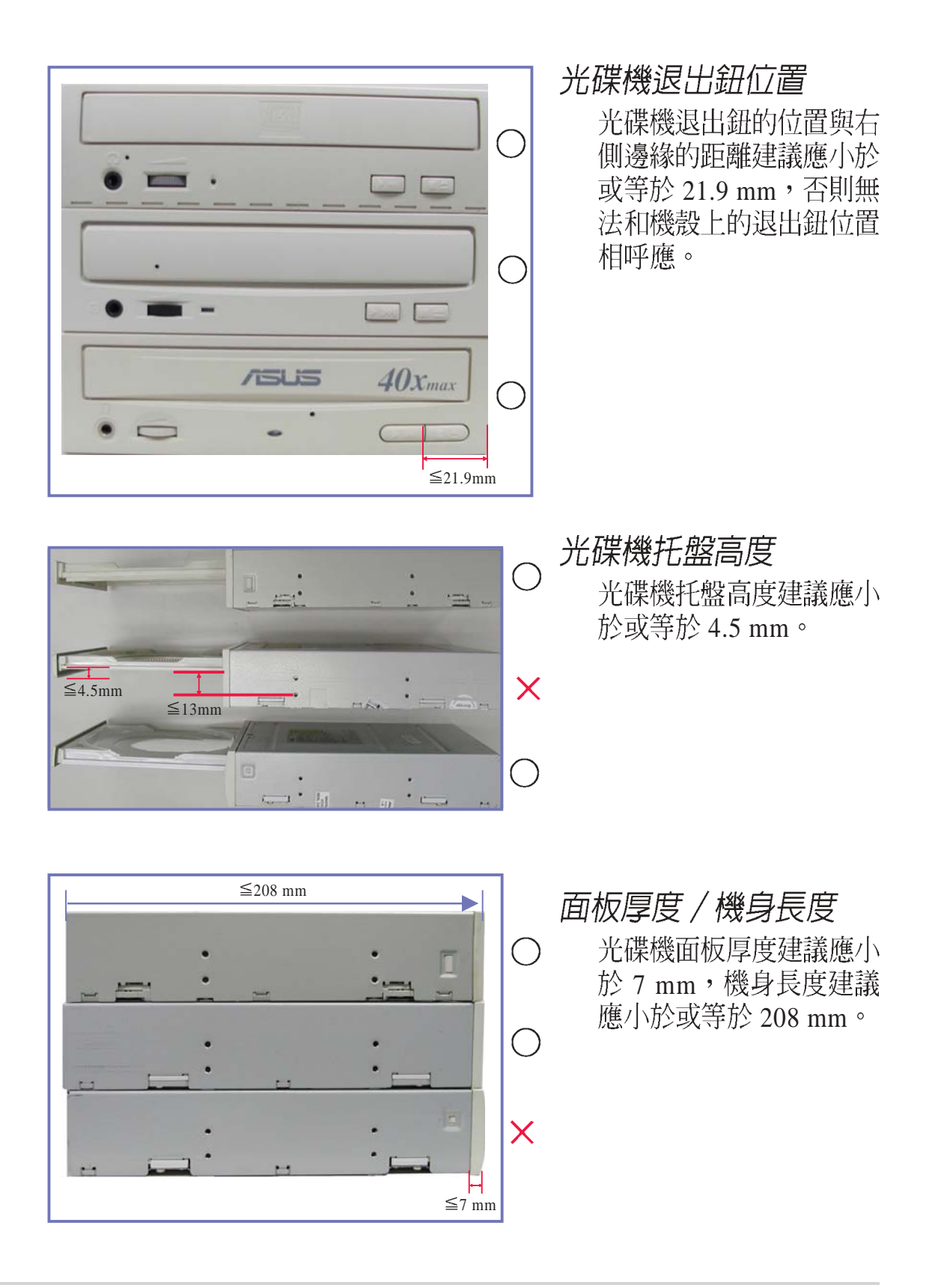

### 2.7 安装 PCI 擴充卡

#### 2.7.1 移除 PCI I/O 模組

華碩書本型準系統具備二個 PCI 擴充插槽,您可藉由 PCI 轉接卡來安 裝 PCI 擴充卡。在安裝擴充卡之前,您必須先移除 PCI I/O 模組。請依 照以下步驟移除 PCI I/O 模組:

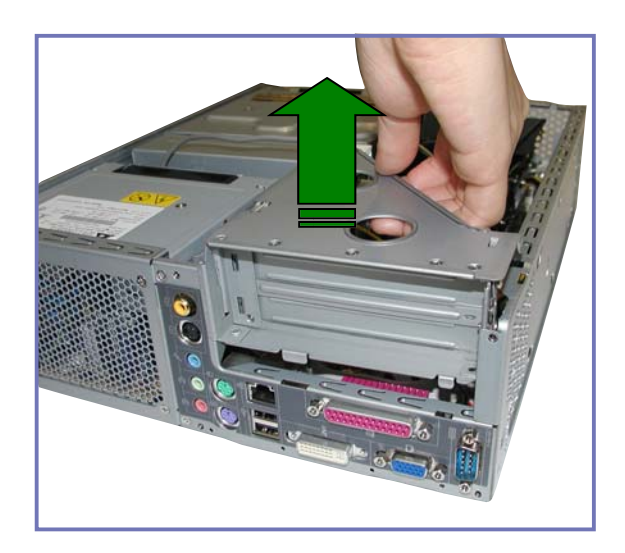

1. 您可直接用手將PCI I/O 模<br>組往上扳開,如右圖所示。

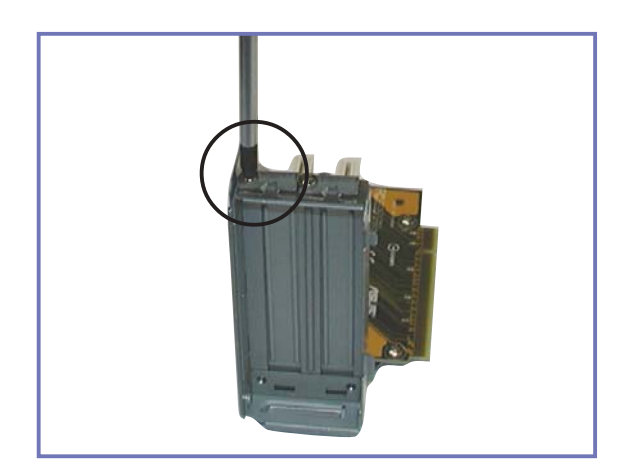

2. 將 PCI I/O 模組平放在桌面<br>上,然後用十字螺絲起子將 固定住金屬擋板的螺絲鬆 開。

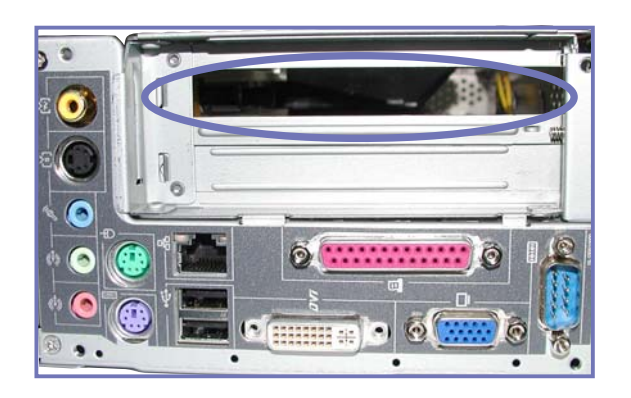

3. 當您將 PCI 插槽的金屬擋板<br>取下之後, 即可安裝所需的 PCI 擴充卡,如數據機卡

### 2.7.2 安裝 PCI 擴充卡

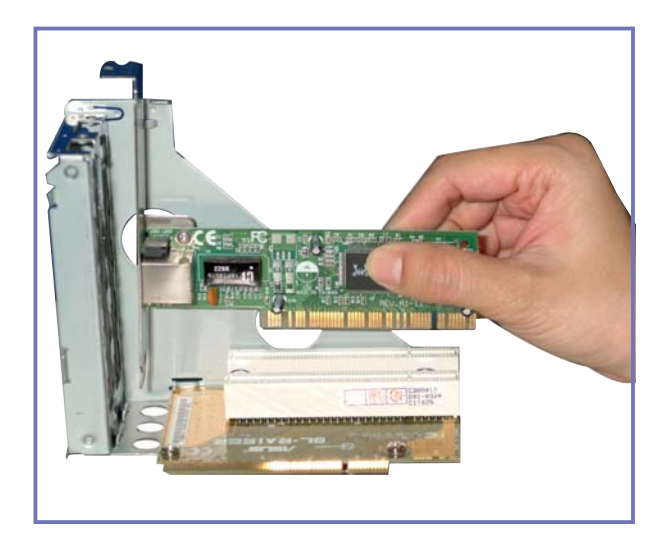

1. 將 PCI 擴充卡依左圖所示插 入 PCI 插槽中, 並使其 I/O 擋板與機殼上的 I/O 埠完全 密合。

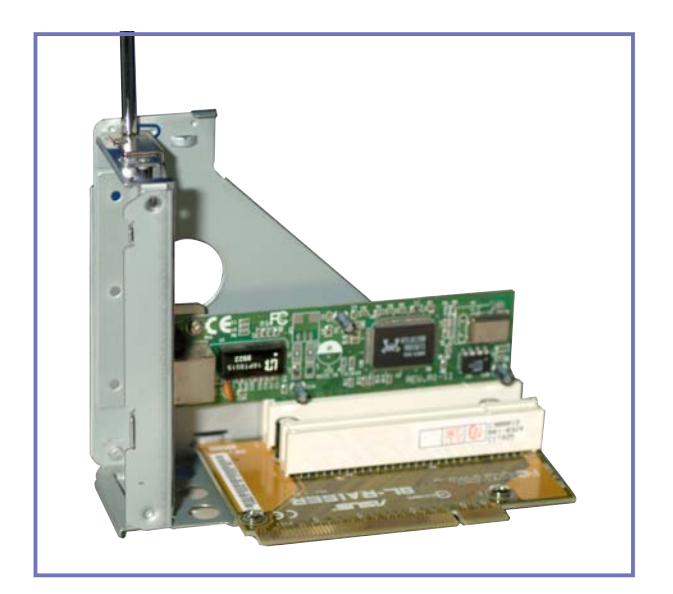

2. 再次確認 PCI 擴充卡是否正<br>確無誤地插在插槽中,並用 螺絲將 I/O 擋板固定在機殼  $\vdash$   $\circ$ 

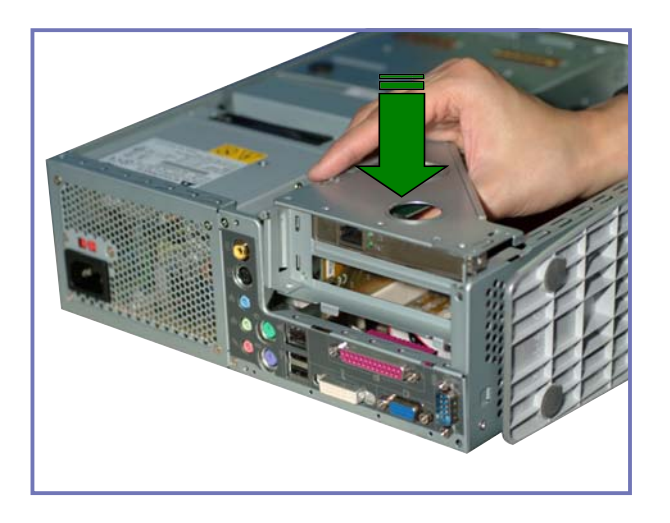

3. 最後再將 PCI I/O 模組裝回<br>機殼中即可。

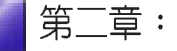
## 2.7.3 設定擴充卡

在安裝好擴充卡之後,接著還須藉由軟體設定來調整該擴充卡的相關設 定。

- 1. 啓動電腦,然後更改必要的 BIOS 程式設定。若需要的話,您也可以 參閱第四章 BIOS 程式設定以獲得更多資訊。
- 2. 為加入的擴充卡指派一組尙未被系統使用到的IRQ。請參閱下表所列<br>出的中斷要求使用一覽表。
- 3. 為新的擴充卡安裝軟體驅動程式。

| $\overline{IRQ}$                       | 優先權                     | 指定功能          |
|----------------------------------------|-------------------------|---------------|
| $\Omega$                               |                         | 系統計時器         |
|                                        | 2                       | 鍵盤控制器         |
| 2                                      | $\overline{\text{N/A}}$ | 可設定之岔斷控制卡     |
| $3*$                                   | $\mathbf{L}$            | 通訊連接埠 (COM 2) |
| 4*                                     | 12                      | 通訊連接埠 (COM 1) |
| $5*$                                   | 13                      | 音效卡 (LPT2)    |
| 6                                      | 14                      | 標準軟式磁碟機控制卡    |
| 7*                                     | 15                      | 印表機埠(LPT 1)   |
| 8                                      | 3                       | 系統 CMOS/即時鐘   |
| 9*                                     | 4                       | ACPI 省電模式運作   |
| $10*$                                  | 5                       | 預留給 PCI 裝置使用  |
| $1$ <sup><math>\mathbb{R}</math></sup> | 6                       | 預留給 PCI 装置使用  |
| $12*$                                  |                         | PS/2 相容滑鼠連接埠  |
| 13                                     | $8\,$                   | 數値資料處理器       |
| 14*                                    | 9                       | 第一組 IDE 通道    |
| $15*$                                  | 10                      | 第二組 IDE 通道    |

標準中斷要求使用一覽表

\*:這些通常是留給介面卡使用。

本主機板之中斷需求如下

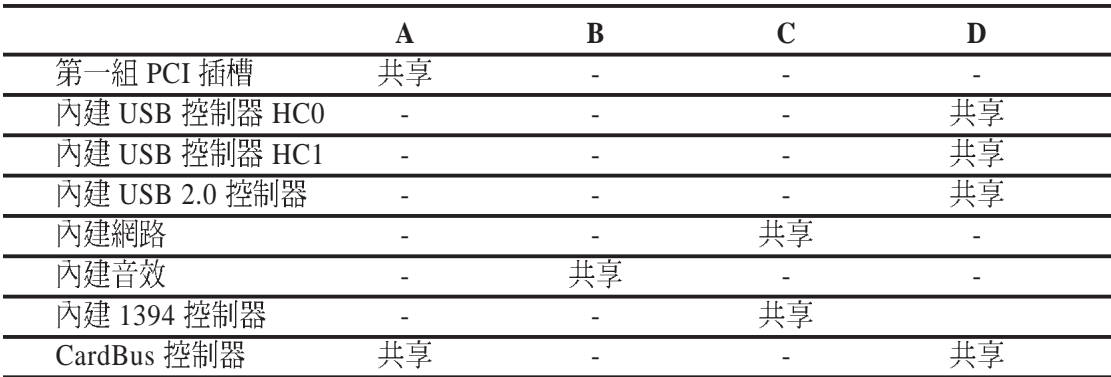

# 2.8 装回機殻

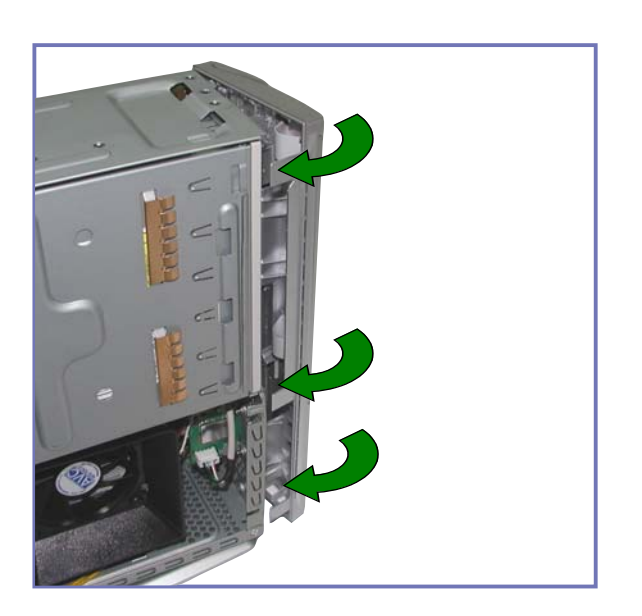

## 請依照以下步驟裝回機殼:

1. 將前面板與機身固定的三個 閘鎖扣回,如左圖所示。

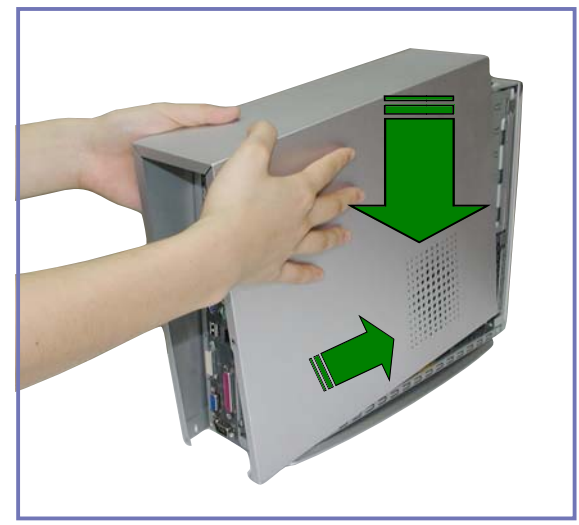

2. 然後小心地將機殼上蓋由上 方垂直往下裝回,並確定上 蓋內側下方卡榫左右兩邊均 已掛上底座兩側,再往前 推,使上蓋前緣卡榫適當卡 進前面板的金屬部分。

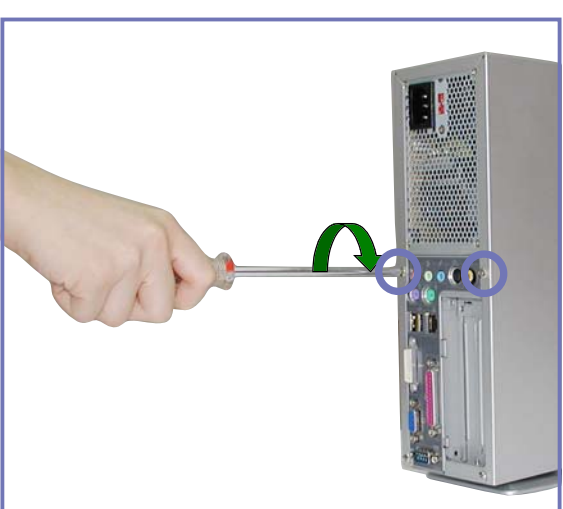

3. 然後,用十字螺絲起子將機 身後面的二顆固定螺絲鎖上 即可。

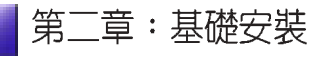

# 2.9 安装及移除腳座

## 2.9.1 安装腳座

請參考以下的說明來安裝 Pundit 準系統之腳座:

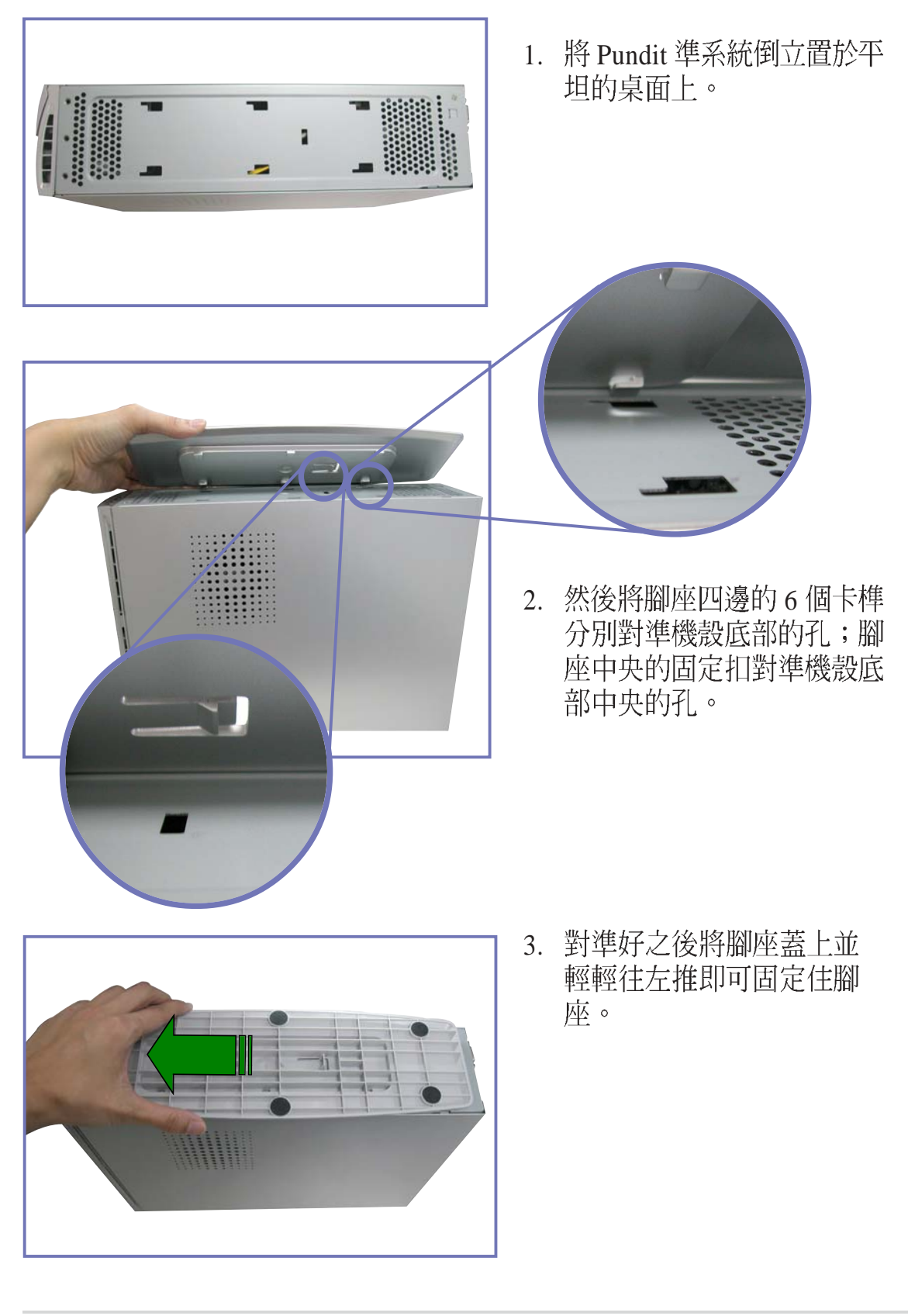

## 2.9.2 移除腳座

欲取下腳座,只需將腳座中央固定扣稍為往上扳開,以鬆開固定扣,<br>再向右側輕推,即可輕鬆地取下腳座。

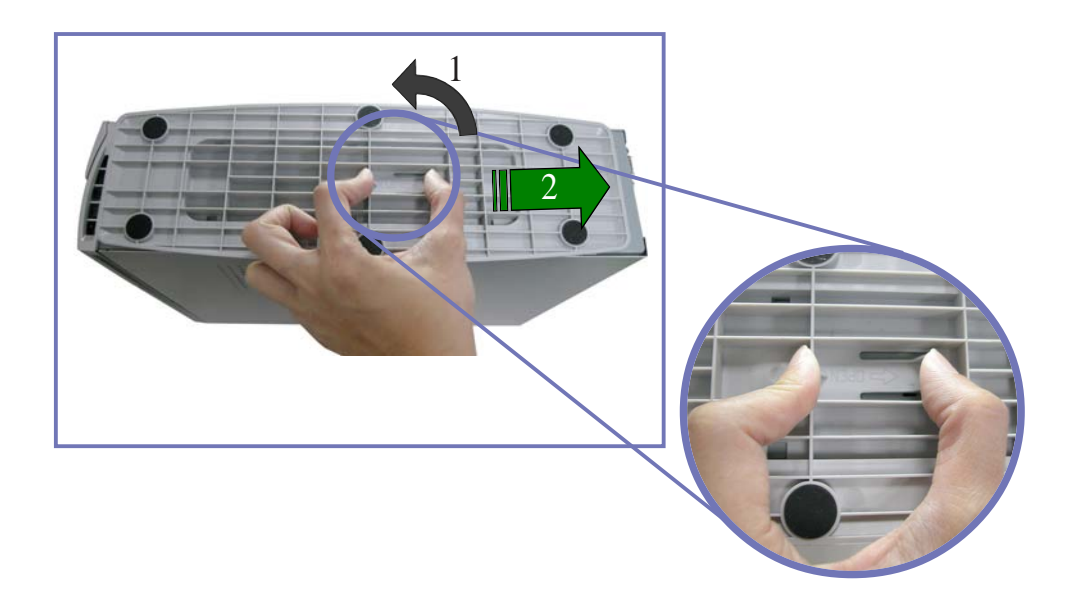

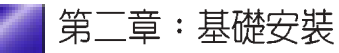

#### 連接其他擴充裝置 2.10

下圖為主機後端連接埠與其相對應的週邊裝置及介面規格的說明。

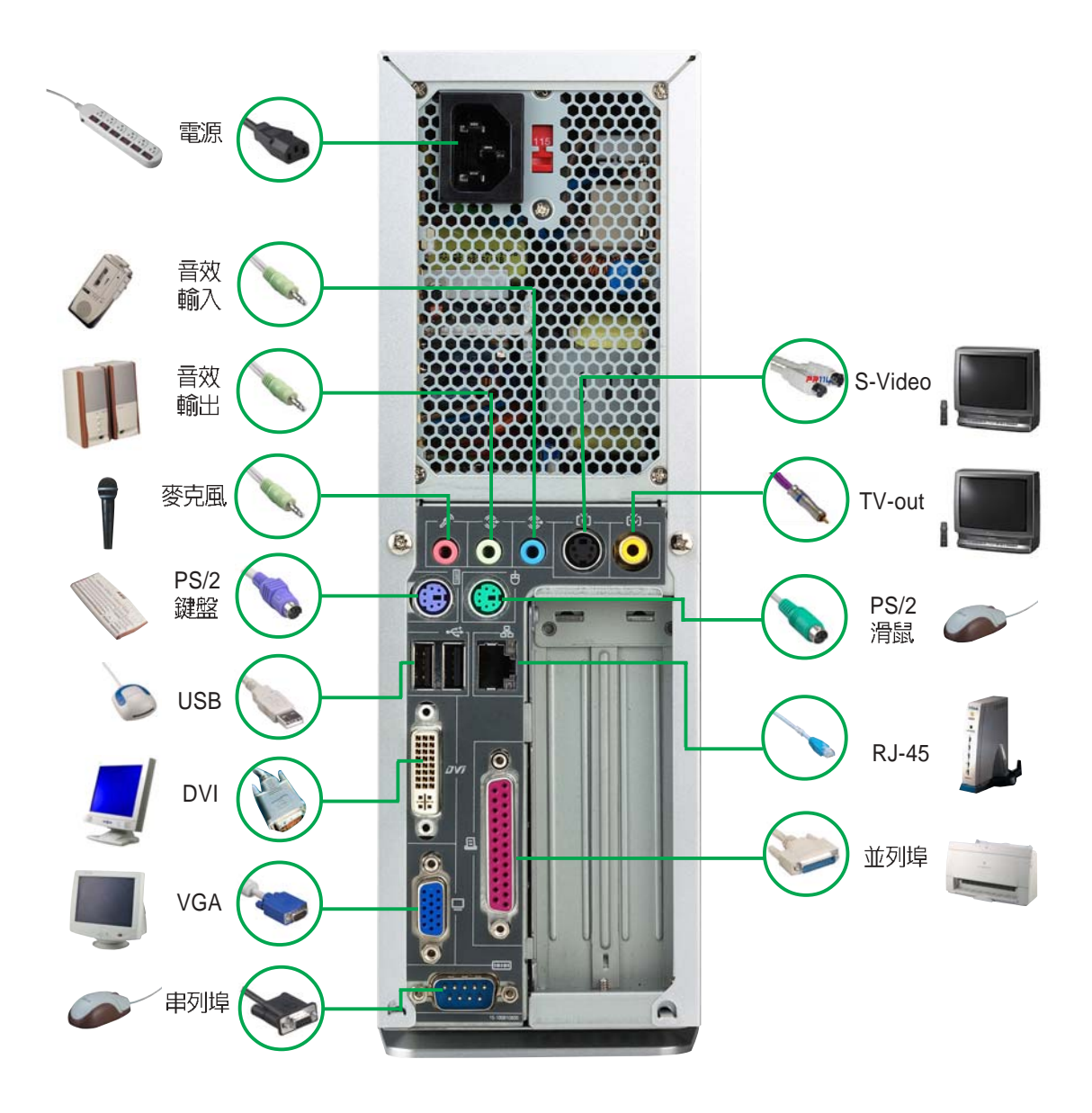

重要!

- 1. 請勿同時使用 S-Video 和 TV-out 接頭,同一時間只能三選一。
- 2. 請勿同時使用 DVI 接頭和 S-Video 或 TV-out 接頭,若您同時 連接了 S-Video 或 TV-out 和 DVI 裝置, DVI 裝置將無法使 用。
- 3. 當您同時連接了 VGA 及 DVI 顯示裝置時,開機之後在 DVI 裝 置的螢幕上將不會顯示任何開機訊息,需等到 Windows 系統 載入後,螢幕才會顯示書面。

# 2.11 電源供應器規格

## 輸入電壓

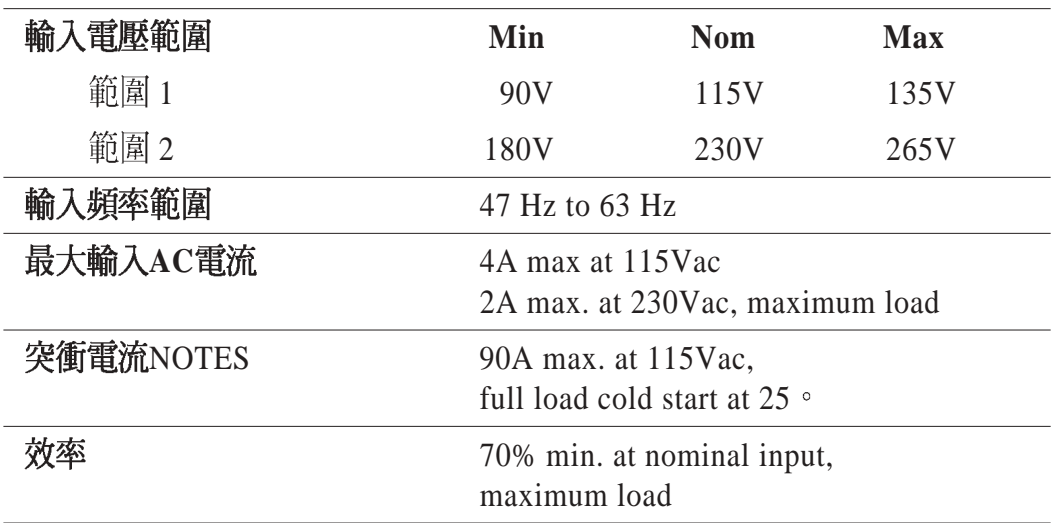

## 輸出電壓

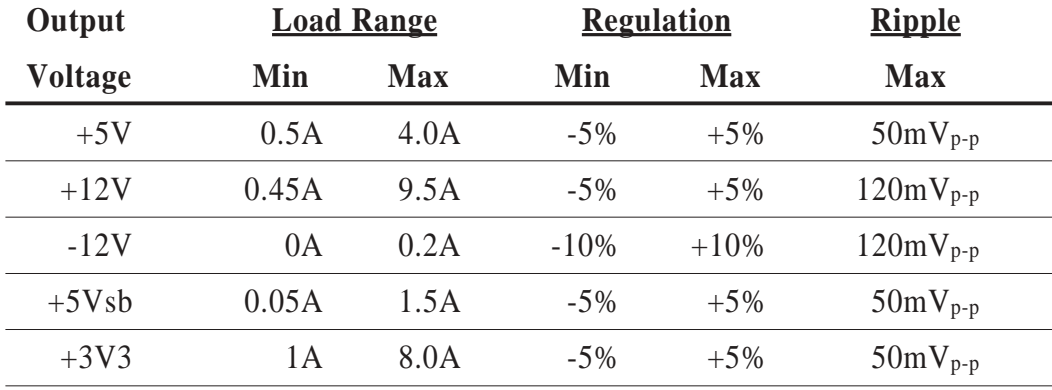

## 過電壓保護 Over-Voltage Protection (OVP)

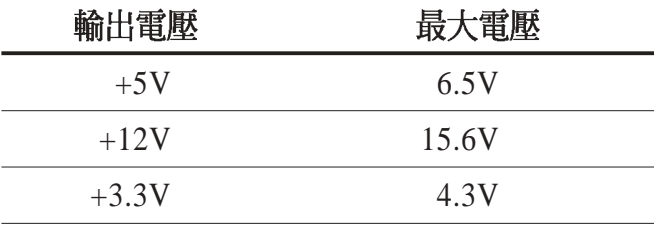

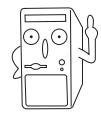

將 +5V、+12V、 -12V或 +3.3V電源短路,將會關閉及鎖住電源供應 器。將 +5Vsb電源短路,將會鎖住電源供應器,直到解除錯誤狀況即 可自動回復。

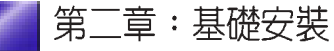

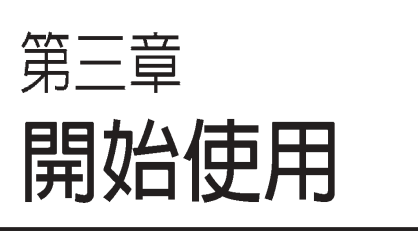

B

本章主要提供您系統組件裝設完成<br>之後,第一次開啓電源時所需的各 三、《 《 》、《 》、 》、 。<br>項設定資訊。包括作業系統安裝及<br>系統驅動程式光碟內容介紹。

## 章節提綱

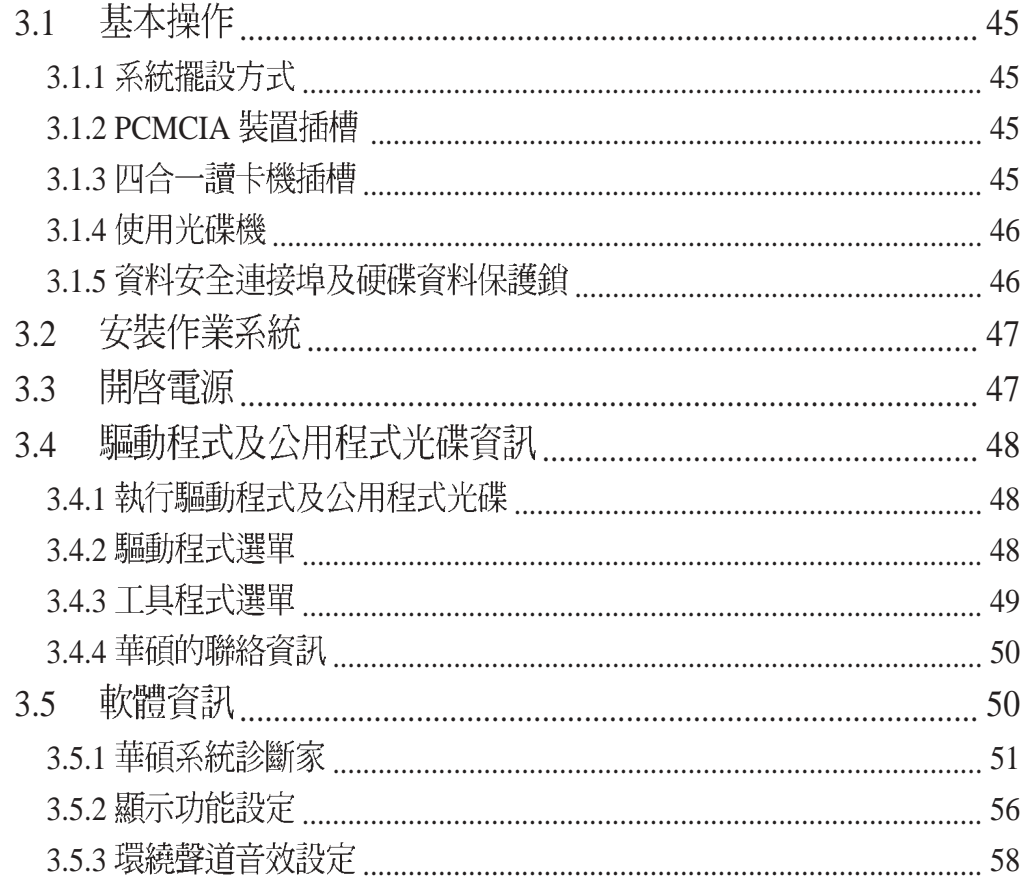

# 3.1 基本操作

## 3.1.1 系統擺設方式

華碩書本型個人電腦不同於一般的 桌上型雷腦,其採用垂直擺設的方 式置於平穩桌面上,如此將可大幅 節省您的辦公及居家空間。

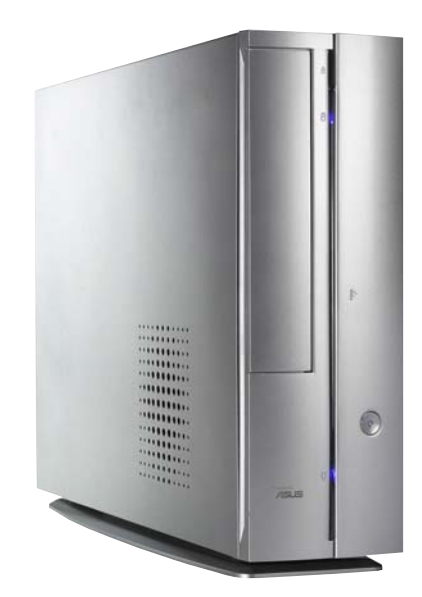

## 3.1.2 PCMCIA 槽

華碩書本型個人電腦具備一個 Type I/II PCMCIA 裝置插槽,您可 用來使用各式 PCMCIA 介面卡, 如無線網路卡等。

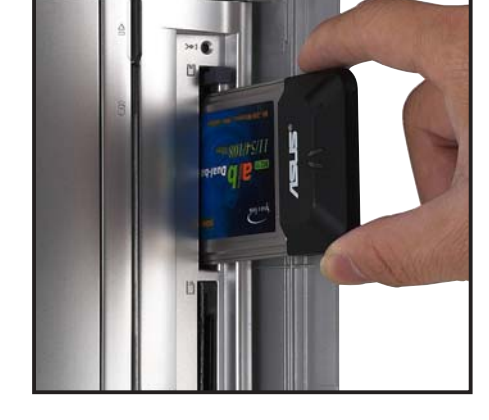

## 3.1.3 四合一讀卡機插 槽

華碩書本型個人電腦具備一個四合 一讀卡機插槽,您可方便的使用 SmartMedia 'Memory Stick' Memory Stick Pro Secure Digital  $(S D)$  MutimediaCard (MMC) 等各式記憶卡。

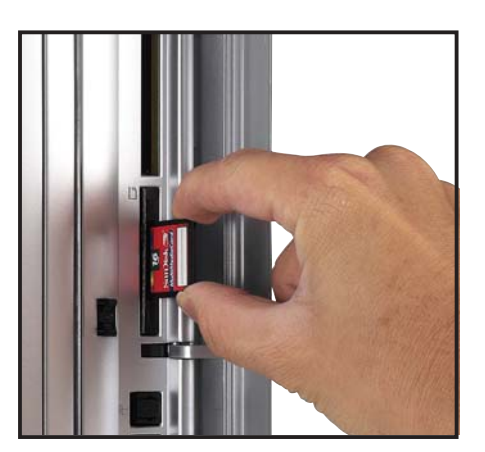

## 3.1.4 使用光碟機

華碩書本型個人電腦具備一個直 立式光碟機插槽,您可安裝 CD- $R$  O M  $/C$  D - R W  $/D$  V D -ROM / DVD-RW 等裝置,使用方 法如下:

- 1. 按下光碟機退出鈕以退出光碟托 般。
- 2. 置入光碟,請注意光碟是否正確 卡入溝槽內。
- 3. 輕推托盤,使托盤退回機器內, 光碟機外蓋會自動闔上。

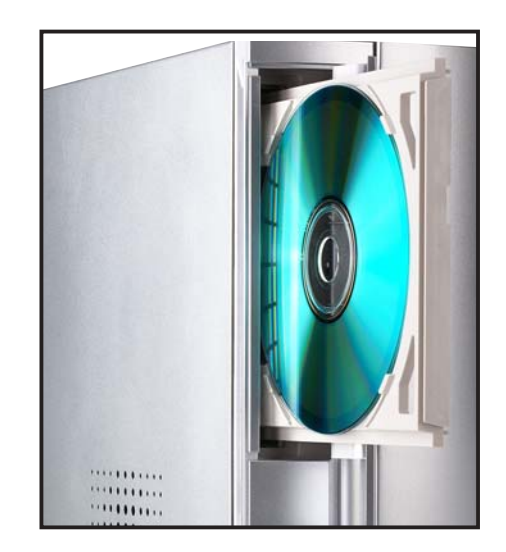

## 3.1.5 資料安全連接埠及硬碟資料保護鎖

華碩書本型個人電腦具備一個選 購的資料安全連接埠,並提供二 組硬碟資料保護鎖,可用來防止 別人不法入侵您的電腦,盜取硬 碟中的重要資料。使用方法如  $\top$ :

- 1. 將硬碟資料保護鎖插入資料安全 連接埠。
- 2. 重新格式化硬碟,並安裝所需的 作業系統。
- 3. 重新啓動電腦,此時,當您取出 硬碟資料保護鎖時,即會自動啓 動資料保護功能,別人將無法讀 取您的硬碟資料。
- 4. 每次使用電腦之前,必須插入此 一保護銷才能使用。

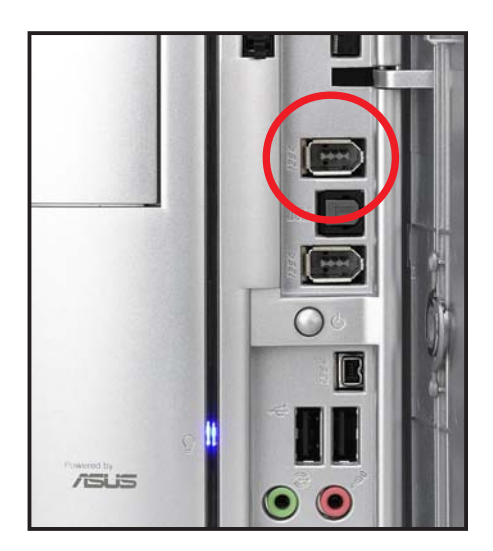

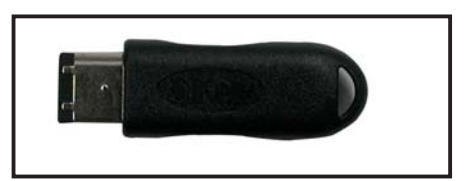

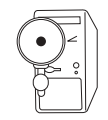

請小心保管您的硬碟資料保護鎖,若您遺失此一保護鎖,則必須重 新格式化硬碟,目所有硬碟中的資料將全部潰失。

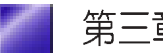

# 3.2 安装作業系統

本系統支援 Windows 2000/XP 作業系統。「永遠使用最新版本的作業<br>系統」並且不定時地昇級是讓您的硬體配備得到最大工作效率的不二 法門。

若您欲使用本系統提供的資料保護功能,在安裝作業系統之前,請 將硬碟資料保護鎖插入資料安全連接埠,並請小心保管您的硬碟資 料保護鎖。

#### 開啓電源 3.3

按下系統前面板上的電源按鈕, 開啓電源,電源指示燈即會亮 起。

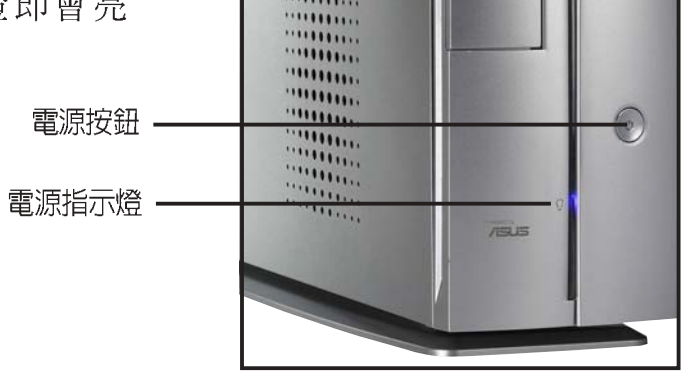

 $.........$ 

#### 驅動程式及公用程式光碟資訊 3.4

隨貨附贈的驅動程式及公用程式光碟包括了數個有用的軟體和公用程 式,將它們安裝到系統中可以強化主機板的機能。

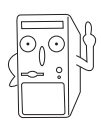

驅動程式安裝光碟内容有可能隨時更新,恕不另行通知。如欲取得 最新的訊息,請至華碩官方網站查詢 http://www.asus.com.tw

# 3.4.1 執行驅動程式及公用程式光碟

欲開始使用驅動程式及公用程式光碟,僅需將光碟片放入光碟機中即 可。若您的系統已啓動光碟機自動安插通知功能,那麼稍待一會兒光 碟片會自動顯示華碩歡迎書面和軟體安裝選單。

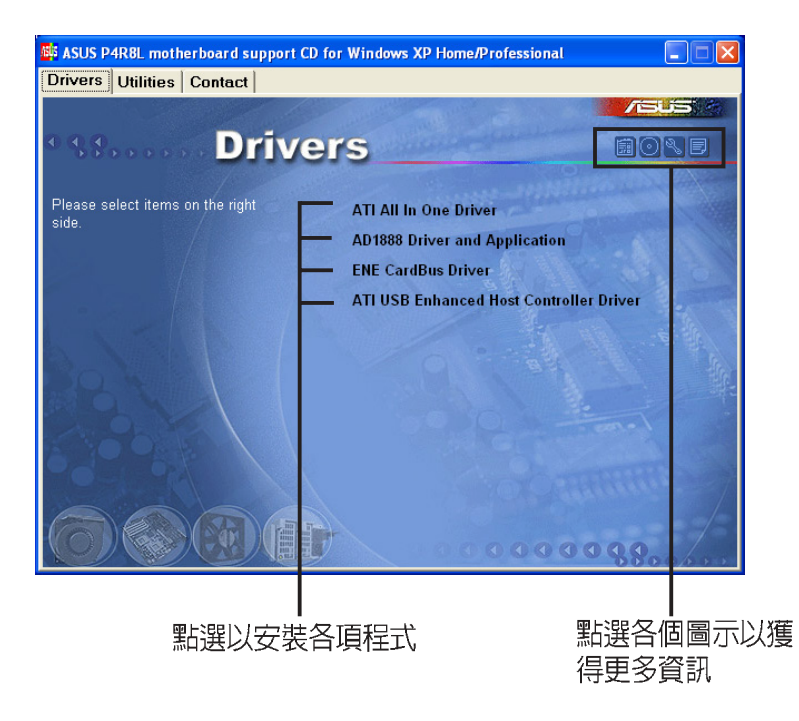

# 軟體及驅動程式說明

在驅動程式選單中會顯示所有滴用於本主機板上安裝的硬體裝置的騙 動程式,系統中所有的硬體裝置皆需要安裝適當的驅動程式才能使 用。您只需在這些程式名稱上按一下滑鼠左鍵即可淮行安裝動作。

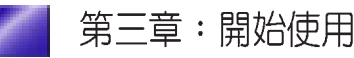

## 3.4.2 驅動程式選單

- ATI All in One 驅動程式 安裝 ATI 晶片組騙動程式。
- AD1888 音效驅動程式及應用程式 安裝 AD1888 音效驅動程式。
- FNF CardBus 驅動程式

安裝 ENE CardBus 記憶卡讀卡 機驅動程式。

ATI USB 驅動程式 安裝 ATI USB 驅動程式。

## 3.4.3 工具程式選單

#### 華碩系統診斷家 (ASUS PC Probe

這個智慧型的診斷程式可以監 控風扇的轉速、中央處理器的 溫度以及系統的電壓,並且會 將所值測到的仟何問題回報給 您。這個絕佳輔助軟體工具可 以幫助您的系統時時刻刻處在 良好的操作環境中。

### 華碩線上更新程式 (ASUS Update)

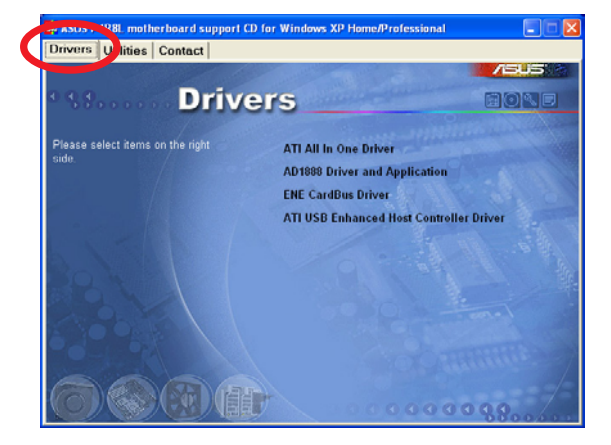

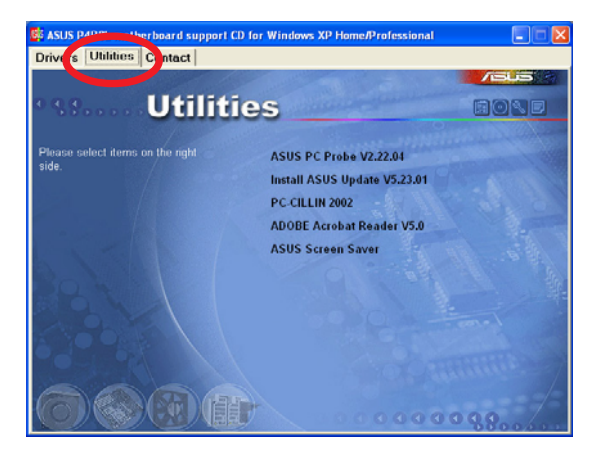

華碩線上更新程式是一套可以讓您更新主機板 BIOS 和驅動程式的公用 程式。這個公用程式可經由內部網路對外連接或者經由網際網路服務 供應商(ISP)所提供的連線方式連接到網際網路來下載更新資料。

#### PC-cillin 2002 防毒軟體

安裝 PC-cillin 2002 V7.61 防毒軟體。關於詳細的資訊請瀏覽 PC-cillin 線上支援的說明。

#### ADOBE Acrobat Reader V5.0瀏覽軟體

安裝 Adobe 公司的 Acrobat Reader 5.0 中文版以便觀看 PDF (Portable Document Format)格式的檔案文件。

#### 華碩螢幕保護程式

安裝由華碩精心設計的螢幕保護程式。

# 3.4.4 華碩的聯絡資訊

按下聯絡資訊索引標會出現華 碩電腦的聯絡資訊。

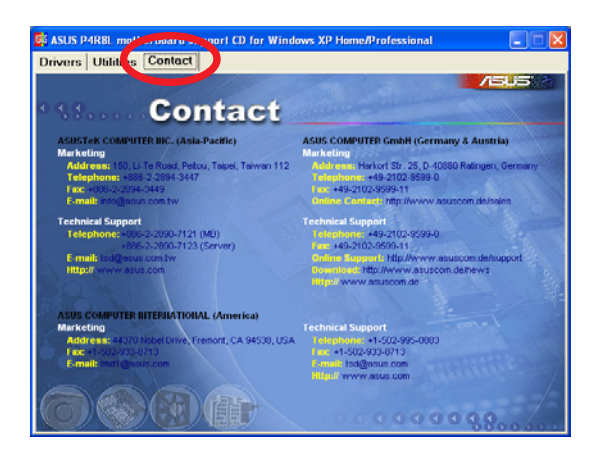

# 3.5 軟體資訊

驅動程式及公用程式光碟中大部分的應用程式都會有安裝指導精靈來 協助您一步一步輕鬆地安裝軟體。您也可以由個別軟體所提供的線上 說明檔或讀我檔取得安裝方式及其他資訊的說明。因此本節僅就部分 軟體提供詳盡的說明。

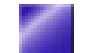

## 3.5.1 華碩系統診斷家

華碩系統診斷家是華碩為使用者所精心設計的一個系統監控程式,它 可以用來為您監控主機板本身與 CPU 等重要組件的風扇轉速,電壓値<br>以及溫度。它同時擁有一個讓您瀏覽系統相關資訊的工具。

### 安裝華碩系統診斷家

程式安裝完畢,華碩系統診斷家會自動地執行,您會看到螢幕上出現 一個歡迎畫面(如下圖),您可以在畫面中的 Show up in next execution<br>核取方塊中選擇在下次執行華碩系統診斷家時,是否要出現這個書 面。

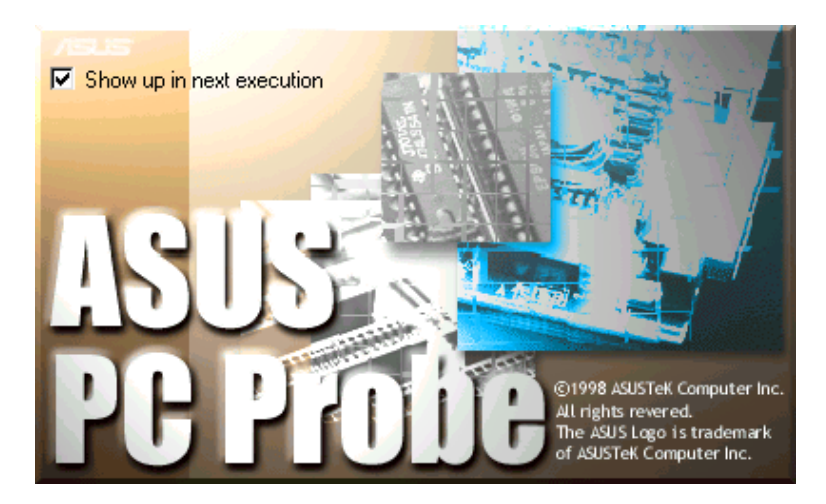

任何時候您想要執行華碩系統診斷家,都可以在開始\程式集 選單中看 到華碩系統診斷家的捷徑 - ASUS Utility\Probe Vx.xx (Vx.xx 會依程式<br>版本不同而有所不同),請執行該捷徑華碩系統診斷家就會開始擔任 系統守護的工作。

華碩系統診斷家執行時,在桌面下方工作列左邊的 Tray 中會出現一個 圖示,您可以在這個圖示上按下滑鼠左鍵,華碩系統診斷家的控 制面板就會出現。

$$
\frac{\text{Your PC is OK.}}{\cancel{\cancel{7} \cdot \cancel{2} \cdot 3} \cdot \cancel{4} \cdot \cancel{4} \cdot 3.08 \text{ PM}}
$$

### 使用華碩系統診斷家

#### 硬體監測

#### 摘要列表

將監測項目、監測値、狀態以清 單方式列表於此。

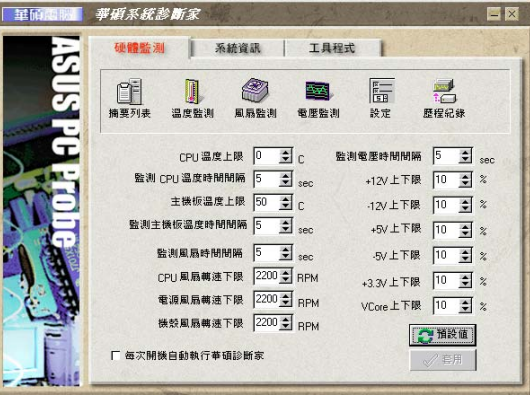

#### 溫度監測

顯示 CPU 與主機板目前溫度狀<br>態。您可以移動藍色的控制桿以 調整 CPU 與主機板溫度上限。

CPU 溫度上限·

主機板溫度上限

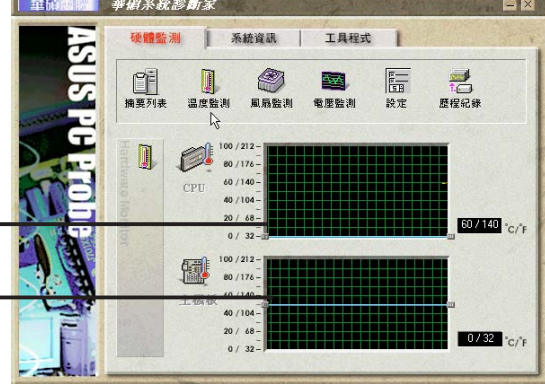

#### 風扇監測

顯示 CPU 風扇、電源風扇與機殼 風扇目前轉速。

> CPU 風扇轉速下限 電源風扇轉速下限

機殼風扇轉速下限

#### 雷壓監測

系統實際提供電壓值。

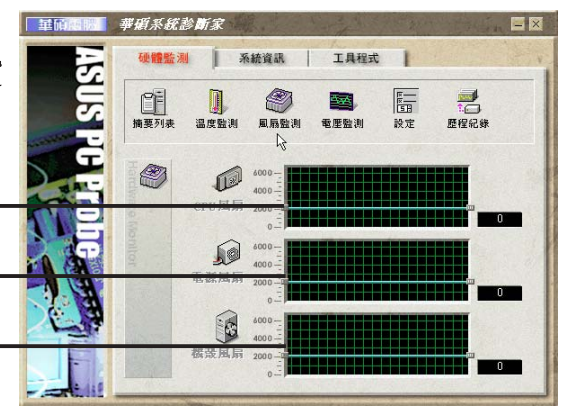

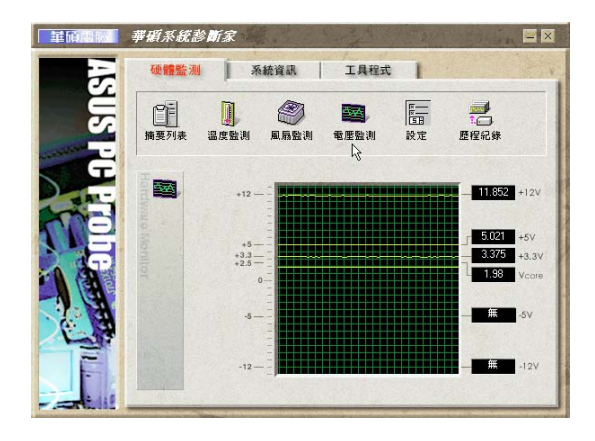

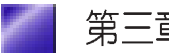

設定

在此可設定各監測項目的上下 限、監測時間間隔、以及預設値 載入及開機時使否自動執行華碩 系統診斷家等等。

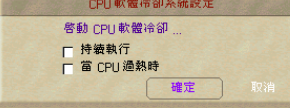

#### **CPU**

當您選擇持續執行選項時, CPU 軟 體冷卻系統會持續不斷地運作;當您 選擇當 CPU 過熱時 選項時,當 CPU 溫度值到達設定門檻時, CPU 軟體冷 卻系統會被自動啓動。

#### 歷程記錄

您可以指定監控項目(溫度、 風扇、雷壓), 按下紅色的開 始記錄按鈕,將該監控的項目 之狀態記錄成表。您可以指定 日期觀看曾經記錄下來的資 料。

#### 風扇控制

在此您可以開啓或關閉智慧型 風扇的監控功能。當這個功能 被啓動時,系統將會自動根據 目前 CPU 溫度以及預設的上限<br>來調整風扇轉速。

## 系統資訊

### 本機硬碟

顯示本機硬碟的使用空間、可 用空間及使用的 FAT 格式。

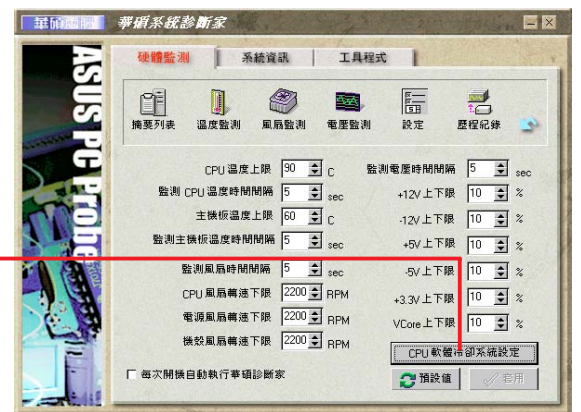

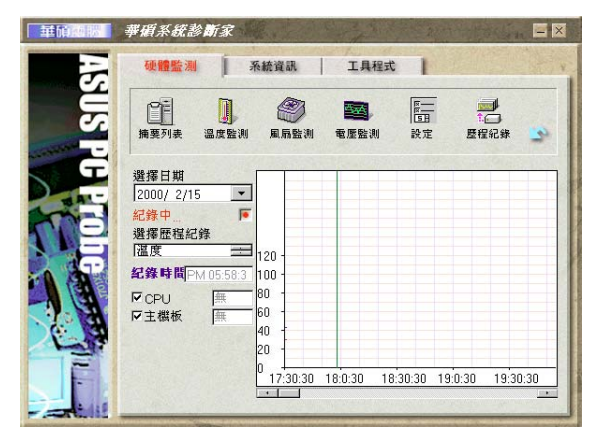

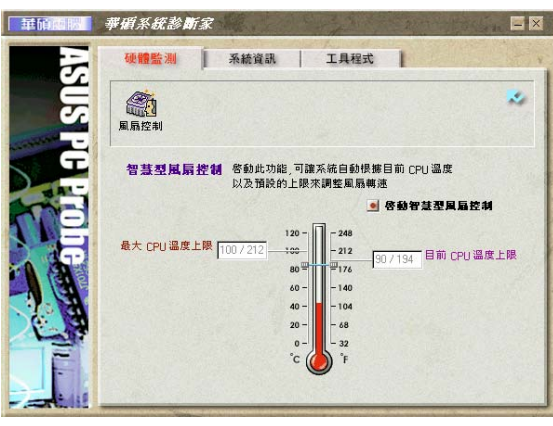

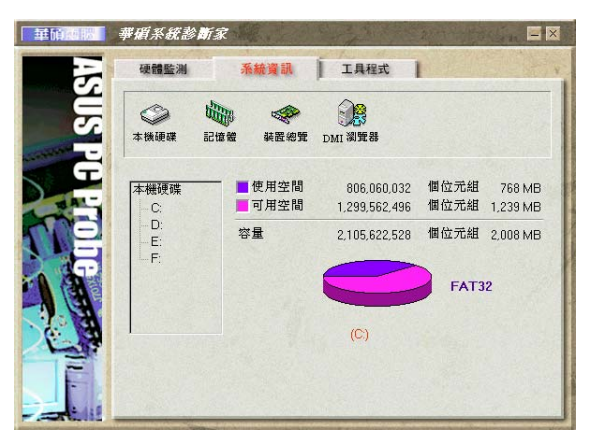

#### 記憶體

顯示記憶體負載量、實體記憶 體使用率、虛擬記憶體使用 率、分頁記憶體使用率等。

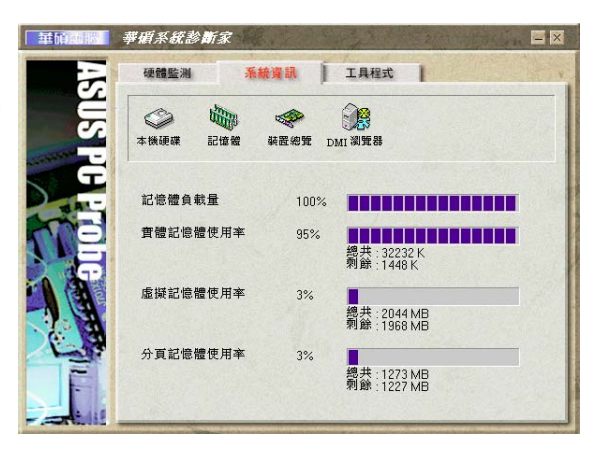

#### 裝置總覽

顯示您的雷腦使用的所有裝 置。

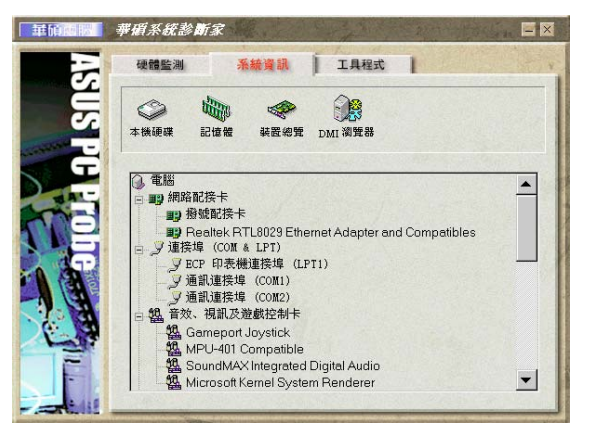

#### **DMI 瀏覽器**

顯示您的電腦的 CPU 類型、 CPU 速度、內外頻及記憶體大

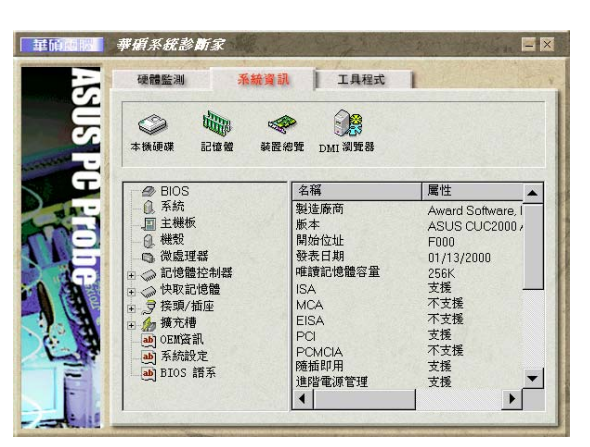

#### 工具程式

此部份提供您執行外部程式。 (目前本項目不提供)

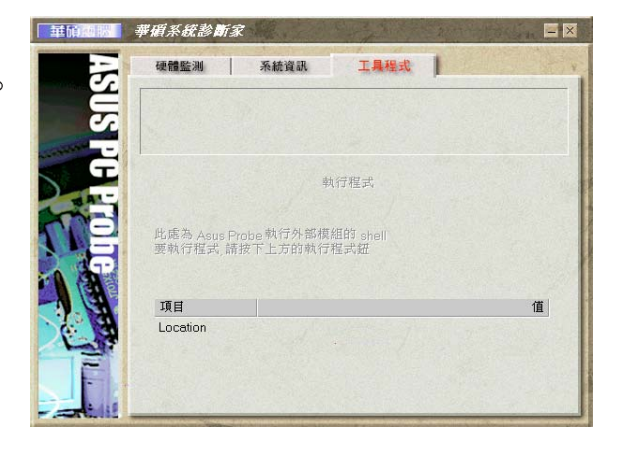

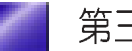

## 華碩系統診斷家縮小化圖示

如果您在華碩系統診斷家縮小化圖示上 按下滑鼠右鍵,圖示的右鍵選單就會出 現在一旁。您可以在其中選擇 叫出華碩 系統診斷家、暫停所有系統監測,或是 結束華碩系統診斷家等動作。

選擇並執行圖示右鍵選單的 結束華碩系 統診斷家 選項,華碩系統診斷家就會暫 停執行, 醫生圖示也會變成灰色。

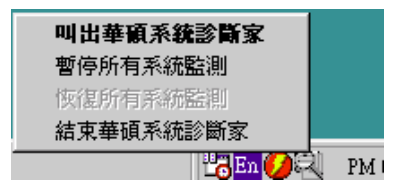

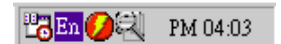

將游標移到下則圖示,游標處會顯示目前電腦的健康狀況,例如〔電 腦正常) [CPU 過熱!!!] 等等。當監測項目出現任何異常現象時,華 碩系統診斷家的控制面板也會出現,華碩系統診斷家圖示 紅色,正常為灰色。

## 3.5.2 顯示功能設定

當您安裝了 ATI 驅動程式並重新開機 以後, 您會發現在 Windows 工作列右 下角多出了一個控制面板的快捷圖

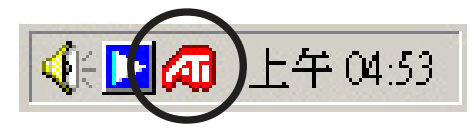

示,在圖示上按下滑鼠右鍵可以開啓 控制台選單,在這個選單裡,您 將可以進行各種顯示器設定,或其他進階的設定。選擇 裝置設定 則會 開啓 Window 的 系統內容 頁面。選擇 還原預設設定值,以回復原始設 宗。

### 螢幕解析度與更新頻率

在控制面板的快捷圖示上按一下 滑鼠左鍵,會出現以下的選單, 您可以在這裡快速更改螢幕解析 度與更新頻率,點選所需的設定 俌。

在繼而出現的 變更顯示器設定值 視窗中選擇 套用 即可。您也可以 在這個視窗中重新整理速率,再 選擇 套用。

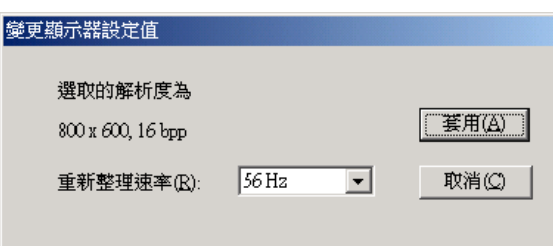

更新頻率選項可以讓您改變螢幕顯示的更新頻率,一般而言,更新頻 率越高, 螢幕上閃爍不定的顯示程度會隨之下降, 但是也只有較高階 的顯示器才會擁有較實的螢幕更新頻率設定節圍。

警告!請確認您的顯示器支援您想要設定的更新頻率値,如果您選擇 了一個螢幕無法接受的更新頻率値,螢幕將無法正常顯示,甚至會損 壞您的螢幕。碰到這種問題,您可以按下 ESC 鍵回復到原始的更新 頻率設定値。

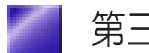

接下來會出現 確認設定值 視窗, 若要保留此一設定,請選擇 確 定,或選擇 否 還原之前的設定 值。若您沒有選擇 確定,系統會 自動在 8 秒內還原為之前的設定 値。

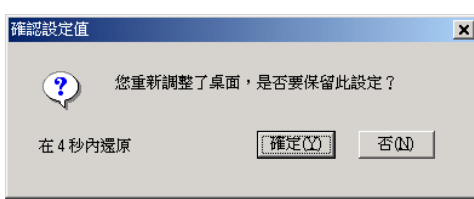

### 系統顯示器内容

在顯示器內容中, 使用者可以設定 Windows 的背景圖案、螢幕保護程 式、顯示外觀的字型顏色、Web、視覺效果以及顯示設定值等內容。 點選 淮階,可淮行顯示卡的其他淮階設定。

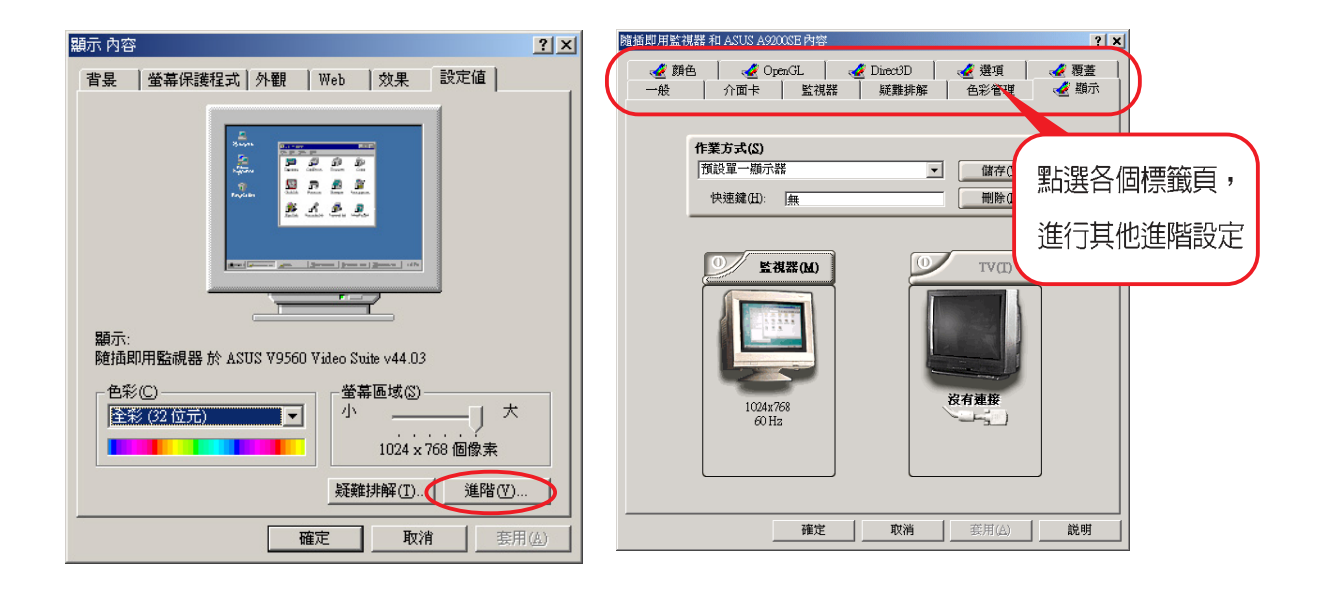

在控制台圖示上按下滑鼠右鍵可以開啓控制 台選單,選擇設定 / ATI 顯示器設定, 即會 出現 顯示 內容 的進階設定視窗, 按一下 取 消 即回到 顯示 內容 。

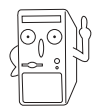

以上圖示僅供參考,實際顯 示畫面可能有些許不同

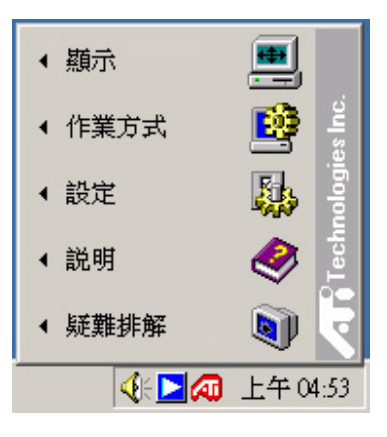

## 3.5.3 環繞聲道音效設定

本系統支援 5.1 環繞音效功能, 你可自行選購環繞音效喇叭, 或直接將 本系統連接至您原有的家庭劇院系統。

## 環繞音效設定

欲淮行環繞音效的相關設定,您可以直接用滑鼠雙擊桌面右下角工具 列的 SoundMAX 整合式數位音效 |>小圖示,開啓 " SoundMAX 控制 台"。

或在 | 圖示上按一下滑鼠右鍵,並在 繼而出現的選單中選擇 » SoundMAX 控制台"。

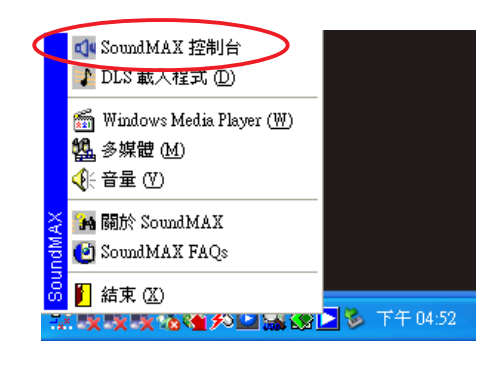

在"聆聽環境"標籤頁 下,選擇"環繞音效揚聲 器 (5.1 環繞音效) "或 、四個揚聲器(Multi-drive<br>環繞音效)″。音響環境 可選擇客廳或房間等,自 訂耳部模型可選擇標進。 設定好之後按一下測試。

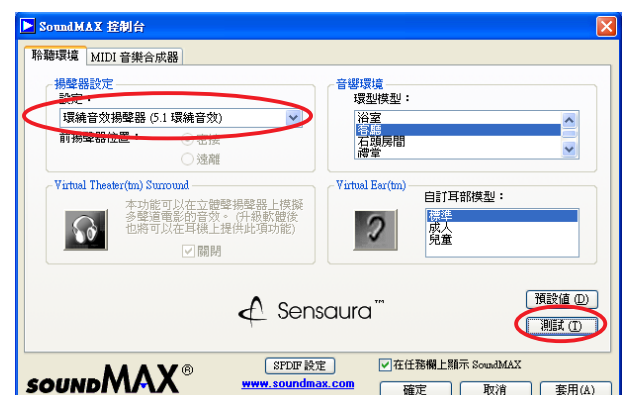

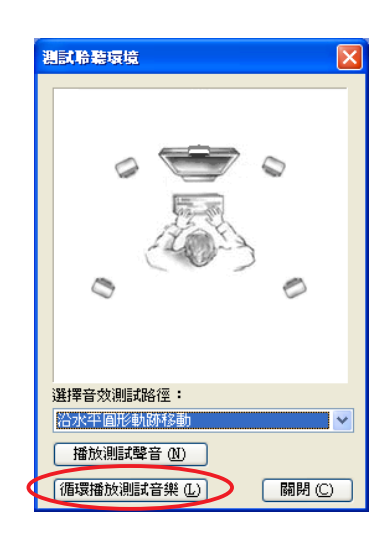

在這裡選擇音效測試路徑,然後按一下〝播 放測試聲音"或"循環播放測試音樂"。

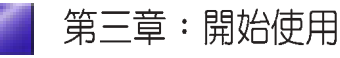

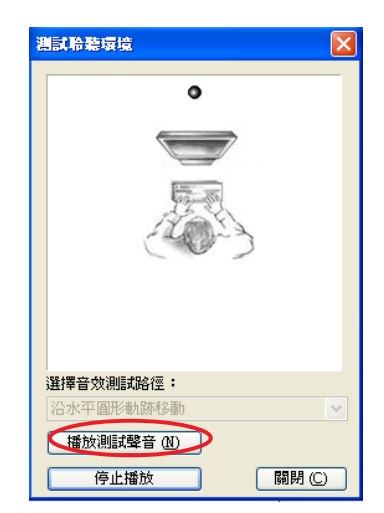

當您選擇"播放測試聲音"或"循環播放測 試音樂"時,畫面上的滾球會開始移動,您 可以依照滾球移動的位置來聆聽各個喇叭的 發聲狀況是否正確。

在 "MIDI音樂合成器"標籤<br>頁下,選擇預設音色組,確定 後按一下 套用,然後再按一 下 確定。重新啓動電腦讓新 的設定值生效。

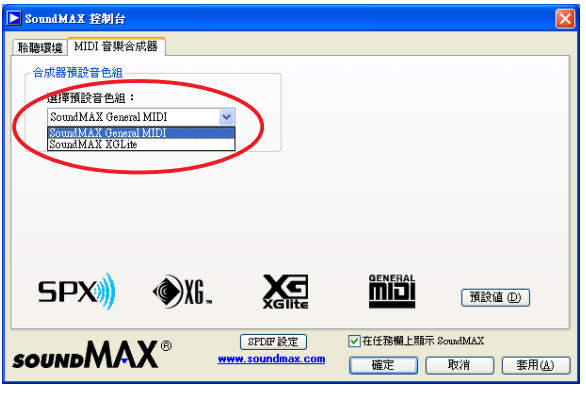

### 音量控制

當您完成環繞音效設定,並重新啓動電腦之後,您可以在 ▶ 圖示上按 一下滑鼠右鍵,並在繼而出現的選單中選擇"音量"。

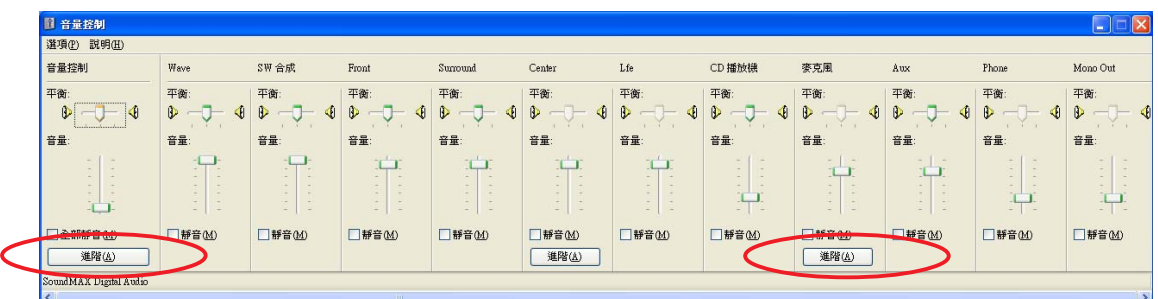

您可以分別在這裡調整各項功能的音量。按一下 進階 按鈕可做進一步 的設定。

在音量控制的進階控制頁面,可 分別調整低音及高音的音調,此 外,當您播放 DVD 時,請勾選 AC3 SPDIF 及 PCM SPDIF 選項。<br>設定好之後,按一下 關閉。

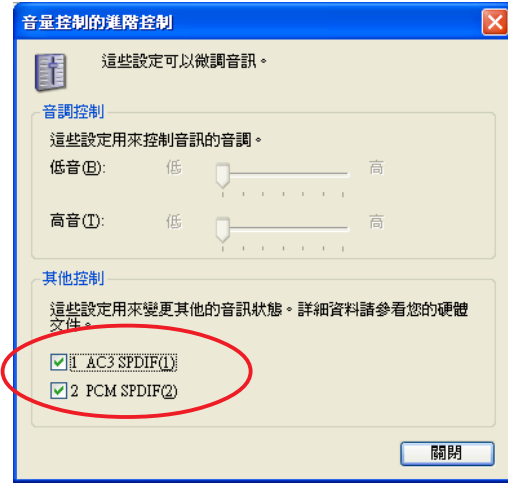

## 麥克風設定

在麥克風的進階控制頁面,可分 別調整低音及高音的音調,此 外,當您要使用前面板麥克風連 接埠時,請勾選 Mic2 Select 選項。設定好之後,按一下關閉。

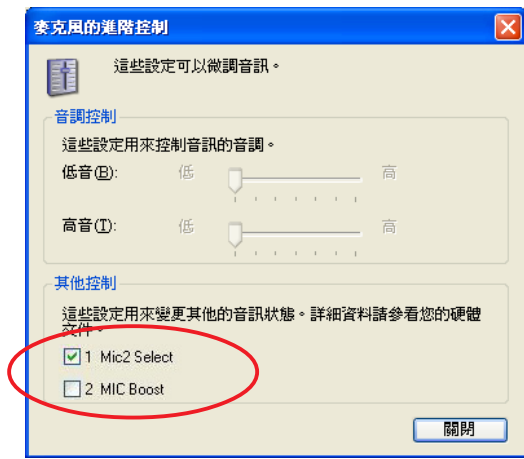

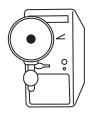

當您開啓前面板麥克風功能時,後面板麥克風連接埠將會自動關閉, 因為同一時間只能使用一個麥克風連接埠。

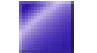

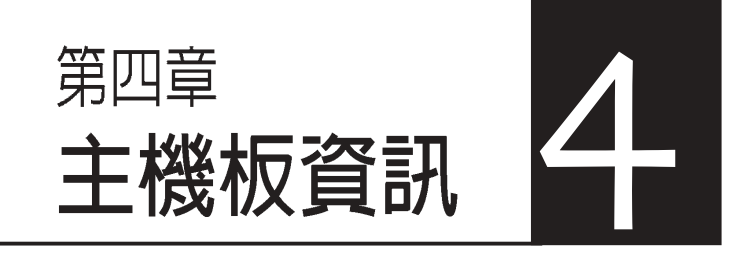

本章主要提供您有關本系統內建的 華碩 P4R8L 主機板的相關資訊。 - ISST FROLE HEADS, IT STATES, POST BISSON, IT STATES, POST PISSON, IT STATES, PO<br>定、以及連接埠位置等。

當您更改主機板的設定時可能需要 調整 BIOS 設定,此時,請在開機 後按下<Del> 鍵進入 BIOS 設定模 式(開機自我測試)。

## 章節提綱

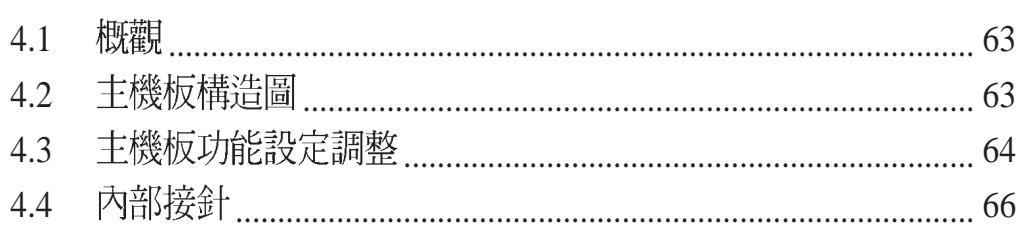

# 4.1 概觀

華碩書本型準系統出貨時已安裝 P4R8L 主機板在系統機殼中。華碩 P4R8L 主機板是一款專為需求簡單且具有彈性的電腦入門使用者所精<br>心設計的主機板,其中包含了許多整合的功能,在此我們把主要的功 能約略整理如下:

# 4.2 主機板構造圖

下圖為本系統內置主機板的構造圖:

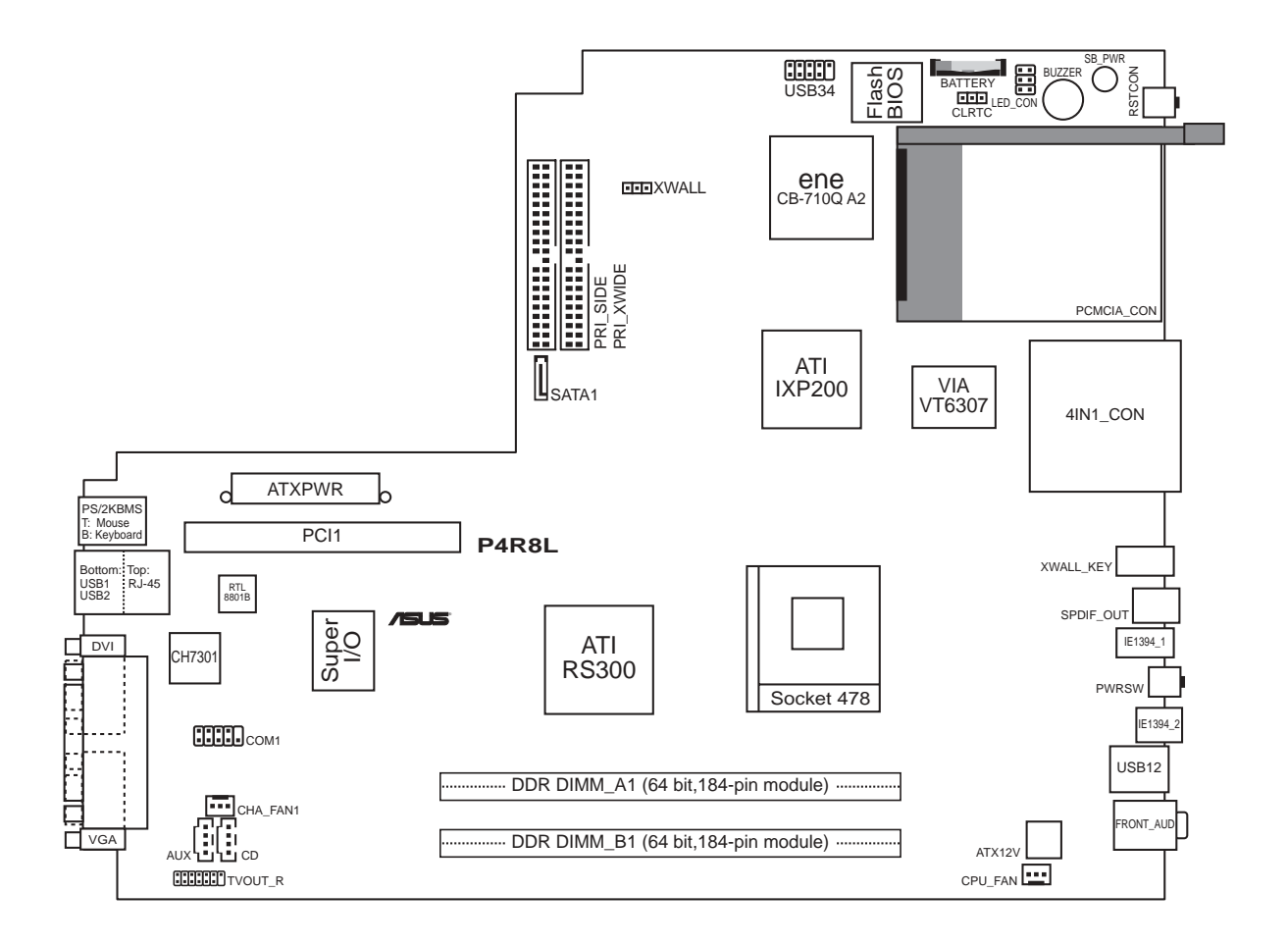

# 4.3 主機板功能設定調整

## 1. 硬碟保護鎖功能設定 (3-pin XWALL)

本項目用來開啓或關閉連接至 PRI XWIDE 接針之硬碟的資料安全保護 鎖定功能。設定爲[1-2]可開啓硬碟資料保護鎖功能。

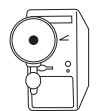

請參考第 42 頁【3.1.5:資料安全連接埠及硬碟資料保護鎖】的 詳細說明。

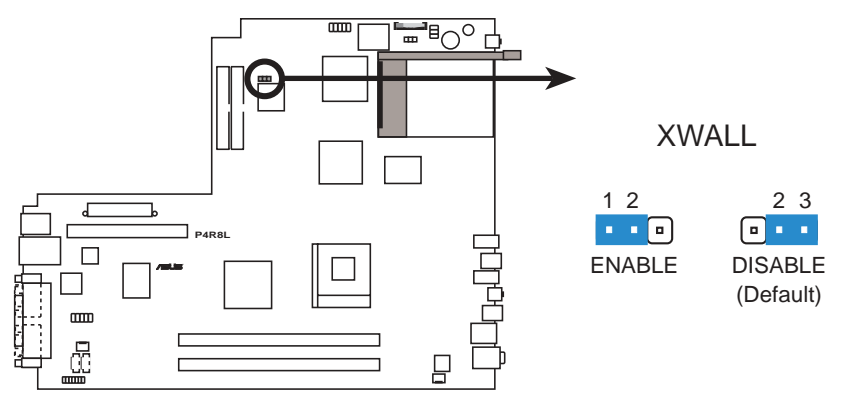

**P4R8L XWALL Setting**

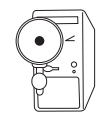

此一 XWALL 接針僅支援連接至 PRI\_XWIDE 之 IDE 硬碟機。

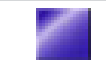

### 2. BIOS 組態資料清除選擇帽 (CLRTC)

在主機板上的 CMOS 記憶體中記載著正確的時間與系統硬體組態等資 料,這些資料並不會因電腦電源的關閉而潰失資料與時間的正確性, 因為這個 CMOS 的雷源是由主機板上的鋰雷池所供應。想要清除這些 資料,可以依照下列步驟進行:

- (1) 關閉電腦電源,拔掉電源線;
- (2) 移除主機板上的電池;
- (3) 將 CLRTC 的跳線帽改為 [2-3] (此時即清除 CMOS 資料) ;
- (4) 裝回主機板的電池,將 CLRTC 的跳線帽改回 [1-2];
- (5) 插上電源線,開啓電腦電源;
- (6) 當開機步驟正在進行時按著鍵盤上的<Del>鍵進入 BIOS 程式書 面重新設定 BIOS 資料。

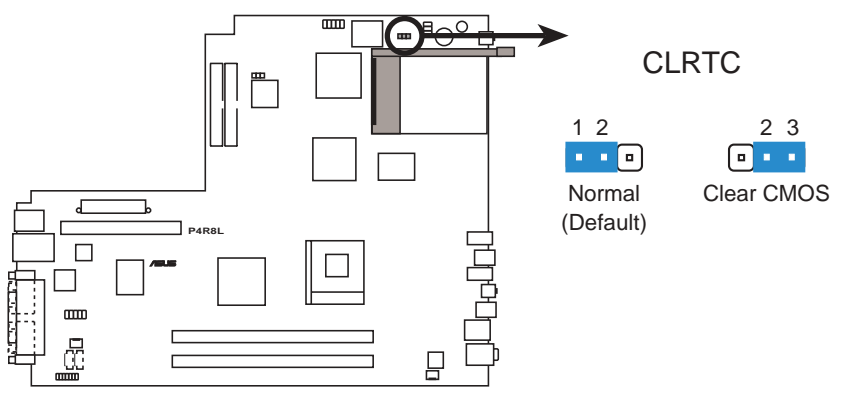

**P4R8L Clear RTC RAM**

# 4.4 内部接針

## 1. USB 接針 (10-1 pin USB34)

USB56 接針提供您連接附加的兩個 USB 連接埠至前端面板。

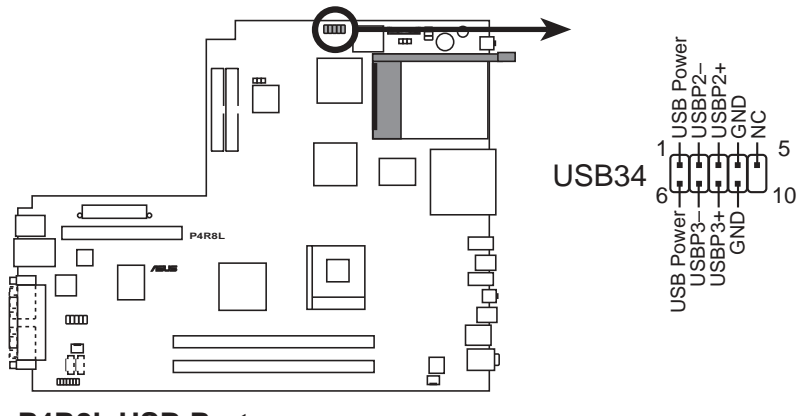

**P4R8L USB Port**

### 2. 後端面板電視及音效輸出插座 (14-1 pin TVOUT\_R)

14-1 pin S/PDIF 及電視輸出連接插座。請參考草節 1.4 功能。

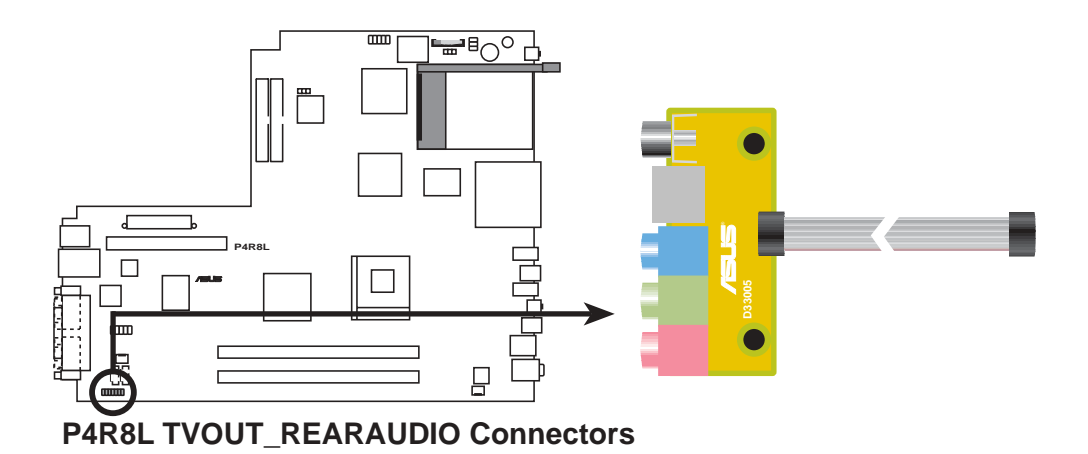

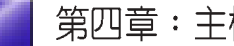

## 3. LED 電源插座 (6-pin LED\_CON1)

這個 6-pin 的 LED 電源插座連接至主機前端面板的電源指示燈及硬碟 狀態指示燈。

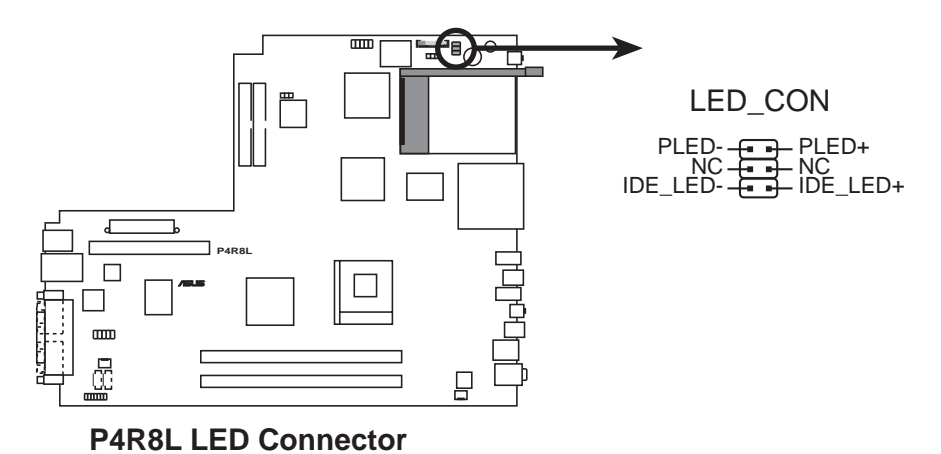

4. ATX 電源供應插座 (20-pin ATXPWR1, 4-pin ATX +12V1)

這些電源插座用來連接到一台 ATX +12V 電源供應器。由電源供應器<br>所提供的連接插頭已經過特別設計,只能以一個特定方向插入主機板 上的雷源插座。找到正確的插入方向後,僅需穩穩地將之套進插座中 即可。

除了所提供的 20 孔位 ATXPWR 電源插座之外,本主機板另外還配置 了一組專門提供給 Pentium®4 中央處理器使用的 +12V 電源插座。為了<br>提供處理器的工作電壓,請務必連接此組電源插座。

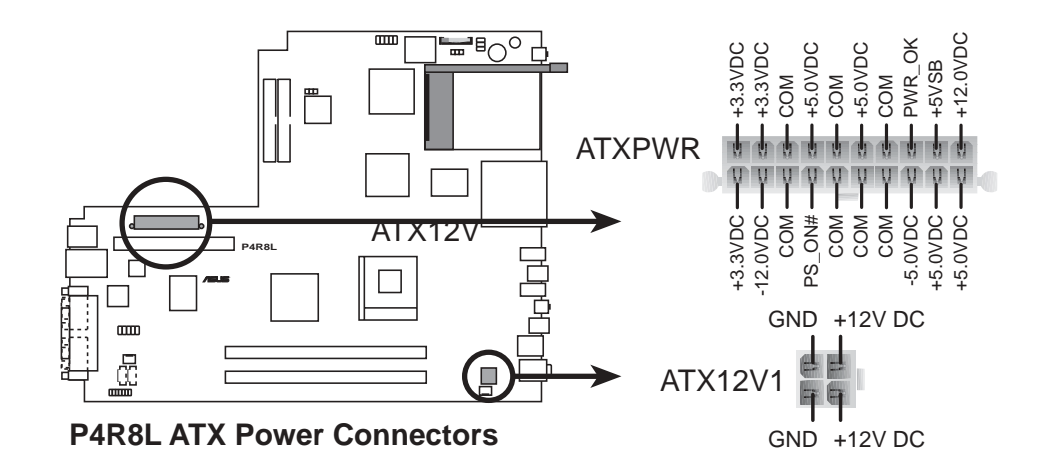

### 5. IDE 装置插座 (40-1 pin IDE1, IDE2)

本主機板上具備一組 IDE 裝置插槽,並以一條 IDE 排線連接兩個 IDE 裝置(硬碟及CD-ROM/DVD-ROM)。如果一條排線同時裝上兩個 IDE<br>裝置,則必須做好兩個裝置的身分調整,其中一個裝置必須是 Master,另一個裝置則是 Slave。排線上的藍色接頭請連接在主機板上 的 PRI\_IDE 插座,注意 IDE 排線的紅色端請連接至 IDE 裝置插座的第 一腳位 (PIN1),中間的接頭請連接至 UltraDMA/133/100/66 硬碟, 另一端則連接至 UltraDMA/133/100/66 CD-ROM/DVD-ROM。請參考 章節 2.7 安裝硬碟機中的安裝圖示及說明。

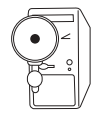

排針中的第 20 隻腳已經折斷,如此可以防止組裝過程時造成反方 向連接的情形。

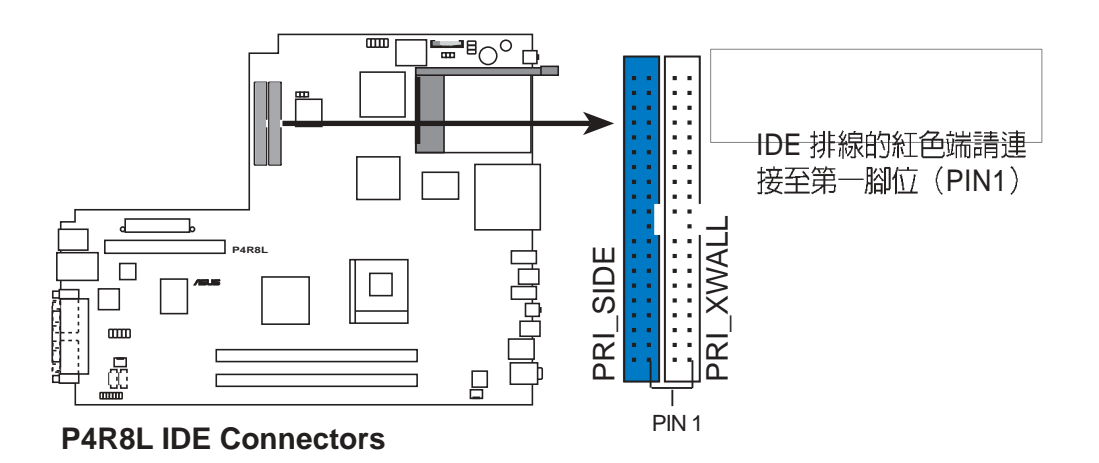

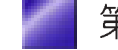

### 6. SATA 装置連接插座 (7-pin SATA1)

本主機板提供了一個新世代的連接插座,這個插座支援使用細薄的 Serial ATA 排線連接主機內部主要的儲存裝置。現行的 Serial ATA 介 面允許資料傳輸率達每秒 150MB,優於傳統的傳輸率爲每秒 133MB 的 Parallel ATA (Ultra ATA/133) 介面。

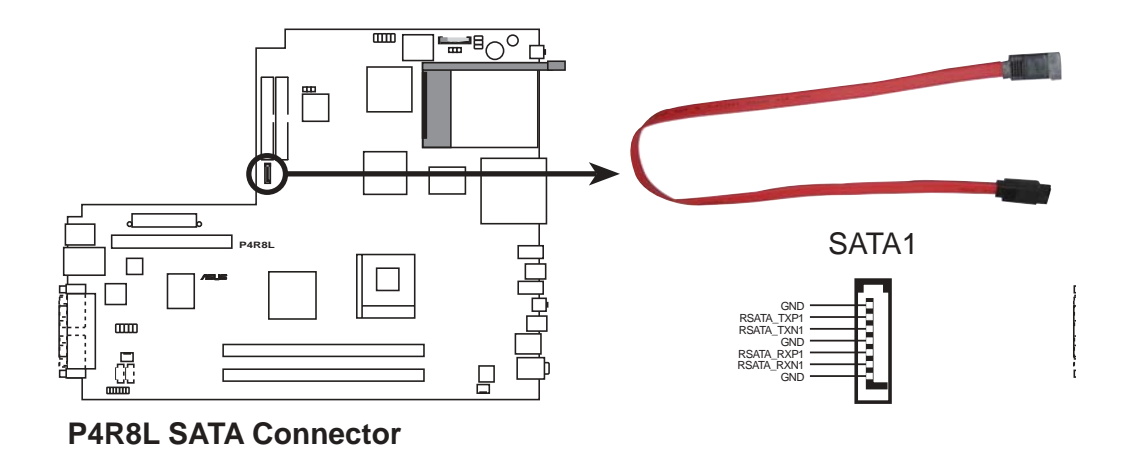

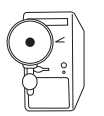

Serial ATA 重點提示:

- 1. Serial ATA 排線是一條輕薄短小,且更具彈性的連接排線,可 以讓主機内的排線線路更為簡單。而針腳較少的 Serial ATA 排 線也可以避免又寬又扁平的 Parallel ATA 排線所產生的問題。
- 2. 本主機板不支援 Serial ATA 硬碟的熱抽換功能。
- 3. 使用 Serial ATA 裝置之前,請先安裝 Windows XP Service Pack 1 of

### 7. 串列埠插座 (9-pin COM1)

這個 9-pin 的串列埠插座必須連接至主機板上的 COM1 插座,另一端的 1.2 面板功能。

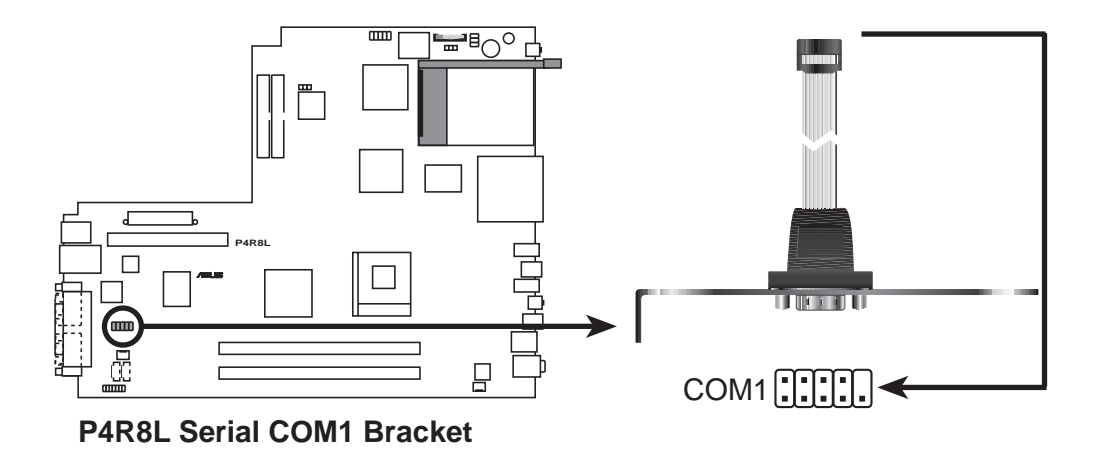

## 8. 主機板内建音效功能接針 (4-pin CD1)

此接針可以接受從多種聲音源(像是 CD-ROM、電視協調器或是 MPEG 卡等)所送出的立體聲音。

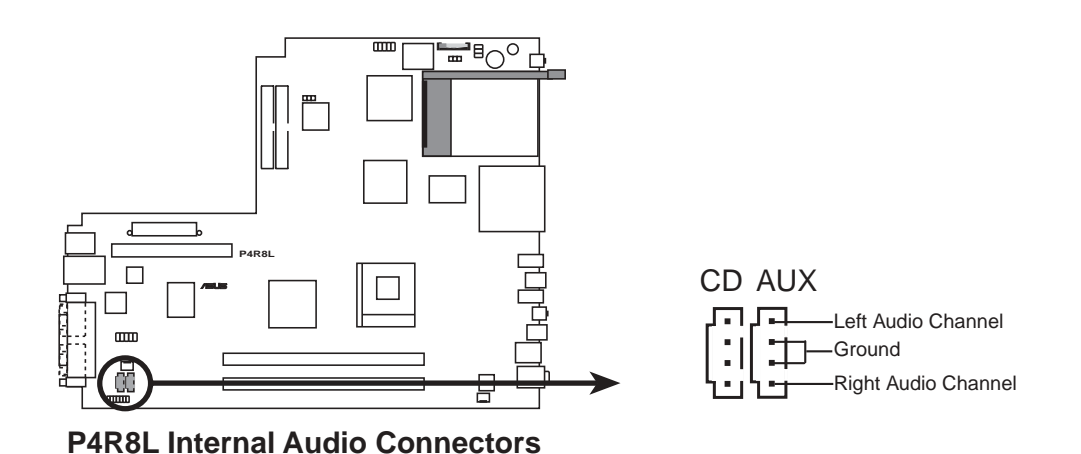

### 9. 中央處理器/機殼/電源風扇電源接針(3-pin CPU\_FAN1, CHA\_FAN1)

這個風扇電源接針可以連接小於 350mA (4.2 瓦, 12伏特)的風扇。請<br>將風扇氣流調整能將熱量排出的方向。不同的廠商會有不同的設計, 涌常紅線多是連接電源, 黑線則是接地。連接風扇電源插頭時, 一**定** 要注意到極性問題。

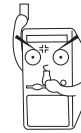

風扇的電源接針干萬不能接反,也不可以用選擇帽將之短路。風扇 所吹出的氣流一定要吹向 CPU 以及散熱片等主要熱源,否則系統 會因 CPU 或主機板過熱而導致當機。此非 jumpers, 請勿將 jumper選擇帽套在此針腳上。

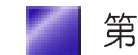

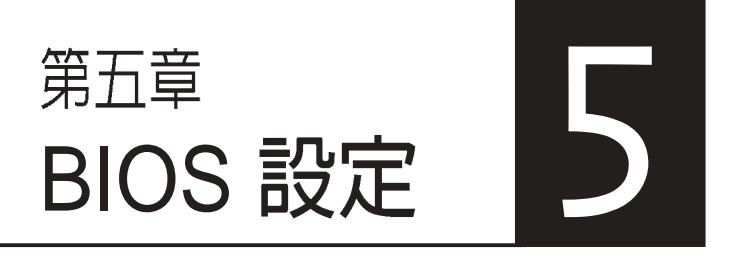

本章主要提供您 BIOS 的升級與管 理,以及BIOS的設定等資訊。

當您更改主機板的設定時可能需要 調整 BIOS 設定,此時,請在開機 後按下<Del> 鍵進入 BIOS 設定模 式(開機自我測試)。

## 章節提綱

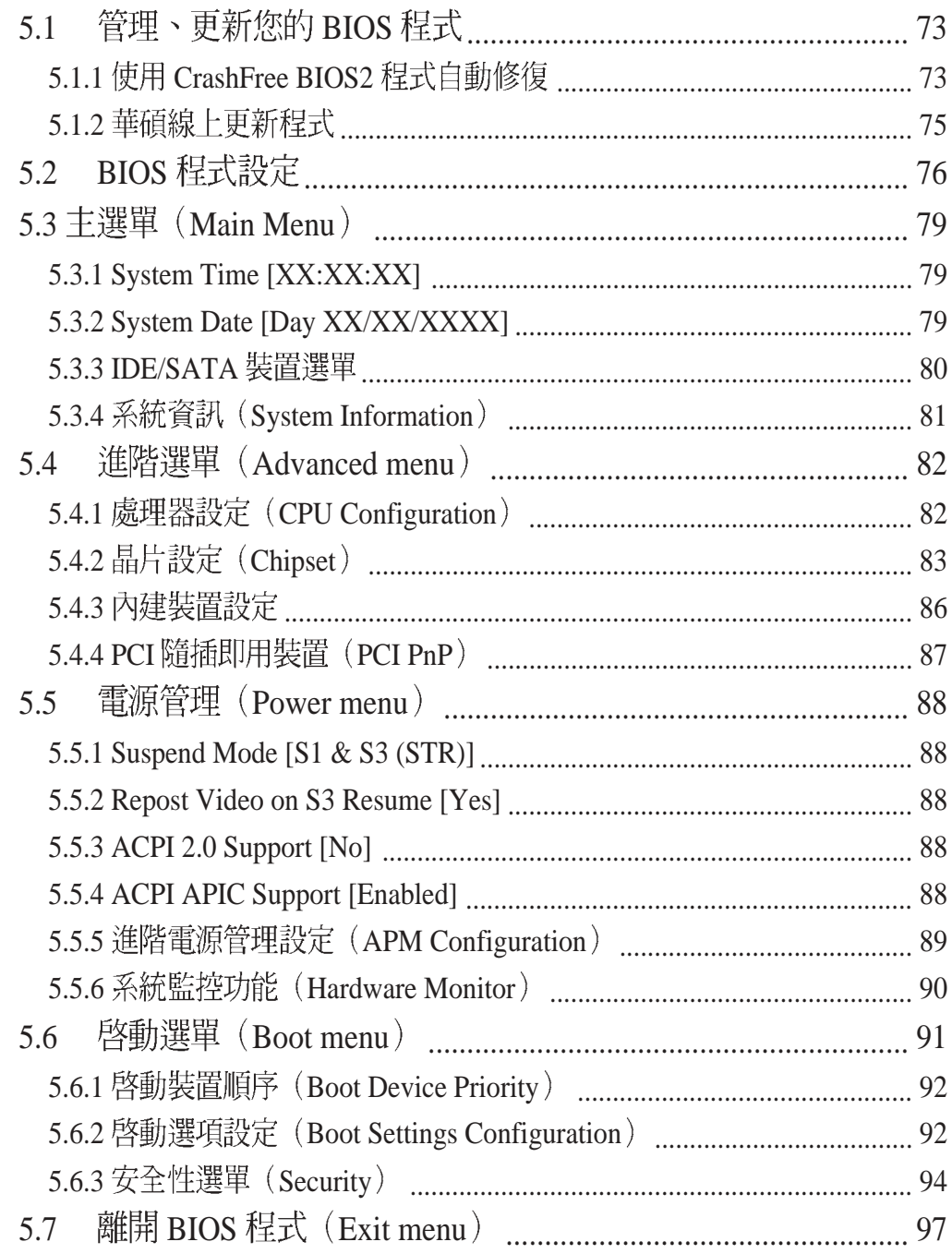

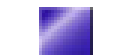
# 5.1 管理、更新您的 BIOS 程式

您可以利用以下的工具來管理及更新您的丰機板 BIOS 程式。

- 1. 華碩 CrashFree BIOS2 自動修復工具程式:當主機板 BIOS 程式出錯 或因升級失敗而毀損時,可利用隨機附贈的公用程式光碟來修復損毀 的 BIOS 程式。
- 2. 華碩線上更新程式:在 Windows 環境下更新主機板 BIOS 程式。

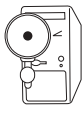

- 1. 當您第一次使用您的新雷腦,建議您先將原始的 BIOS 内容備 份到 USB flash disk 或一片開機片中, 以備您往後需要再度安 裝原始的 BIOS 程式。
	- 2. 當使用主機板出現問題並且您確定更新 BIOS 版本之後可以排 除問題的時候再進行 BIOS 更新動作。否則任意更新 BIOS 程 式有可能會引發主機板更多的問題!
	- 3. 在公用程式光碟中的 BIOS 程式檔案也許並非為最新的 BIOS 檔案版本,請至華碩網站 http://www.asus.com 來下載最新的 BIOS 檔案。請使用華碩線上更新程式來更新 BIOS。

# 5.1.1 使用 CrashFree BIOS2 程式自動修復

華碩 CrashFree BIOS2 自動修復工具程式可讓您在主機板 BIOS 程式出 錯或因升級失敗而毀損時,從公用程式光碟或從磁碟片自動回復 BIOS 韌體,來修復捐毀的 BIOS 程式。

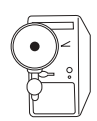

- 1. 請於進行更新 BIOS 程式之前,準備公用程式光碟或是存有 P4R8L.rom 檔案的磁碟片。
- 2. 若您已經擁有存放主機板 BIOS 檔案的可開機磁片或 USB flash disk,短亦可以使用此磁片來回復 BIOS 程式。

### 使用公用程式光碟回復 BIOS 程式:

- 1. 啓動系統。
- 2. 當系統偵測 BIOS 發生錯誤,將出現以下訊息。

```
Bad BIOS checksum. Starting BIOS recovery...
Checking for floppy...
```
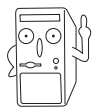

若系統偵測軟碟機内並無置放磁碟片,則系統會自動偵測光碟機内 是否有光碟片與檔案。

3. 系統會自動偵測光碟機是否已置放光碟並存有所有必須的檔案,若無 問題,回復程式將開始自動更新程式。

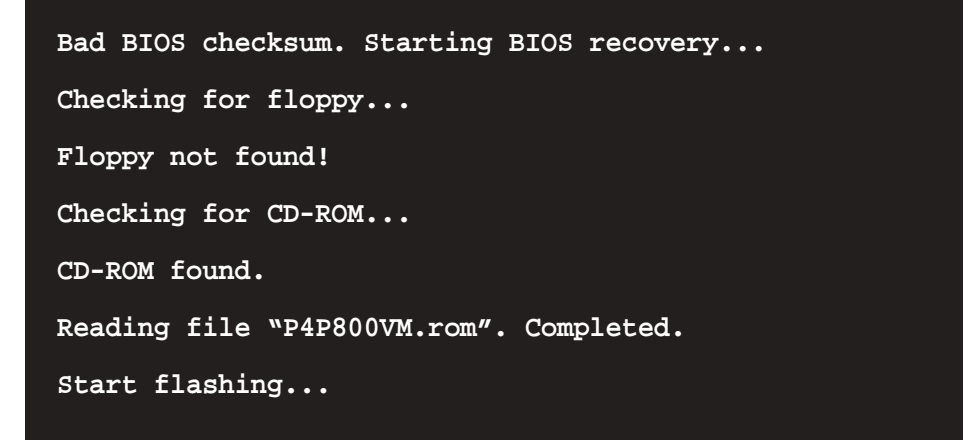

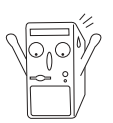

請勿在更新 BIOS 程式檔案時關閉或重新啓動系統! 此舉將會導致 系統損毀!

4. 當系統更新完成時,會自動重新開機。

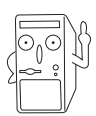

在公用程式光碟中的 BIOS 程式檔案也許並非為最新的 BIOS 檔案版 本,請至華碩網站 http://www.asus.com 來下載最新的 BIOS 檔案。

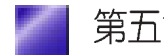

## 5.1.2 華碩線上更新程式

華碩線上更新程式是一套可以讓您更新主機板 BIOS 和驅動程式的公<br>用程式。這個公用程式可經由內部網路對外連接或者經由網際網路服 務供應商(ISP)所提供的連線方式連接到網際網路來下載更新資料。

請依照下面步驟使用華碩線上更新 程式。

- 1. 從桌面的「開始」/「程式集」/ 「AsusUpdate Vx.xx.xx」資料夾中 執行華碩線上更新丰程式 ASUSUpdate Vx.xx.x · 接著主程式 書面出現。
- 2. 選擇您希望使用的更新方式,然後 再按下 Next 鈕繼續。
- 3. 如果您選擇由網際網路來進行更 新 / 下載檔案, 那麼接著請選擇離 您最近的華碩 FTP 站台,如此可避<br>免網路壅塞,或者您也可以直接選 擇 Auto Select 由系統自行決定。按 下 Next 鈕繼續。

- 4. 接著再選擇您欲下載的 BIOS 版本。 按下 Next 鍵繼續。
- 5. 最後再跟著書面上的指示完成 BIOS 更新的程序。

如果您選擇要直接以檔案來更新 BIOS 程式,那麼您必須要在如右圖<br>所示的視窗中找到該檔案的存放位 置。最後再跟著書面上的指示完成 BIOS 更新的程序。

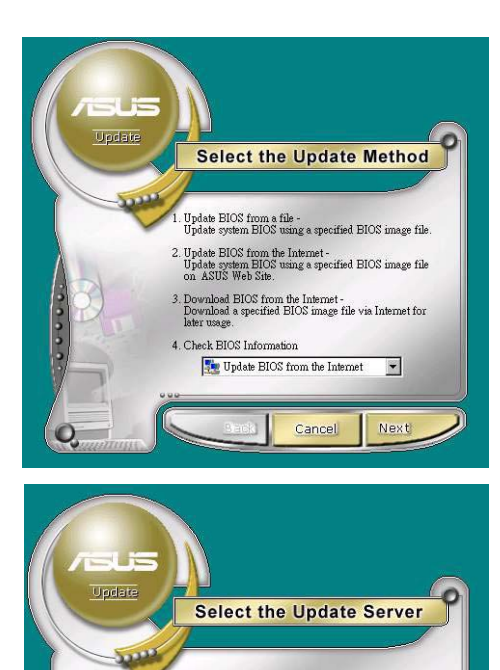

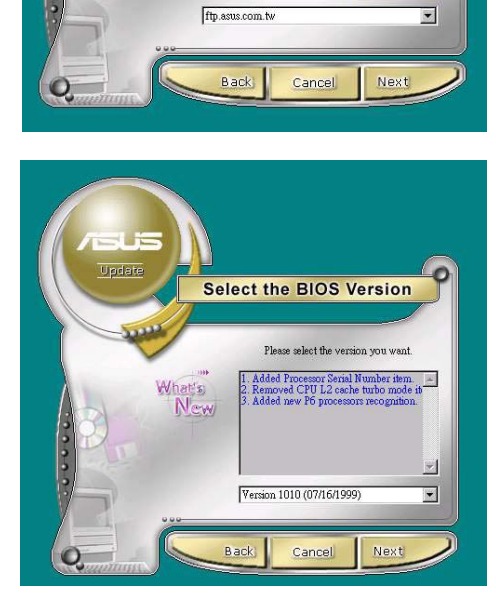

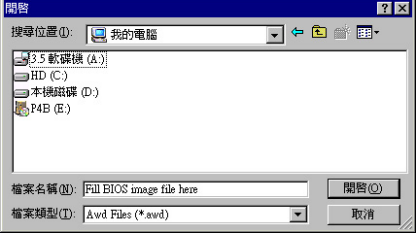

# 5.2 BIOS

BIOS (Basic Input and Output System;基本輸出入系統)是每一部電 腦用來記憶周邊硬體相關設定,讓電腦正確管理系統運作的程式,並 且提供一個選單式的使用介面供使用者自行修改設定。經由 BIOS 程式<br>的設定,您可以改變系統設定值、調整電腦內部各項元件參數、變更 系統效能以及設定電源管理模式。如果您的電腦已是組裝好的系統, 那麼 BIOS 應該已經設定好了。如果是這樣,在後面我們會說明如何利 用 BIOS 設定程式來做更谁一步的設定,特別是硬碟型熊的設定。

如果您是自行組裝主機板,那麼,在重新設定系統,或是當您看到了 RUN SETUP 的訊息時, 您必須輸入新的 BIOS 設定值。有時候您可能 會需要重新設定電腦開機密碼, 或是更改電源管理模式的設定等, 您 都需要使用到 BIOS 的設定。

本主機板使用 Flash ROM 記憶體晶片, BIOS 程式就儲存在這個 Flash ROM 晶片中。利用快閃記憶體更新公用程式,再依本節所述的步驟進 行,可以下載並升級成新版的 BIOS。由於儲存 BIOS 的唯讀記憶體在 平時只能讀取不能寫入,因此您在 BIOS 中的相關設定,譬如時間、日 期等等,事實上是儲存在隨機存取記憶體(CMOS RAM)中,透過電 池將其資料保存起來,因此,即使電腦的電源關閉,其資料仍不會流 失(隨機存取記憶體可以寫入資料,但若無雷源供應,資料即消 失)。當您打開電源時,系統會叫出儲存在隨機存取記憶體中 BIOS 的 設定,淮行開機測試。

在開機之後,系統仍在自我測試 (POST, Power-On Self Test) 時, 按 下 <DELETE> 鍵,就可以啓動設定程式。如果您超過時間才按 < DELETE> 鍵,那麼自我測試會繼續執行,並阻止設定程式的啓動。 在這種情況下,如果您仍然需要執行設定程式,請按機殼上的  $\,<\,$ RESET> 鍵或 <Ctrl> + <Alt> + <Delete> 重新開機。

華碩 BIOS 設定程式以簡單容易使用為訴求,選單方式的設計讓您可以<br>輕鬆的瀏覽選項,進入次選單點選您要的設定,假如您不小心做錯誤 的設定,而不知道如何補救時,本設定程式提供一個快速鍵直接回復 到上一個設定,這些將在以下的章節中有更進一步的說明。

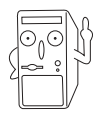

由於 BIOS 程式的版本會不定時地更新,因此實際上的設定畫面也許 會和手冊中的示範畫面有所不同,但這些變化並不會影響到系統效 能的表現。

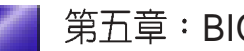

# 5.2.1 BIOS 程式選單介紹

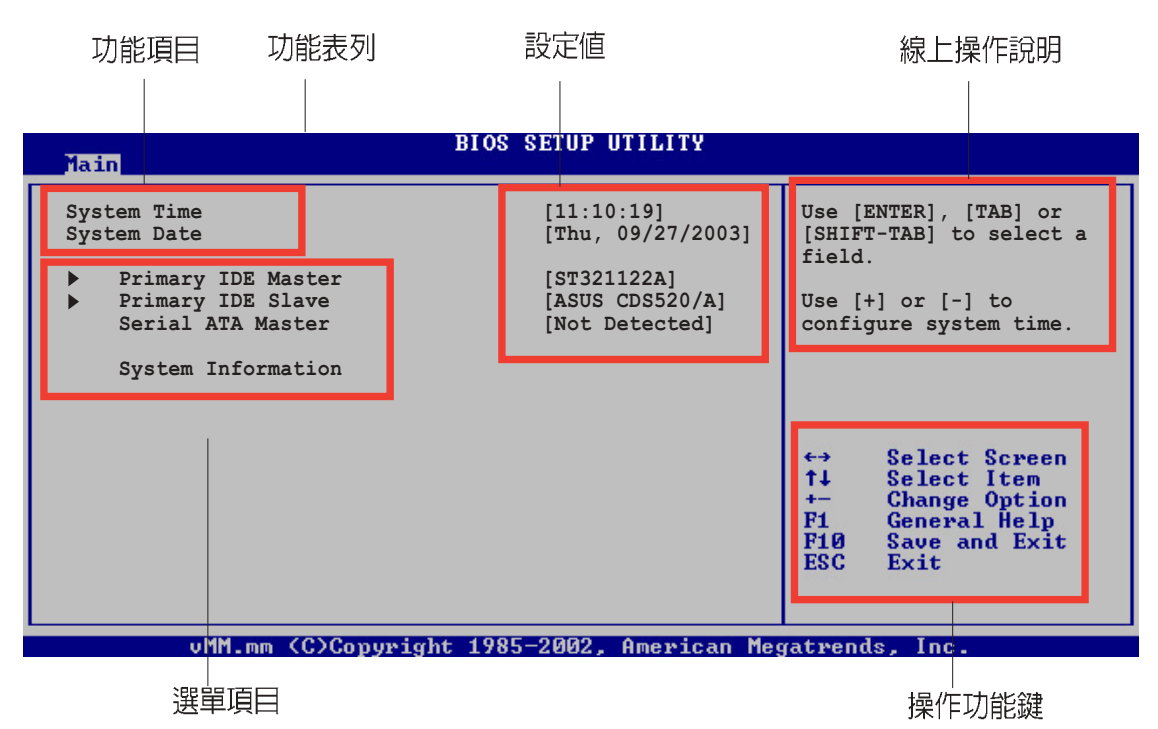

# 5.2.2 程式功能表列說明

BBIOS 設定程式最上方各選單功能說明如下:

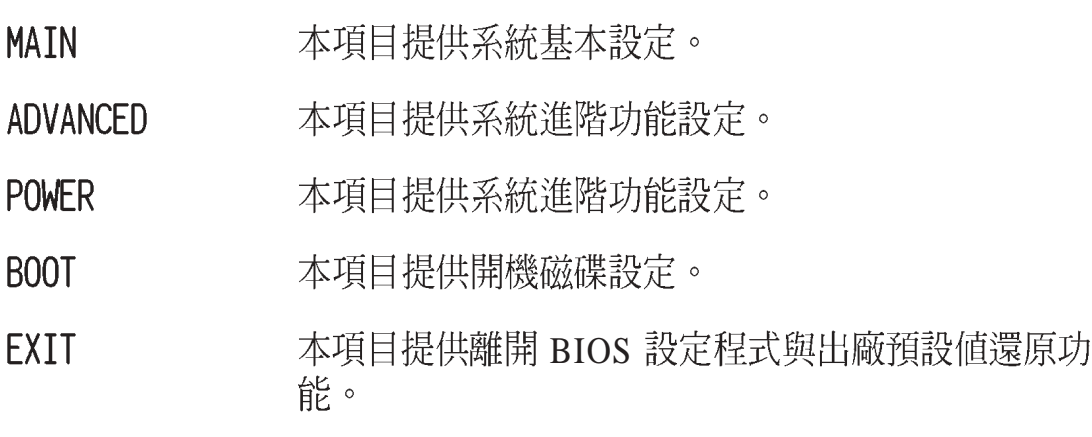

使用左右方向鍵移動選項,可切換至另一個選單書面。

## 5.2.3 操作功能鍵說明

在選單書面的右下方為操作功能鍵說明,請參照功能鍵說明來選擇及 改變各項功能。

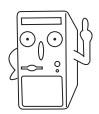

操作功能鍵將因功能頁面的不同而有所差異。

### 5.2.4 選單項目

於功能表列選定選項時,被選擇的 功能將會反白, 如右圖紅線所框選 的地方,即選擇 Main 選單所出現的 項目。

點選選單中的其他項目(例如: Advanced、Power、Boot 與 Exit) 也會出現該項目不同的選項。

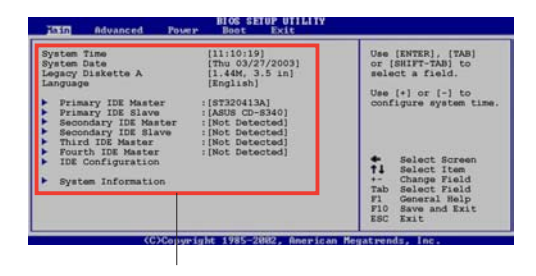

主選單功能的選單項目

#### 5.2.5 子選單

在選單書面中,若功能選項前面有一個小三角形標記,代表此為子選 單,您可利用方向鍵來選擇,並按下 [Enter]鍵來進入子選單。

#### 5.2.6 設定値

這些存在於選單中的設定值是提供給使用者選擇與設定之用。這些項 目中,有的功能選項僅為告知使用

者目前渾作狀態,並無法更改,那 麼此類項目就會以淡灰色顯示。而 可更改的項目,當您使用方向鍵移 **動項目時,被選擇的項目以反白顯** 示,代表這是可更改的項目。

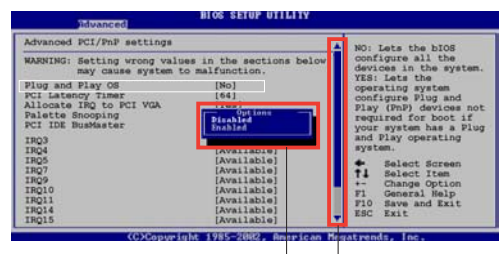

#### 5.2.7 設定視窗

設定視窗 捲軸

在選單中選擇功能項目,然後按下

[Enter] 鍵,程式將會顯示包含此功能所提供的選項小視窗,您可以利<br>用此視窗來設定您所想要的設定。

#### 5.2.8 捲軸

在選單書面的右方若出現如右圖的捲軸書面,即代表此頁選項超過可 顯示的書面,您可利用上/下方向鍵或是 PageUp/PageDown 鍵來切換書 面。

#### 5.2.9 線上操作說明

在選單書面的右上方為目前所選擇的作用選項的功能說明, 此說明會 依選項的不同而自動變更。

# 5.3 主選單 (Main Menu)

當您進入 BIOS 設定程式時,首先出現的第一個畫面即為主選單,內容 如下圖。

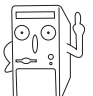

請參閱「5.2.1 BIOS 程式選單介紹 」 一節來得知如何操作與使用本程 式。

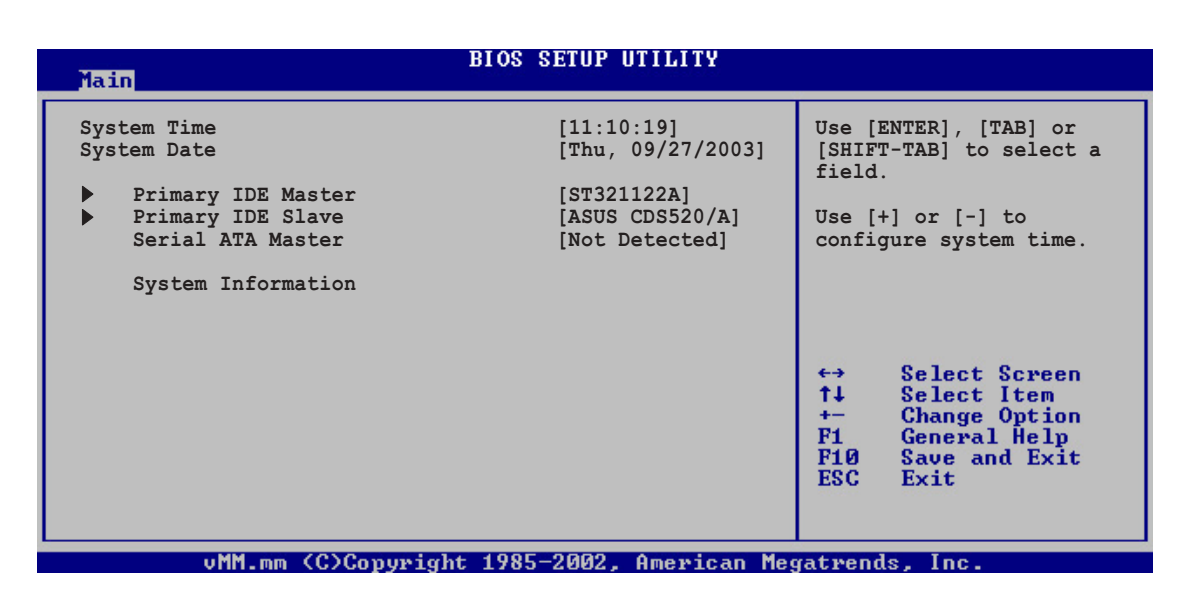

# 5.3.1 System Time [XX:XX:XX]

設定系統的時間 (通常是目前的時間) , 格式分別為時、分、秒, 有 效值則爲時 (00 到 23)、分 (00 到 59)、秒 (00 到 59)。可以使用 <Tab> 或<Tab> + <Shift> 組合鍵切換時、分、秒的設定, 直接輪 入數字。

# 5.3.2 System Date [Day XX/XX/XXXX]

設定您的系統日期(通常是目前的日期),順序是月、日、年,格式 為月 (1到12)、日 (1到31)、年 (到2099)。使用<Tab>或< Tab>+ <Shift> 鍵切換月、日、年的設定,直接輸入數字。

### 5.3.3 IDE/SATA 装置選單 (Primary IDE Master/ Slave ; Serial ATA Master)

當您進入 BIOS 程式時,程式會自動偵測系統已存在的 IDE 裝置,程式 將 IDE 各通道的主副裝置獨立為單一選項,選擇您想要的項目並按 [Enter] 鍵來進行各項裝置的設定。

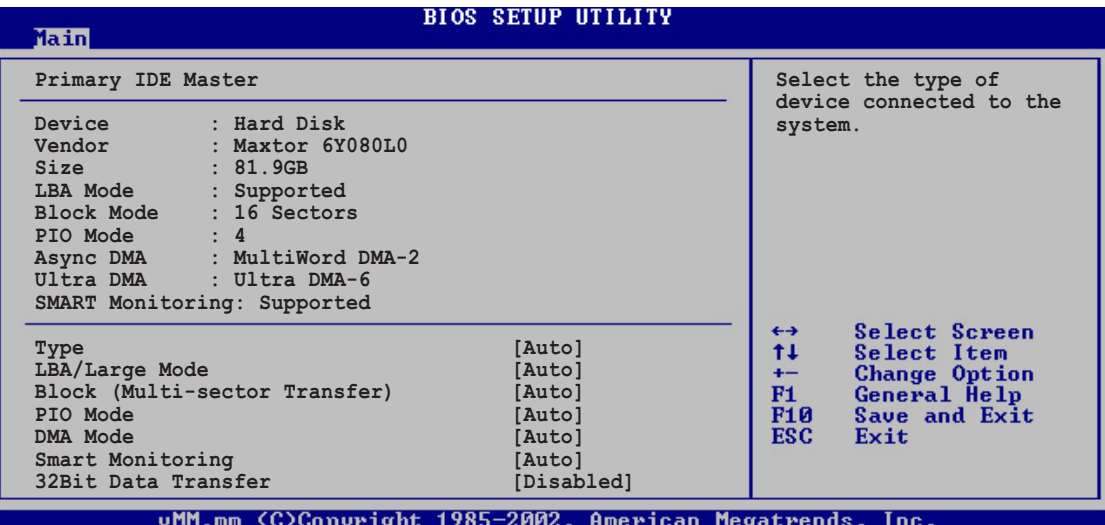

在書面中出現的各個欄位 (Device、Vendor、Size、LBA Mode、Block Mode PIO Mode Async DMA VUltra DMA  $\frac{m}{N}$  SMART monitoring) 的數值以淡灰色顯示,皆為 BIOS 程式自動偵測裝置而得。若欄位顯示 為 N/A, 代表沒有裝置連接於此系統。

### Type [Auto]

本項目可讓您選擇 IDE 裝置類型。設定値有:[Not Installed] [Auto] [CDROM] [ARMD]

#### LBA/Large Mode [Auto]

開啓或關閉 LBA 模式。設定為 [Auto] 時,系統可自行偵測裝置是否支 援LBA 模式,若支援,系統將會自動調整為LBA 模式供裝置使用。設 宗值有: [Disabled] [Auto]。

#### Block (Multi-sector Transfer) [Auto]

開啓或關閉資料同時傳送多個磁區功能。當您設為 [Auto] 時, 資料傳 送便可同時傳送至多個磁區,若設為 [Disabled], 資料傳送便只能一次 傳送一個磁區。設定值有:[Disabled] [Auto]。

#### PIO Mode [Auto]

選擇 PIO 模式。設定値有:[Auto] [0] [1] [2] [3] [4]。

### DMA Mode [Auto]

選擇 DMA 模式。設定値有:[Auto] [SWDMA0] [SWDMA1] [SWDMA2] [MWDMA0] [MWDMA1] [MWDMA2] [UDMA0] [UDMA1] [UDMA2]  $[UDMA3]$   $[UDMA4]$   $[UDMA5]$   $\circ$ 

### SMART Monitoring [Auto]

開啓或關閉自動偵測、分析、報告技術 (Smart Monitoring, Analysis, and Reporting Technology)。設定値有: [Auto] [Disabled] [Enabled]。

#### 32Bit Data Transfer [Disabled]

開啓或關閉 32 位元資料傳輸功能。設定値有:[Disabled] [Enabled]。

# 5.3.4 系統資訊 (System Information)

本選單可自動偵測系統的 BIOS 版本、處理器與記憶體相關資料。

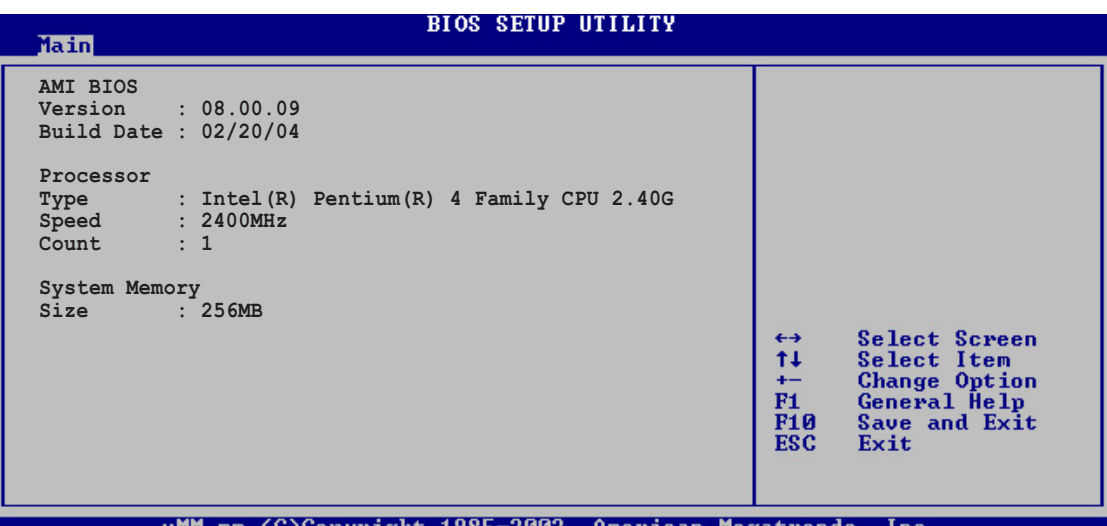

#### AMI BIOS

本項目為顯示目前所使用的 BIOS 程式資料。

#### Processor

本項目為顯示目前所使用的處理器規格。

### System Memory

本項目為顯示目前所使用的記憶體模組容量。

# 5.4 進階選單 (Advanced menu)

進階選單可讓您改變中央處理器與其它系統裝置的細部設定。

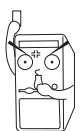

進行本進階選單的設定時,不正確的數値將導致系統損毀。

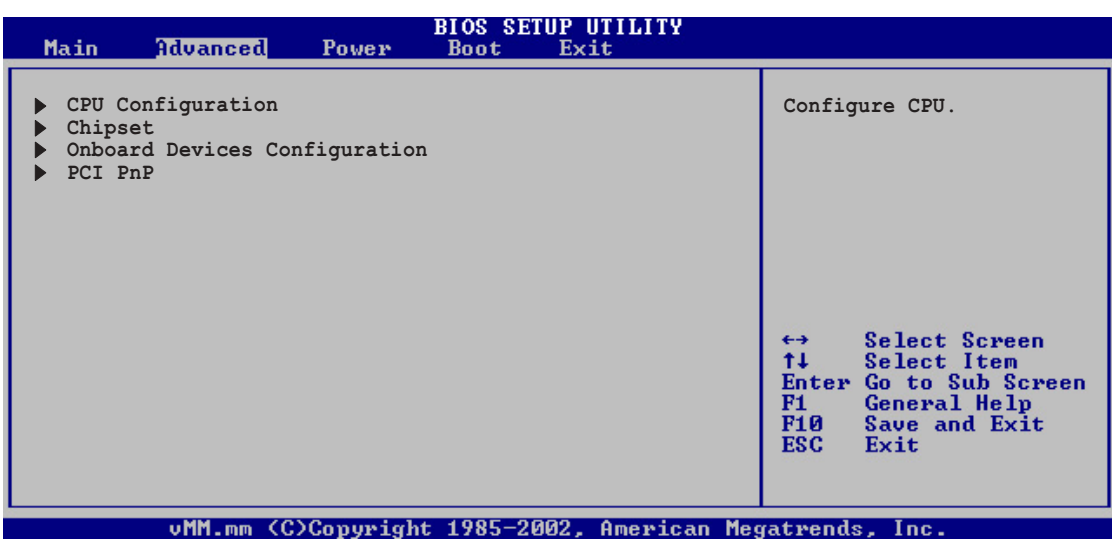

# 5.4.1 處理器設定 (CPU Configuration)

本項目可讓您得知 CPU 各項資訊與變更中央處理器的相關設定。

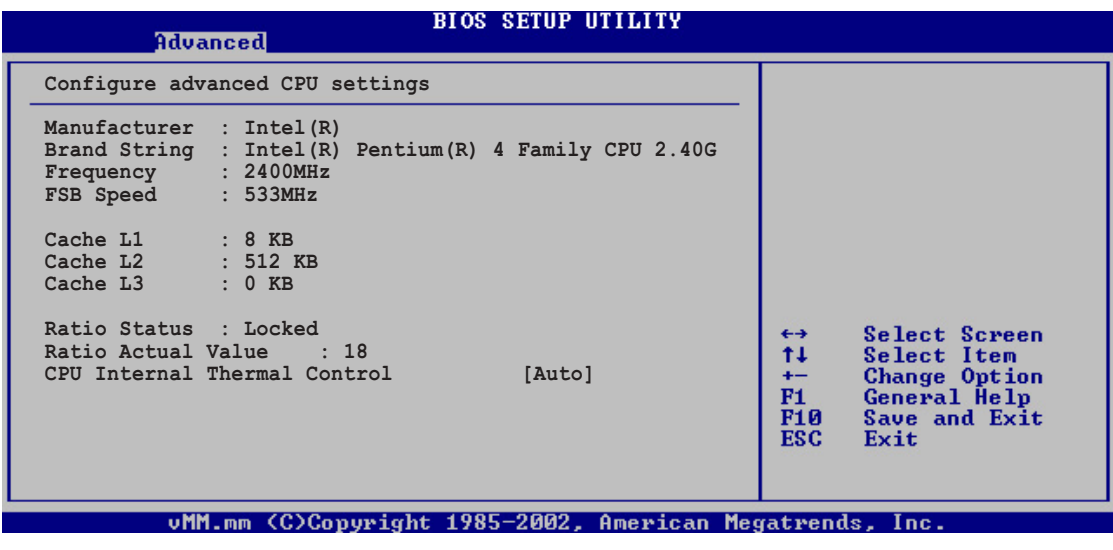

### CPU Internal Thermal Control [Auto]

本項目用來啓動或關閉 CPU 內部溫度控制功能。設定值有:[Auto] [Disabled]

# 5.4.2 晶片設定 (Chipset)

本項目可讓您變更晶片組與記憶體的進階設定。請選擇所需的項目並 按一下 Enter 鍵以顯示子項目。

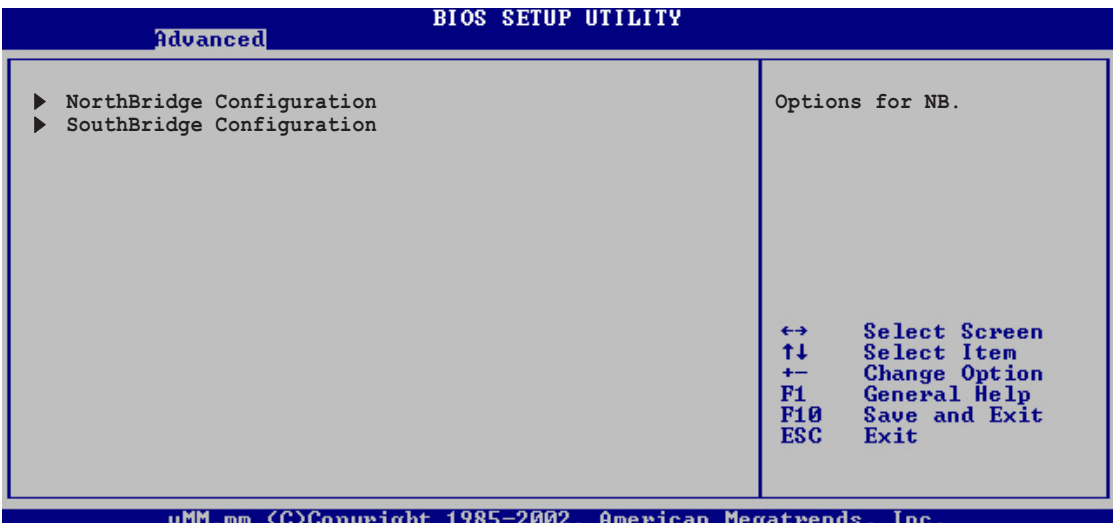

北橋晶片設定 (NorthBridge Configuration)

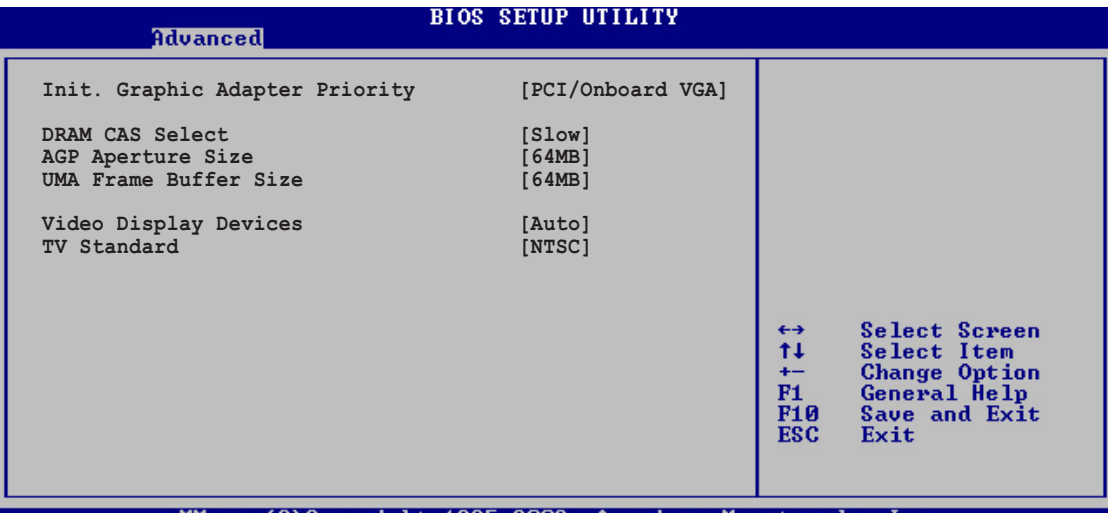

### Init. Graphic Adapter Priority [PCI/AGP]

本項目用來選擇電腦啓動時優先使用的顯示裝置。設定值有: [PCI/ AGP] [AGP/PCI] 。

### DRAM CAS Select [Slow]

本項目用來設定 DRAM CAS 的速度。設定値有:[Slow] [Fast]。

#### AGP Aperture Size [64MB]

本項目用來設定處理 AGP 影像貼圖資料的記憶體大小。設定値有: [32MB] [64MB] [128MB] [256MB] [512MB] 。

#### UMA Frame Buffer Size [64MB]

本項目用來設定在使用內建顯示輸出裝置時,欲使用系統記憶體多少 容量。設定値有:[8MB] [16MB] [32MB] [64MB] [128MB] [None]。

#### Video Display Device [Auto]

本項目用來設定您欲使用的顯示輸出裝置。設定值有:[Auto][CRT Only] [DFP Only] 。

### TV Standard [NTSC]

```
請選擇您所在區域的電視標準。設定值有:[NTSC] [PAL] [PAL-M]
[PAL-60] [NTSC-JAP] [PAL-CN][PAL-N][SCART_RGB] 。
```
## 南橋晶片設定 (Southbridge Configuration)

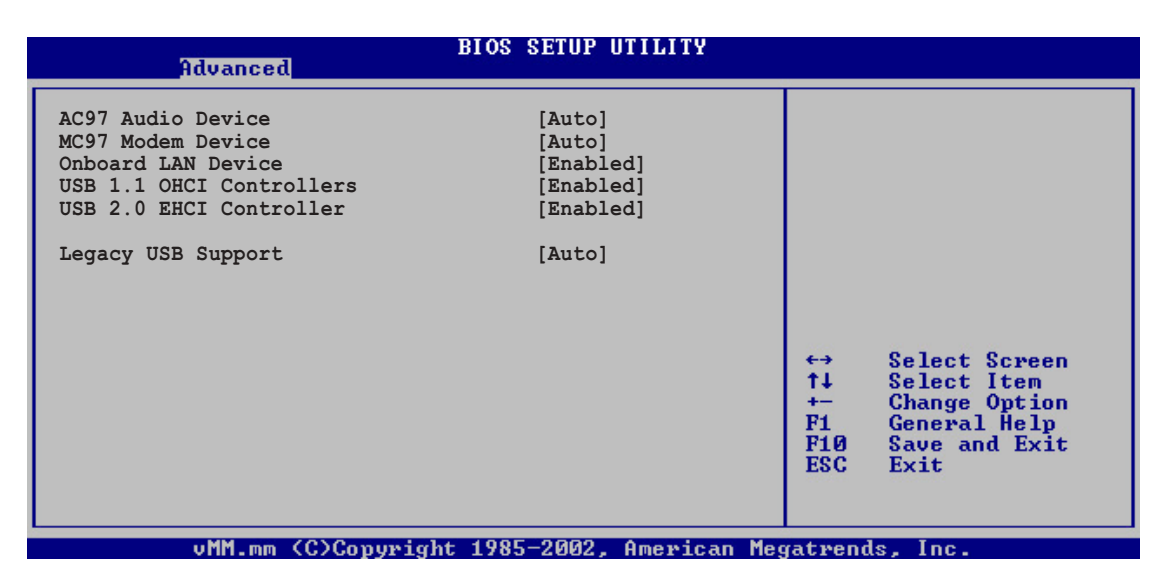

### AC' 97 Audio Device [Auto]

如果本項目是設定在 [Auto], 主機板上的 BIOS 將會自動偵測您是否有 使用任何的音效裝置。如果 BIOS 值測到您正在使用這些音效裝置,那 麼主機板上內建的音效卡控制器就會開始運作。如果沒有任何的音效 裝置被 BIOS 偵測到,則主機板上內建的音效卡控制器功能就會關閉。 如果在使用主機板內建的音效控制器時發生任何衝突,請將適當的選 項設成 [Disabled]。設定値有: [Disabled] [Auto]。

### MC<sup>'</sup> 97 Audio Device [Auto]

如果本項目是設定在 [Auto], 主機板上的 BIOS 將會自動偵測您是否有 使用任何的數據機裝置。如果 BIOS 偵測到您正在使用這些數據機裝 置,那麼主機板上內建的數據機控制器就會開始運作。如果沒有任何 的數據機裝置被 BIOS 偵測到,則主機板上內建的數據機控制器功能就 會關閉。如果在使用主機板內建的數據機控制器時發生任何衝突,請 將適當的選項設成 [Disabled]。設定値有: [Disabled] [Auto]。

#### OnBoard LAN Device [Enabled]

本項目用來開啓或關閉主機板內建的網路控制器。設定值有: [Disabled] [Enabled]  $\circ$ 

### USB 1.1 OHCI Controllers [Both]

本項目用來設定 USB 1.1 OHCI 控制器。設定値有: [Both] [USB 1 Only] [USB 2 Only] [Disabled] 。

### USB 2.0 EHCI Controller [Enabled]

本項目用來啓動或關閉 USB 2.0 EHCI 控制器。設定値有:[Enabled] [Disabled]

### Legacy USB Support [Enabled]

本項目可讓您開啓或關閉支援 USB 裝置功能。當設定爲預設値 [Auto] 時,系統可以在開機時便自動偵測是否有 USB 裝置存在,若是,則啓 動 USB 控制器 Legacy 模式;反之則不會啓動。但是若您將本項目設定 為 [Disabled] 時,那麼無論是否存在 USB 裝置,系統內的 USB 控制器 都處於關閉狀熊。設定值有:[Disabled] [Enabled] [Auto]。

# 5.4.3 内建装置設定 OnBoard Devices Configuration

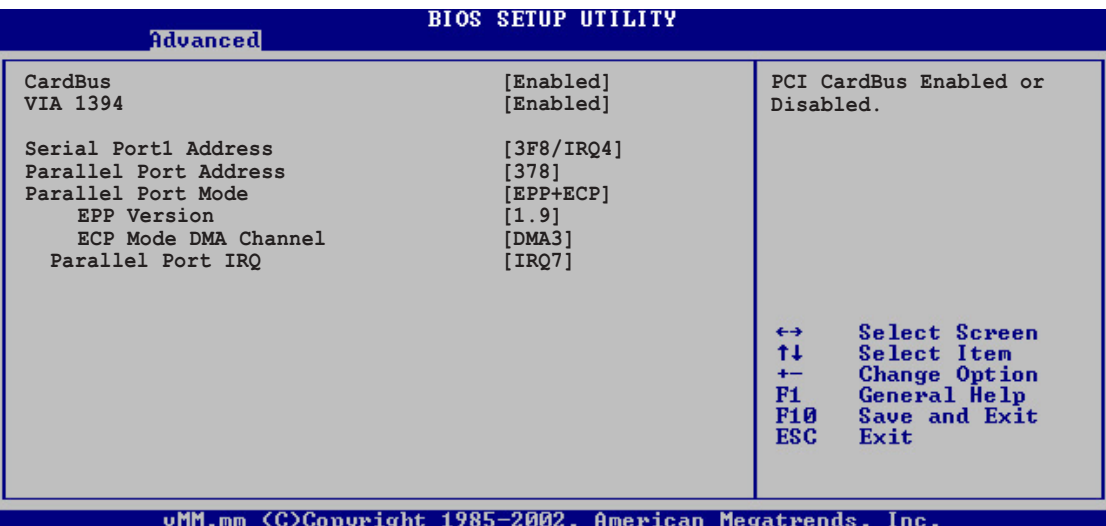

#### CardBus [Enabled]

本項目用來啓動或關閉內建之 PCMCIA 裝置功能。設定値有: [Enabled][Disabled] 。

### VIA 1394 [Enabled]

本項目用來啓動或關閉內建之 1394 控制器功能。設定値有: [Enabled] [Disabled] •

### Serial Port1 Address [3F8/IRQ4]

本項目可以設定序列埠 COM 1 的位址。設定値有:[Disabled] [3F8/ IRQ4] [3E8/IRQ4] [2E8/IRQ3]

#### Parallel Port Address [Disabled]

本項目可讓您選擇並列埠所使用的位址值。設定值有: [Disabled] [378] [278] [3BC]

#### **Parallel Port Mode [EPP]**

本項目可讓您選擇並列埠模式。設定值有: [Normal] [Bi-directional]  $[EPP] [ECP]$ 

#### **EPP Version [1.9]**

本子項目可讓您選擇並列埠位址所使用的 EPP 版本。設定値有:[1.9]  $[1.7]$   $\circ$ 

#### **Parallel Port IRQ [IRQ7]**

本子項目可讓您選擇並列埠的 IRO 中斷位址。設定値有:[IRO5]  $[IRQ7]$ 

# 5.4.4 PCI 隋插即用裝置 (PCI PnP)

本選單可讓您變更 PCI/PnP 裝置的進階設定,其包含了供 PCI/PnP 裝 置所使用的 IRQ 位址與 DMA 通道資源與記憶體區塊大小設定。

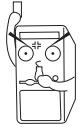

進行本進階選單的設定時,不正確的數値將導致系統損毀。

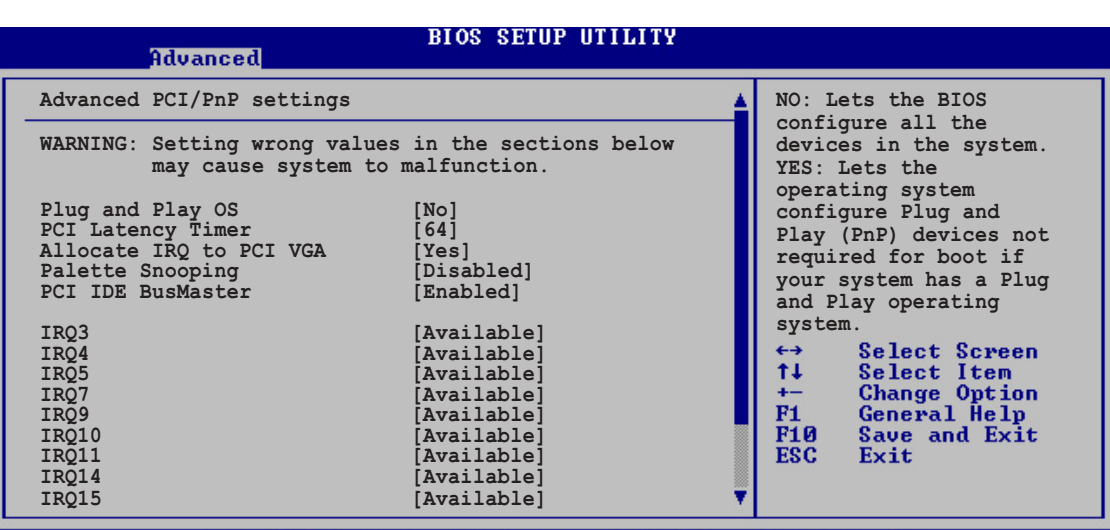

### Plug and Play O/S [No]

當設為 [No], BIOS 程式會自行調整所有裝置的相關設定。若您安裝了 支援隨插即用功能的作業系統,請設為 [Yes]。設定値有: [No] [Yes]。

### PCI Latency Timer [64]

本項目可讓您選擇 PCI 訊號計時器的延遲時間。設定値有: [32] [64] [96] [128] [1660] [192] [224] [248]

### Allocate IRQ to PCI VGA [Yes]

是否自行指定 PCI 顯示卡的 IRQ 中斷位址。設定値有: [No] [Yes]。

### Pallete Snoopping [Disabled]

有一些非標準架構的顯示卡,如 MPEG 或是圖形加速卡,也許會有運 作不正常的情況發生。將這個項目設定在 [Enabled] 可以改善這個問 題。如果您使用的是標準 V G A 顯示卡,那麼請保留預設值 [Disabled]。設定値有: [Disabled] [Enabled]。

### PCI IDE BusMaster [Enabled]

本項目用來開啓或關閉 BIOS 程式是否利用 PCI 控制匯流排來讀取 / 寫 入 資料至 IDE 裝置。設定値有: [Disabled] [Enabled]

### IRQ xx [Available]

指定 IRO 位址是讓 PCI/PnP 裝置使用 (設為 [Available]) 或是保留給 ISA 介面卡 (設為 [Reserved]) 。設定値有: [Available] [Reserved]。

# 5.5 電源管理 (Power menu)

本選單可讓您調整進階電源管理(APM)的設定。

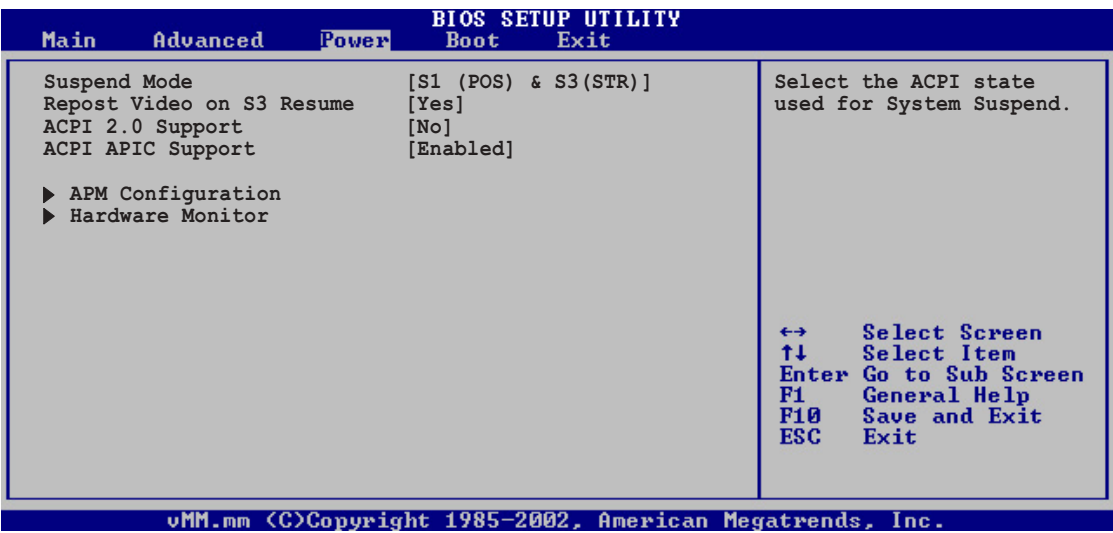

# 5.5.1 Suspend Mode [S1 & S3 (STR)]

本項目用於選擇系統省電功能。設定値有: [S3 & S3 (STR)] [S1 (POS) Only $\vert \circ$ 

# 5.5.2 Repost Video on S3 Resume [Yes]

本項目可讓您決定從 S3 省電模式回復時, 是否要顯示 VGA BIOS 書 面。設定値有: [Yes] [No]。

# 5.5.3 ACPI 2.0 Support [No]

本項目可讓您開啓或關閉 ACPI 2.0 支援模式。設定値有: [No] [Yes]。

## 5.5.4 ACPI APIC Support [Enabled]

本項目可讓您決定是否增加 ACPI APIC 表單至 RSDT 指示清單。 設定 值有:[Disabled] [Enabled]。

# 5.5.5 進階電源管理設定 (APM Configuration)

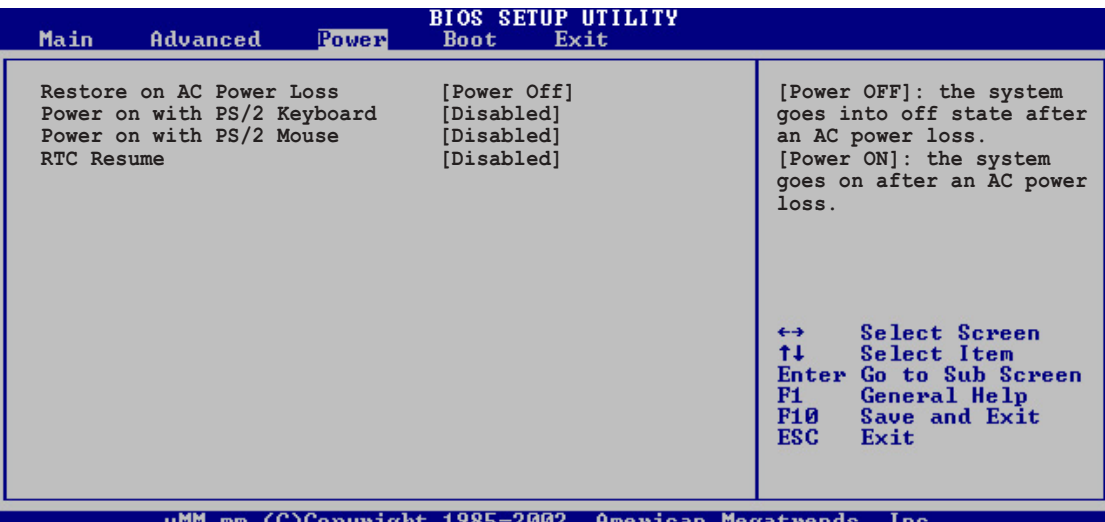

#### Restore on AC Power Loss [Power Off]

若設定為 Power Off,則當系統在電源中斷之後電源將維持關閉狀態。 若設定為 Power On,當系統在電源中斷之後重新開啓。若設定為 Last State, 會將系統設定回復到電源未中斷之前的狀態。設定値有: [Power Off] [Power On] [Last State]

#### Power On with PS/2 Keyboard [Disabled]

當設定為 [Enabled] 時本參數允許您使用鍵盤開啓系統電源。使用本功 能,您的 ATX 電源供應器在 +5VSB 電壓上,必須能提供至少 1 安培 的電流。設定値有: [Disabled] [Enabled]。

#### Power On with PS/2 Mouse [Disabled]

當設定為 [Enabled] 時本參數允許您使用 PS/2 滑鼠開啓系統電源。使用 本功能,您的ATX 電源供應器在 +5VSB 電壓上,必須能提供至少 1 安培的電流。設定値有: [Disabled] [Enabled]。

#### RTC Resume [Disabled]

本項目用來開啓或關閉 RTC 喚醒功能。當本項目設定為 [Enabled]時, 則會出現 RTC Alarm Date、RTC Alarm Hour、RTC Alarm Minute 及 RTC Alarm Second 等項目。設定値有: [Disabled] [Enabled]。

# 5.5.6 系統監控功能 (Hardware Monitor)

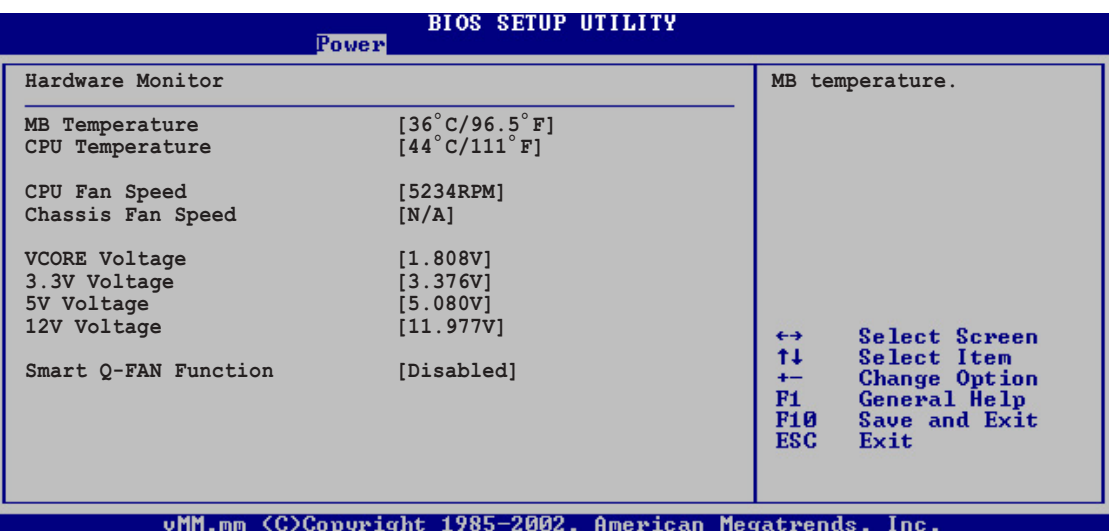

# MB Temperature [xxxC/xxxF]

### CPU Temperature [xxxC/xxxF]

本系列主機板具備了處理器以及主機板的溫度感測器,可自動偵測並 顯示目前主機板與處理器的溫度。

### CPU Fan Speed [xxxxRPM] 或 [N/A] Chassis Fan Speed [xxxxRPM] 或 [N/A]

爲了避免系統因爲過熱而造成損壞,本系列主機板備有中央處理器風 扇、機殼內的風扇以及電源供應器風扇的轉速 RPM (Rotations Per n: 2000, 监控, 所有的風扇都分別設定了轉速安全範圍, 一旦風扇轉<br>速低於安全範圍, 華碩智慧型主機板就會發出警訊, 通知使用者注 意。

#### VCORE Voltage, +3.3V Voltage, +5V Voltage, +12V Voltage

本系列主機板具有電壓監視的功能,用來確保主機板以及 CPU 接受正 確的雷壓進位,以及穩定的雷流供應。

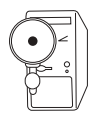

假如以上各項超過安全設定値,系統將顯示: "Hardware Monitor found an error. Enter Power setup menu for details"錯誤訊息,接 下來並出現: "Press F1 to continue or DEL to enter SETUP" 。請 按 <F1> 鍵繼續或是按下 <DEL> 鍵進入設定程式。

#### Smart Q-Fan Functionl [Disabled]

本項目具備開啓或關閉華碩智慧型 O-Fan 功能, ASUS O-Fan 能視個人 的需求,來為系統調整適合的風扇速率。當本項目為 [Enabled] 時, Fan Speed Ratio 項目將會出現。設定值有: [Disabled] [Enabled]。

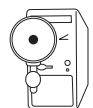

當您開啓 Smart Q-Fan 功能時,以下的項目才會出現。

#### Fan Auto Mode Start Voltage [5.0V]

本項目用來設定風扇自動啓動的電壓值,當系統達到此一電壓值時, 風扇即會自動啓動。設定値有:[4.0V] [4.5V][5.0V][5.5V][6.0V]。

### Fan Auto Mode Start Temp [30°C]

本項目用來設定風扇自動啓動的溫度,當系統達到此一溫度時,風扇 即會自動啓動。設定値有: [25℃] ...[75℃]。

### Fan Auto Mode Full Speed Temp [70°C]

本項目用來設定風扇自動啓動全速運轉的溫度,當系統達到此一溫度 時,風扇即會自動啓動全速運轉,以迅速降低系統溫度,必免系統因 為過熱而造成零件損壞。設定値有:[25℃]...[75℃]。

# 5.6 啓動選單 (Boot menu)

本選單可讓您改變系統啓動裝置與相關功能。

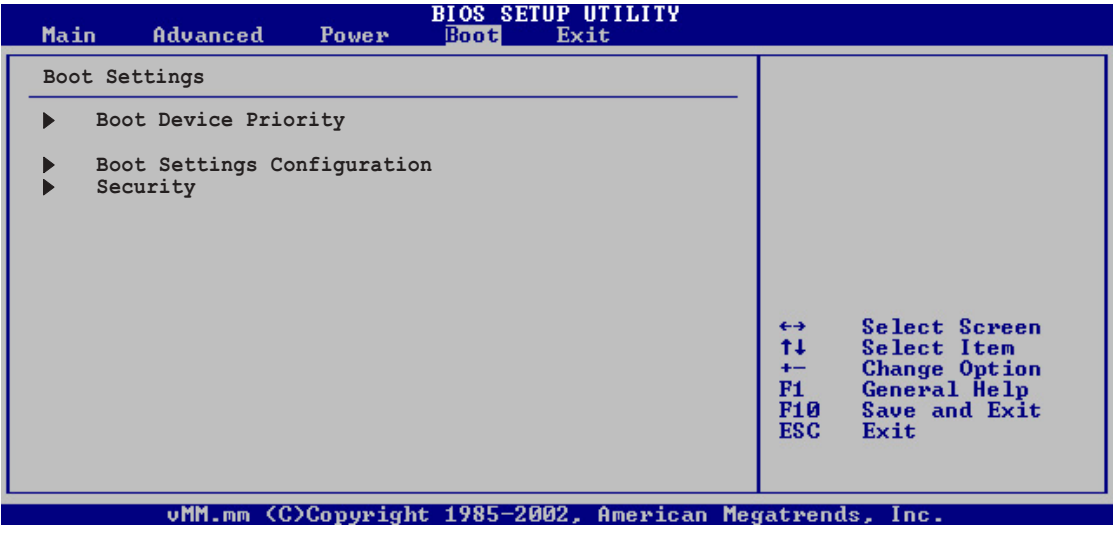

5.6.1 啓動裝置順序 (Boot Device Priority)

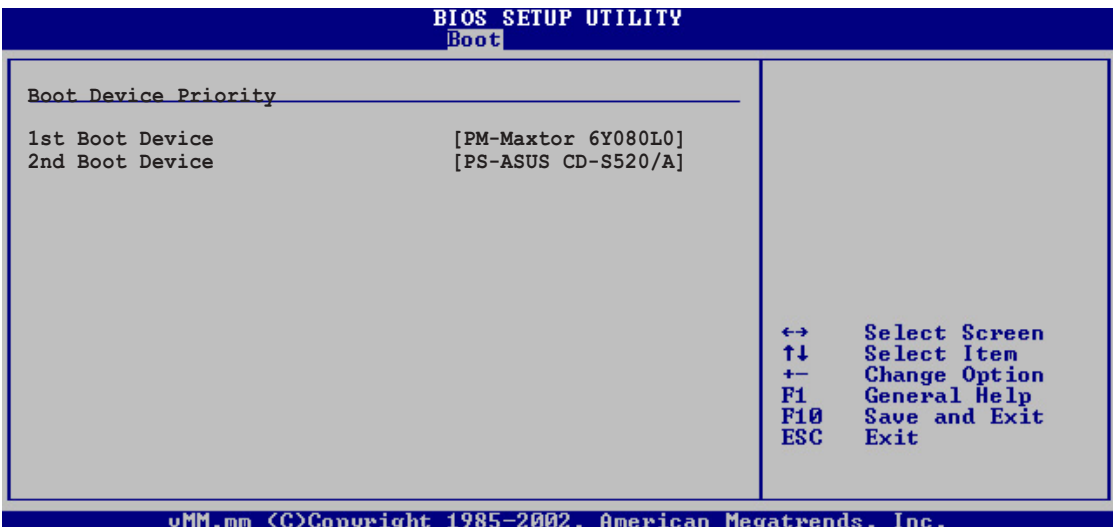

1st Boot Device [1st Floppy Drive]

#### 2nd Boot Device [1st Floppy Drive]

本項目可讓您自行選擇開機磁碟並排列開機裝置順序。依 1st, 2nd 順序<br>分別代表其開機裝置順序。而裝置的名稱將因使用的硬體裝置不同而 有所差異。設定値有:[xxxxx Drive] [Disabled]。

# 5.6.2 啓動選項設定 (Boot Settings Configuration)

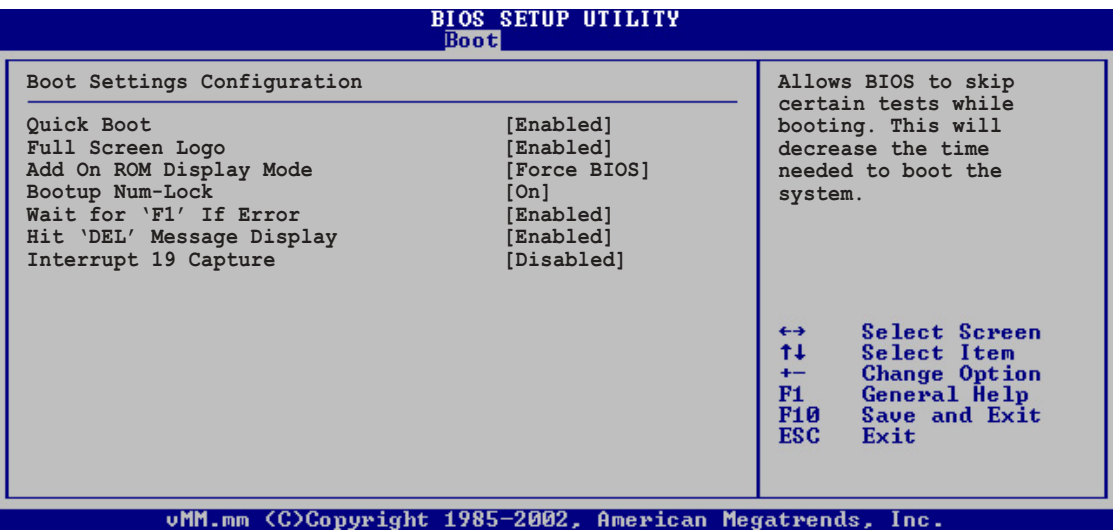

#### Quick Boot [Enabled]

本項目可讓您決定是否要略過主機板的自我測試功能(POST),開啓 本項目將可加速開機的時間。當設定為 [Disabled] 時,BIOS 程式會執 行所有的自我測試功能。設定値有: [Disabled] [Enabled]。

## Full Screen Logo [Enabled]

要使用個人化開機畫面,請將本項目設定為啓用 [Enable]。設定値有: [Disabled] [Enabled]  $\circ$ 

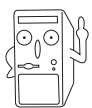

如果您欲使用華碩 MyLogo2™ 功能,請務必將 Full Screen Logo 項 目設定為 [Enabled]。

### Add On ROM Display Mode [Force BIOS]

本項目讓您設定選購裝置韌體程式的顯示模式。設定值有: [Force BIOS] [Keep Current]  $\circ$ 

### Bootup Num-Lock [On]

本項目讓您設定在開機時 NumLock 鍵是否自動啓動。設定値有: [Off]  $[On]$ 

## Wait for 'F1' If Error [Enabled]

當您將本項目設為 [Enabled], 那麼系統在開機過程出現錯誤訊息時, 將會等待您按下 [F1] 鍵確認才會繼續進行開機程序。設定值有: [Disabled] [Enabled]  $\circ$ 

## Hit "DEL" Message Display [Enabled]

當您將本項目設爲 [Enabled], 那麼系統在開機過程中會出現「Press DEL to run Setup」訊息。設定値有:[Disabled] [Enabled]。

#### Interrupt 19 Capture [Disabled]

當您使用某些 PCI 介面卡有內建韌體程式(例如: SCSI 介面卡)時, 請將本項目設為 [Enabled]。設定値有:[Disabled] [Enabled]。

# 5.6.3 安全性選單 (Security)

本選單可讓您改變系統安全設定。

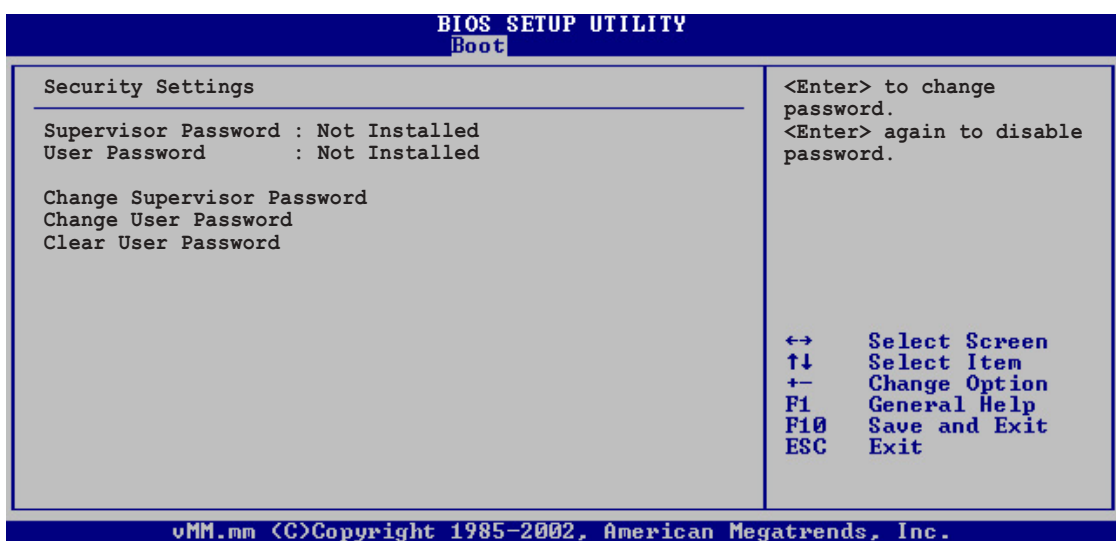

### 變更系統管理員密碼 (Change Supervisor Password)

本項目是用於變更系統管理員密碼。本項目的運作狀態會於書面上方 以淡灰色顯示。預設值為 Not Installed。當您設定密碼後,則此項目會 顯示 Installed。

設定系統管理員密碼 (Supervisor Password):

- 1. 選擇 Change Supervisor Password 項目並按下 [Enter]。
- 2. 於 Enter Password 視窗出現時,輸入欲設定的密碼,可以是六個字元 內的英文、數字與符號,輸入完成按下 [Enter]。
- 3. 按下 [Enter] 後 Confirm Password 視窗會再次出現,再一次輸入密碼 以確認密碼正確。密碼確認無誤時,系統會出現 Password Installed. 訊 息,代表密碼設定完成。若出現 Password do not match! 訊息,代表於 密碼確認時輸入錯誤,請重新輸入一次。此時畫面上方的 Supervisor Password 項目會顯示 Installed。

若要變更系統管理員的密碼,請依照上述程序再執行一次密碼設定。

若要清除系統管理員密碼,請選擇 Change Supervisor Word, 並於 Enter Password 視窗出現時,直接按下 [Enter],系統會出現 Password uninstalled. 訊息,代表密碼已經清除。

當您設定系統管理者密碼之後,會出現下列選項讓您變更其他安全方 面的設定。

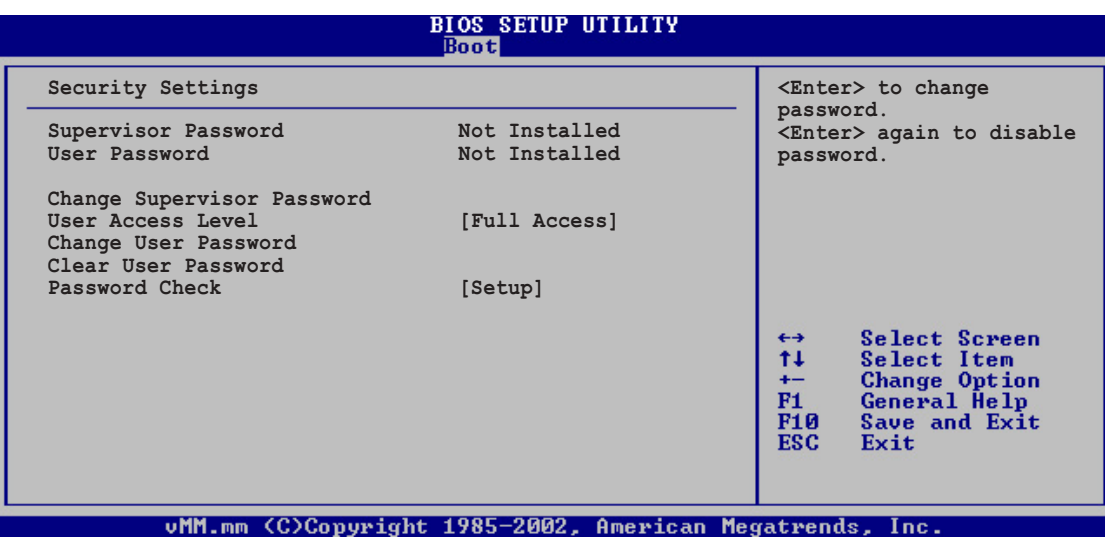

#### User Access Level [Full Access]

當您設定系統管理員密碼後,本項目將會出現。本項目可讓您選擇 BIOS 程式存取限制權限等級,若使用者沒有輸入系統管理員密碼,則 需依照權限等級存取 BIOS 程式。設定値有:[No Access] [View Only] [Limited] [Full Access]  $\circ$ 

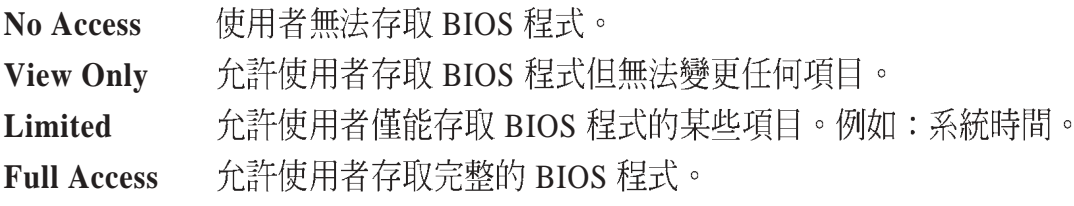

### 變更使用者密碼 (Change User Password)

本項目是用於變更使用者密碼,運作狀態會於書面上方以淡灰色顯 示,預設値為 Not Installed。當您設定密碼後,則此項目會顯示 Installed •

設定使用者密碼 (User Password):

- 1. 選擇 Change User Password 項目並按下 [Enter]。
- 2. 在 Enter Password 視窗出現時,請輸入欲設定的密碼,可以是六個字 元內的英文、數字與符號。輸入完成按下 [Enter]。

3. 接著會再出現 Confirm Password 視窗,再一次輸入密碼以確認密碼正 確。密碼確認無誤時,系統會出現 Password Installed. 訊息,代表密 碼設定完成。若出現 Password do not match! 訊息,代表於密碼確認時 輸入錯誤,請重新輸入一次。此時書面上方的 User Password 項目會 顯示 Installed。

若要變更使用者的密碼,請依照上述程序再執行一次密碼設定。

若要清除密碼,請再選擇 Change User Word, 並於 Enter Password 視窗 出現時,直接按下 [Enter], 系統會出現 Password uninstalled. 訊息, 代 表密碼已經清除。

#### 清除使用者密碼 (Clear User Password)

本項目可讓您清除使用者密碼。

#### Password Check [Setup]

當您將本項目設為 [Setup], BIOS 程式會於使用者進入 BIOS 程式設定 畫面時,要求輸入使用者密碼。若設為 [Always] 時,BIOS 程式會在開 機過程亦要使用者輸入密碼。設定值有: [Setup] [Always]。

### Boot Sector Virus Protection [Disabled]

本項目用來開啓或關閉開機磁區病毒防護功能。設定値有: [Disabledc] [Enabled]

# 5.7 離開 BIOS 程式 (Exit menu)

本選單可讓您讀取 BIOS 程式出廠預設值與離開 BIOS 程式。

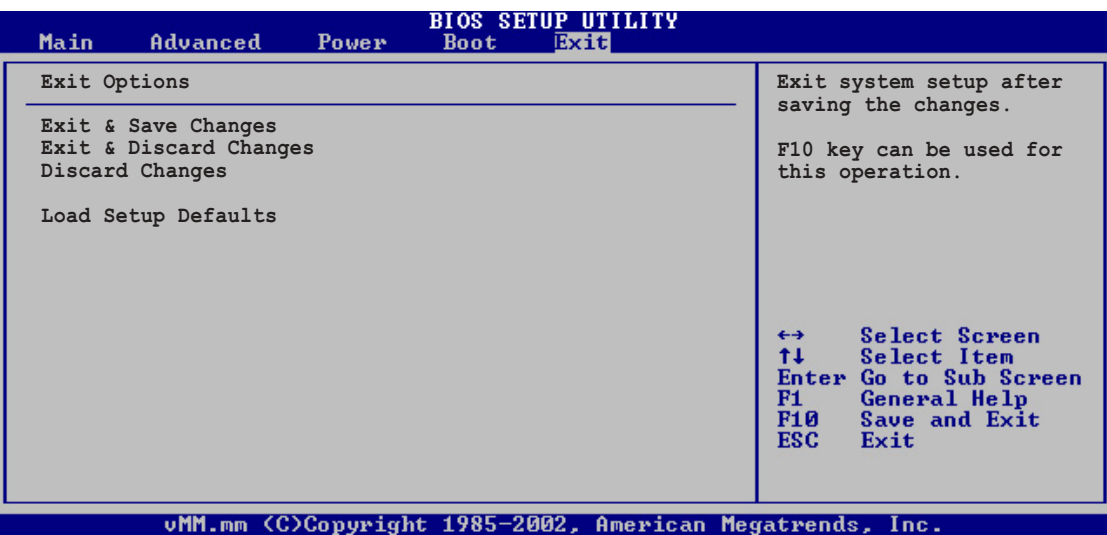

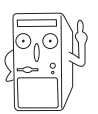

按下 <Esc> 鍵並不會立即離開 BIOS 程式,要從此選單上選擇適當 的項目,或按下 <F10> 鍵才會離開 BIOS 程式。

#### Exit & Save Changes

當您調整 BIOS 設定完成後,請選擇本項目以確認所有設定値存入 CMOS 記憶體內。按下 <Enter> 鍵後將出現一個詢問視窗, 選擇 [OK], 將設定值存入 CMOS 記憶體並離開 BIOS 設定程式; 若是選擇 [Cancel],則繼續 BIOS 程式設定。

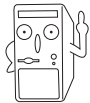

假如您想離開 BIOS 設定程式而不存檔離開,按下 <Esc> 鍵, BIOS 設定程式立刻出現一個對話視窗詢問您「Discard configuration changes and exit now?」, 選擇 [OK] 不將設定値 存檔並離開 BIOS 設定程式,選擇 [Cancel] 則繼續 BIOS 程式設定。

#### Exit & Discard Changes

若您想放棄所有設定,並離開 BIOS 設定程式,請將高亮度選項移到此 處,按下 <Enter> 鍵,即出現詢問對話窗,選擇 [OK],不將設定值 存入 CMOS 記憶體並離開 BIOS 設定程式,先前所做的設定全部無效; 若是選擇 [Cancel],回到 BIOS 設定程式。

#### Discard Changes

若您想放棄所有設定,將所有設定值回復原先 BIOS 設定值,請選擇本 項目並按下 [Enter] 鍵, 即出現詢問視窗, 選擇 [OK], 將所有設定值改 為出原來設定值,並繼續 BIOS 程式設定;若是選擇 [Cancel],則繼續 BIOS 程式設定,本次修改過的設定仍然存在。

#### Load Setup Defaults

若您想放棄所有設定,將所有設定值改為出廠預設值,您可以在任何 一個選單按下<F5>,或是選擇本項目並按下 [Enter] 鍵, 即出現詢問 視窗,選擇 [OK],將所有設定值改為出廠預設值,並繼續 BIOS 程式 設定;若是選擇 [Cancel],則繼續 BIOS 程式設定。